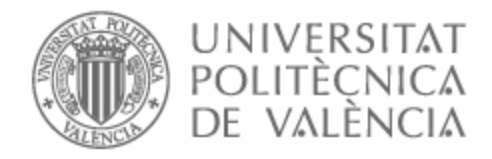

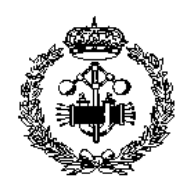

# UNIVERSITAT POLITÈCNICA DE VALÈNCIA

# Escuela Técnica Superior de Ingeniería Industrial

DESARROLLO DE LA AUTOMATIZACIÓN DE UN PROCESO DE LLENADO Y PALETIZADO DE BOTELLAS DE ACEITE Y DEL GEMELO DIGITAL DE ÉSTE MEDIANTE EL SOFTWARE FACTORY IO

Trabajo Fin de Grado

Grado en Ingeniería en Tecnologías Industriales

AUTOR/A: Valero Gallar, Sergio

Tutor/a: Vallés Miquel, Marina

CURSO ACADÉMICO: 2022/2023

# AGRADECIMIENTOS:

Quiero aprovechar la ocasión para agradecer el apoyo de mi familia que me han apoyado en todo momento para que consiga mis objetivos en la vida. Asimismo, no puedo olvidar en este momento a mis compañeros de carrera que han estado a mi lado en los momentos más complicados.

### RESUMEN:

En este proyecto se realiza la automatización mediante PLC de una planta de llenado y paletizado de botellas y garrafas de dos tipos de aceite. Dicha planta está simulada mediante el programa Factory IO y la automatización se realiza en lenguaje Ladder mediante CODESYS. Adicionalmente se incluyen los Grafcets de las distintas etapas del proceso.

Palabras clave: Factory IO, CODESYS, Grafcet, autopmaticación, PLC.

## RESUM:

En aquest projecte es realitza l' automatització mitjançant PLC d' una planta d' ompliment i paletitzat d' ampolles i garrafes de dos tipus d' oli. Aquesta planta està simulada mitjançant el programa Factory IO i l' automatització es realitza en llenguatge Ladder mitjançant CODESYS. Addicionalment s' inclouen els Grafcets de les diferents etapes del procés.

Paraules clau: Factory IO, CODESYS, Grafcet, automatització, PLC.

# ABSTRACT:

In this project, PLC automation is carried out for a filling and palletizing plant for bottles and carafes of two types of oil. This plant is simulated using the Factory IO program and the automation is performed in Ladder language using CODESYS. Additionally, the Grafcets of the different stages of the process are included.

Key words: Factory IO, CODESYS, Grafcet, automation, PLC.

# **ÍNDICE:**

#### **DOCUMENTOS CONTENIDOS EN EL TFG**

- $\bullet$ Memoria
- Presupuesto

#### ÍNDICE DE LA MEMORIA

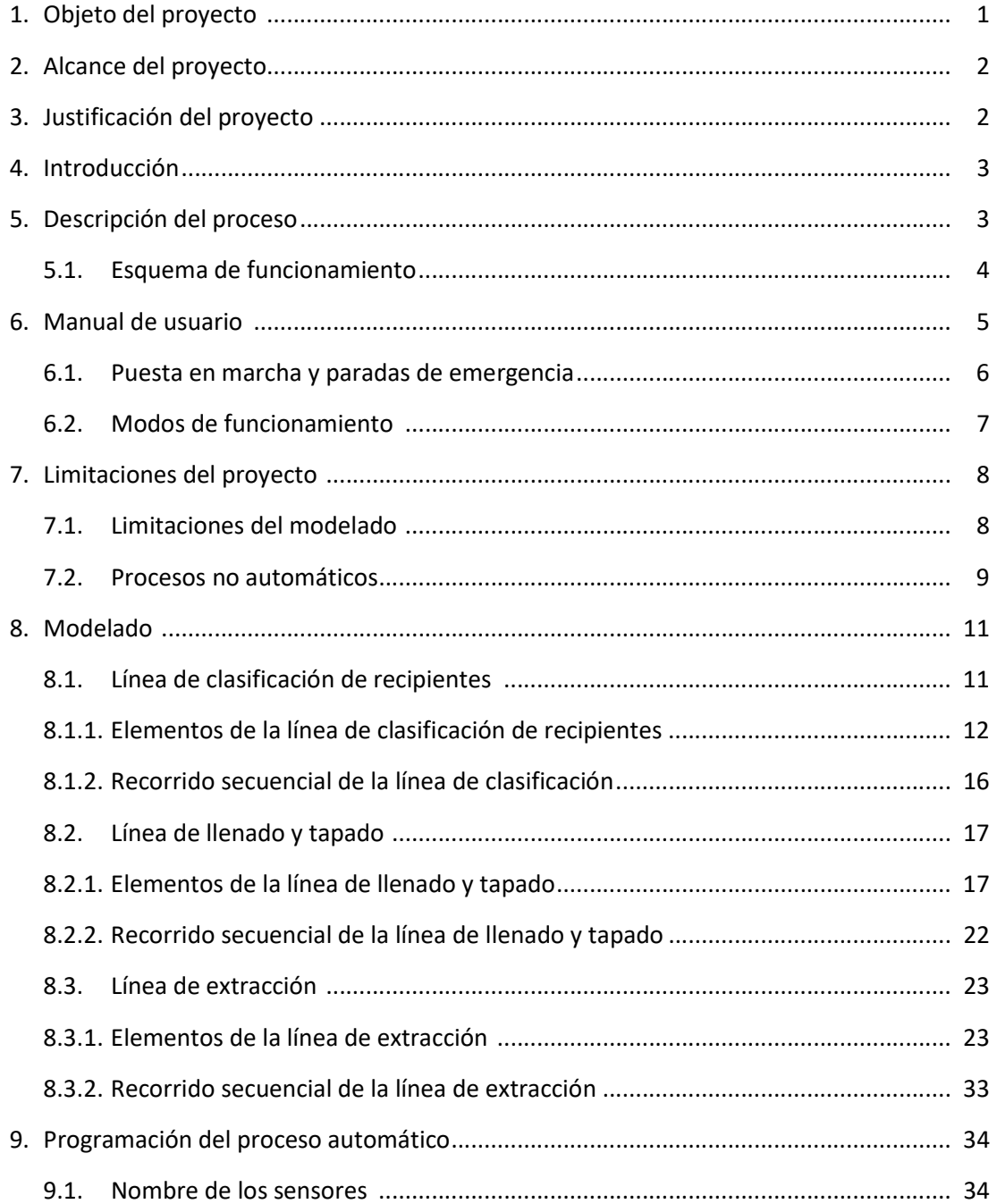

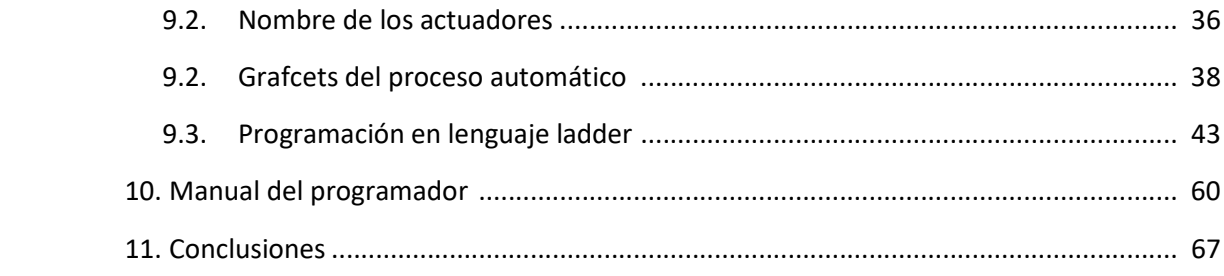

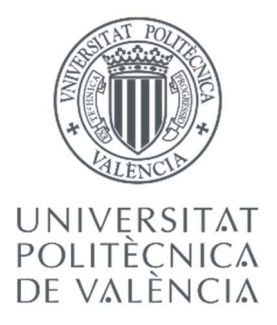

# Grado Universitario en Ingeniería Industrial

# DESARROLLO DE LA AUTOMATIZACIÓN DE UN PROCESO DE LLENADO Y PALETIZADO DE BOTELLAS DE ACEITE Y DE EL GEMELO DIGITAL DE ÉSTE MEDIANTE EL SOFTWARE FACTORY IO

# MEMORIA

#### 1. OBJETO DEL PROYECTO

El objeto de este proyecto es diseñar y automatizar un proceso de llenado y paletizado de botellas de dos tipos de aceite diseñando su gemelo digital mediante el Software Factory IO de forma que la producción pueda ser controlada desde el panel de control de la nave industrial.

Este objetivo se subdivide en tres requisitos que se detallan a continuación:

- Modelado y diseño de la planta de llenado y paletizado mediante Factory IO.
- Programación de los procesos automáticos de la planta mediante CODESYS.
- Comunicación de ambos softwares mediante el PLC CODESYS Control Win SysTray y el ModbusTCP Slave device.

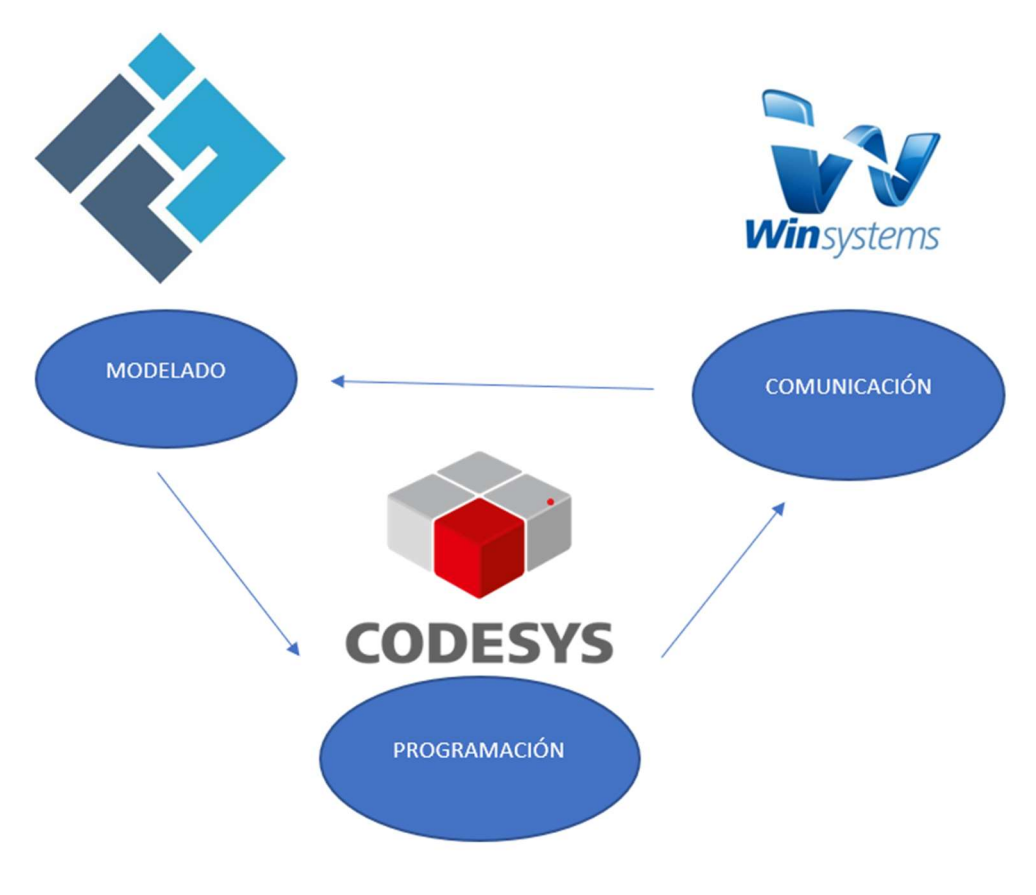

Ilustración 1 Objeto del proyecto

#### 2. ALCANCE DEL PROYECTO

El proceso industrial es controlado por el PLC CODESYS Control Win SysTray. El proceso de embotellado debe de ser capaz de clasificar los dos tipos de recipientes utilizados en esta industria para que cada uno llegue a su respectiva zona de llenado y taponado y posteriormente sean extraídos de la línea de producción según sea su modo de extracción.

A demás, debe constar de los elementos de seguridad y de parada necesarios para que la planta pueda ser desarrollada en la realidad respetando las medidas de seguridad y evitando poner en peligro, en primer lugar, a los trabajadores de la planta, y en segundo lugar a la maquinaria que se emplea durante todo el proceso.

Por último, se ha de tener en cuenta que la planta busca maximizar la eficiencia del proceso y el ahorro de recursos por tanto ha de ser automatizada asegurando el mayor ahorro de tiempo posible.

#### 3. JUSTIFICACIÓN DEL PROYECTO

Las industrias, cada vez más, están apostando por el mundo de la automatización para elevar los niveles de eficiencia de sus procesos productivos y ser más competitivas en un mercado global que cada vez es más exigente.

Este proyecto se adentra en el mundo de la programación y automatización para poder llevar a cabo de forma automática el proceso de producción de botellas y garrafas de aceite.

La automatización del proceso productivo no solo ahorra recursos y tiempo, sino que también aleja a los trabajadores de las tareas más pesadas y peligrosas e incorpora medidas de seguridad que aumentan el confort de los trabajadores de la industria.

Por todo esto se podría decir que la automatización ha dejado de ser un lujo en cuanto al mundo de la producción para convertirse en una necesidad que permite a las industrias alcanzar los estándares de calidad y la eficiencia necesaria para poder llevar a cabo un proyecto de forma sostenible económicamente.

Por ello, la herramienta Factory IO adopta un gran potencial en el mundo laboral permitiendo al ingeniero modificar elementos del proceso productivo sin interferir en este. Cualquier mejora o modificación de un proceso necesita una etapa de prueba y mediante este Software se puede testear dicho proceso para evitar posibles errores y tratar de aumentar la eficiencia lo máximo posible.

Además, debido a su interfaz tan vistosa y atractiva es una herramienta muy útil para la presentación de propuestas de proyectos de una forma muy dinámica.

#### 4. INTRODUCCIÓN

En el mundo industrial cada vez es más necesario la automatización de los procesos y una parte fundamental es el testeo y comprobación del funcionamiento del proyecto de automatización.

A lo largo de este trabajo de final de grado se mostrará la importancia de contar con un modelo digital del proceso industrial a automatizar como el que nos ofrece el programa Factory IO y con ello queda descartada la idea de que únicamente es un software útil para la docencia, cuya importancia en este ámbito también es muy grande.

Una de las mayores ventajas que nos ofrece el uso de Factory IO es el poder realizar la programación mediante prueba y error. Esto nos permite evitar el hecho de que, debido a algún problema en el código, una máquina pueda ser dañada generando una pérdida económica en la empresa. Factory IO nos ofrece un entorno completamente seguro para la aplicación de nuestros proyectos de automatización sin comprometer la maquinaria a automatizar.

Otra ventaja que nos ofrece este software es la capacidad de testear situaciones de posible fallo de la planta industrial y observar como reaccionaría a dicho error ésta. Al igual que en el punto anterior esto le puede ahorrar a la empresa una gran cantidad de dinero en forma de reparación de maquinaria y también ofrece una mayor seguridad para los operarios ya que estos escenarios se testearán mediante el gemelo digital y no con la planta de producción en sí.

Por todo ello el uso de gemelos digitales es una práctica que cada vez va a estar más en auge gracias a la evolución en tarjetas gráficas y procesadores de los ordenadores, lo cual permite tener entornos de simulación como Factory IO que se ajustan a la realidad perfectamente y generan un entorno de trabajo seguro para el programador lo cual se traduce en un ahorro de costes para la empresa que lo utiliza.

#### 5. DESCRIPCIÓN DEL PROCESO

El proceso productivo consta de dos ramas diferenciadas, por un lado, se realiza el llenado de botellas de litro y medio de aceite de oliva y, por otro lado, el llenado de garrafas de cinco litros de aceite de girasol.

A continuación, se explica de forma breve el funcionamiento de las distintas etapas del proceso para poder tener una idea general de la planta y entender los elementos que las constituyen:

- Clasificación: en primer lugar, tanto las botellas de un litro y medio como las garrafas de cinco litros, ambas vacías, se desplazan por una cinta transportadora movida por un motor. Dicha mezcla de botellas y garrafas ha de ser clasificada para que cada tipo de recipiente se destine a su respectiva planta de llenado. Este proceso de clasificación se realiza mediante un sensor óptico y un pistón automático que desplazará las garrafas a otra cinta transportadora mientras que las botellas, las cuales no son detectadas por el sensor óptico, seguirán su curso por la cinta transportadora principal.
- Llenado y taponado: una vez realizado el proceso de clasificación de los recipientes donde se introducirá el aceite, según sean botellas o garrafas, dichos recipientes vacíos continuarán desplazándose por sus respectivas cintas transportadoras a dos plantas de llenado. Por un lado, encontramos la planta de llenado de aceite de oliva que consta de

un depósito donde se almacena el aceite y un brazo robótico encargado de introducir el líquido.

El nivel del depósito se regula mediante dos electroválvulas, una de entrada y otra de salida. Dependiendo del nivel de voltaje que reciben realizan un mayor o menor nivel de apertura lo que nos permite regular los caudales de entrada y salida de aceite.

El brazo robótico es capaz de desplazarse verticalmente, así como rotar, lo que le permite realizar el llenado y taponado de las botellas una vez son detectadas por un sensor óptico.

Por otro lado, encontramos la planta de llenado de aceite de girasol, cuyos componentes son idénticos. Cabe recalcar que el volumen de los recipientes que llegan a cada una de las dos plantas de llenado son diferentes, por lo tanto, pese a que los elementos constitutivos de ambas plantas sean los mismos, el funcionamiento es completamente diferente e independiente ya que varían tanto los tiempos de llenado como los niveles de apertura de las electroválvulas de los depósitos de aceite.

- Paletizado de botellas: por un lado, las botellas llenas son desplazadas por otra cinta transportadora hasta llegar a la máquina paletizadora donde las botellas son colocadas sobre pallets, los pallets llegan a la maquina paletizadora a través de unos railes. Una vez cargados los pallets con los recipientes llenos y tapados, dichos pallets son depositados por la máquina sobre unos railes de salida que los transportarán hasta la zona de carga y descarga de la nave industrial donde los camiones destinados al transporte retirarán dichos pallets. El número y orientación de botellas, así como el número de filas y niveles de botellas depositados en los pallets será detallado a continuación en la parte de automatización del proceso.
- Extracción de garrafas: por otro lado, las garrafas han de ser extraídas de una en una mediante un Pick and place que las extrae de la línea de producción y las coloca sobre una mesa donde los operarios las retiran.

#### 5.1 ESQUEMA DE FUNCIONAMIENTO DE LA PLANTA

A continuación se muestra una imagen del diagrama de cajas que caracteriza el funcionamiento de la planta industrial con el flujo de materias primas y la salida de los productos acabados junto con el funcionamiento de la maquinaria necesaria para llevar a cabo la producción de las botellas y garrafas de los dos tipos de aceite.

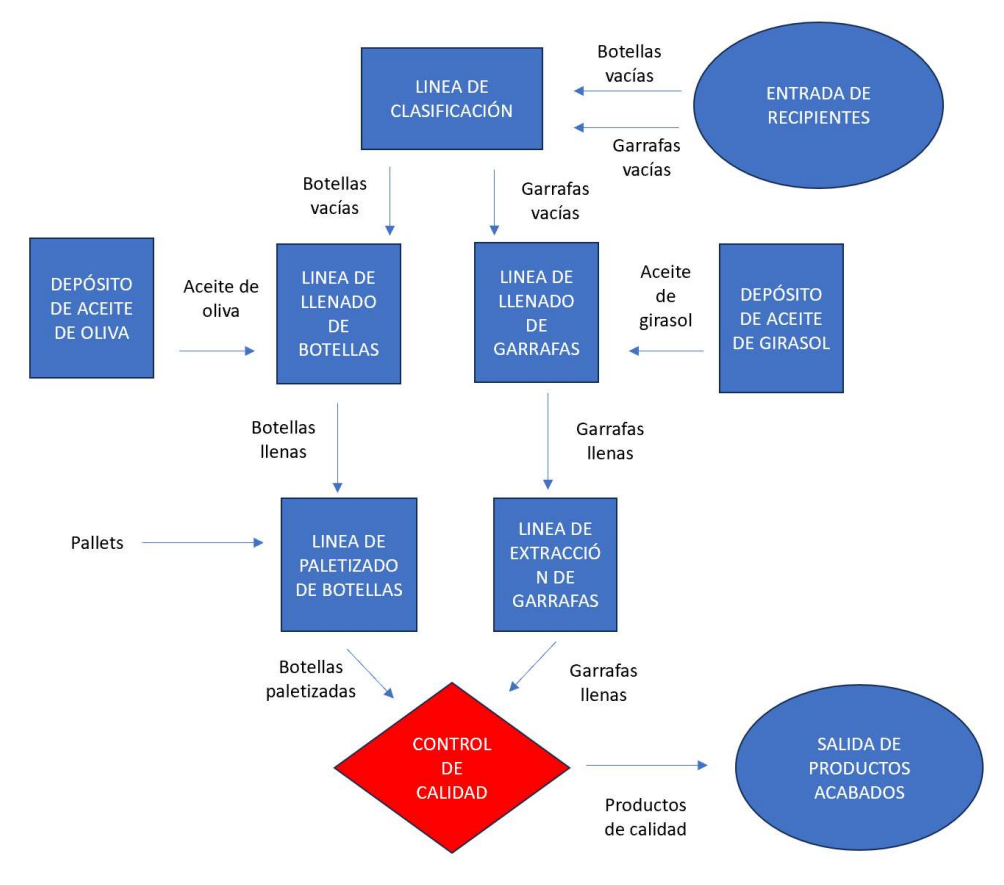

Ilustración 2 Esquema de funcionamiento

#### 6. MANUAL DE USUARIO

El primer paso para que un usuario pueda manejar el gemelo digital que ha sido creado en Factory IO es iniciar la simulación en dicho programa mediante el botón que aparece en la parte superior derecha de la pantalla con forma de triangulo.

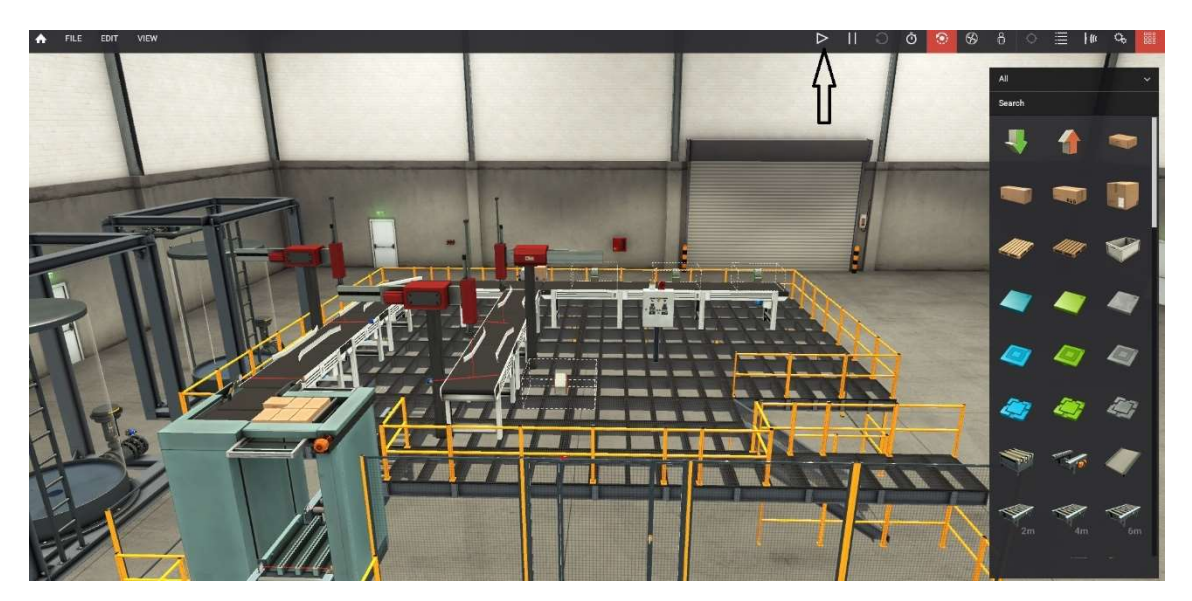

Ilustración 3 Iniciación Factory IO

#### 6.1 PUESTA EN MARCHA Y PARADAS DE EMERGENCIA

En el panel de control se encuentran los botones de arranque, parada y parada de emergencia mediante los cuales un operario puede controlar la puesta en marcha, las paradas de mantenimiento o control de calidad y las paradas en caso de emergencia.

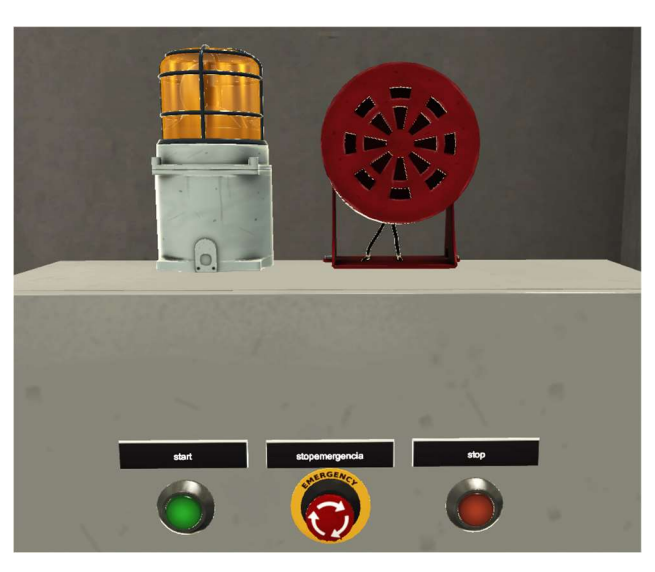

Ilustración 4 Puesta en marcha y parada de emergencia

- Arranque: en cuanto a la puesta en marcha de la planta, en el momento que va a comenzar el proceso productivo y toda la planta se encuentra parada, el operario encargado de la puesta en marcha debe seleccionar uno de los modos de funcionamiento que se explicarán a continuación y después presionar el botón "start" de color verde dando por arrancada la planta.
- Parada de mantenimiento: en el caso de que sea necesaria hacer una pausa por mantenimiento, el panel de control consta de un botón rojo "stop" que al pulsarlo detiene las cintas transportadoras y los actuadores de las distintas máquinas presentes en la planta, pero, no resetea los contadores de botellas y garrafas. Tras el tiempo de mantenimiento la planta vuelve a su funcionamiento habitual una vez el operario pulse el botón verde de "start".
- Parada de emergencia: en toda industria es necesario tener medidas de seguridad y alarma que deben actuar en caso de accidente o emergencia. El panel de control consta de una seta de emergencia de nombre "stopemergencia" la cual una vez es presionada, no solo detiene las cintas y las máquinas que están operando en el momento de la emergencia, sino que también activa dos dispositivos de emergencia situados en la parte superior del panel. Estos dispositivos son una sirena que realiza señales sonoras y una luz rotatoria para advertir de que existe una emergencia y que los operarios deben salir del recinto.
- La puesta en marcha después de una parada de emergencia es distinta a la que se realiza en caso de una parada de mantenimiento ya que la primera conlleva mucho mas riesgo para la instalación y para los trabajadores. En parada de emergencia, si se desea volver a poner en marcha la planta, se deberá devolver la seta de emergencia a su

posición inicial. Esto no hará que se detengan las alarmas de emergencia ya que la sirena y la luz de emergencia solo dejarán de funcionar cuando un operario presione el botón rojo "stop". En este momento las alarmas ya han sido detenidas y la planta ya está preparada para volver al modo de producción únicamente presionando el botón verde "start". En parada de mantenimiento solo es necesario presionar el botón "start" para arrancar la planta.

#### 6.2 MODOS DE FUNCIONAMIENTO

Para poder controlar toda la producción de la planta se ha diseñado un panel de control, como el que se muestra a continuación, mediante el cual un operario puede controlar todo el proceso productivo y poner en marcha los distintos modos de funcionamiento de los que dispone la planta, además dispone de dos contadores para cada tipo de recipiente producido.

Los contadores muestran la información del numero de garrafas y de botellas que han sido completamente llenadas para que el operario encargado de la planta pueda tener un control de la producción y seleccionar el modo de funcionamiento deseado.

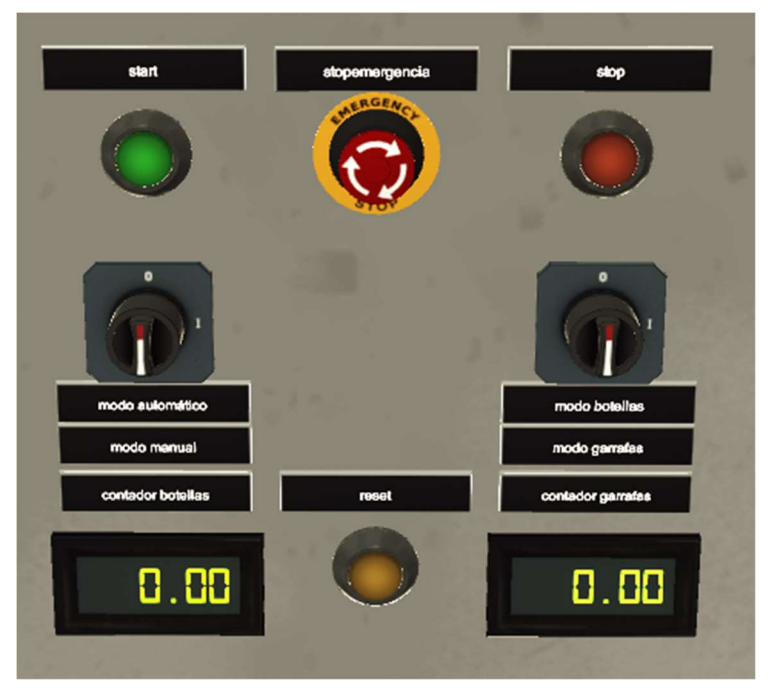

Ilustración 5 Panel de control

El panel consta de dos selectores con dos posiciones cada uno para poder activar el modo de funcionamiento deseado.

El primer selector permite elegir entre:

 El modo de funcionamiento automático en el cual la misma planta realiza la clasificación de los distintos tipos de recipientes sin que estos sean clasificados previamente y proporciona los productos finales en su presentación correspondiente.

 El modo de funcionamiento manual mediante el cual solo se procesa un tipo de recipiente y por lo tanto no es necesaria la clasificación. Para seleccionar entre los dos tipos de botellas que maneja esta planta de embotellado es necesario utilizar el segundo selector cuyos modos de funcionamiento son: "modo botellas" en el cual solo se producirán botellas de litro y medio de aceite de oliva y "modo garrafas" para la producción de garrafas de cinco litros de aceite de girasol.

Cabe recalcar que durante el proceso de producción el operario puede cambiar a otro modo de funcionamiento sin necesidad de hacer una pausa de mantenimiento. Esto quiere decir que si la planta se encuentra en modo automático embotellando tanto garrafas como botellas y se desea pasar a producir únicamente botellas ya que la demanda de garrafas de cinco litros ya ha sido satisfecha, el operario puede cambiar directamente de modo de funcionamiento sin necesidad de retirar de la línea de producción los recipientes del tipo contrario. Esto se debe a que existen dos líneas independientes de llenado y extracción, por lo tanto, en el momento en el que se cambie al modo de producción de únicamente botellas las garrafas que quedan por llenar o extraer continuarán su proceso de llenado sin necesidad de extraerlas de forma manual.

#### 7 LIMITACIONES DEL PROYECTO

#### 7.1 LIMITACIONES DEL MODELADO

Debido a que el Software Factory IO todavía es un programa incipiente y en continua evolución, no consta de todos los elementos necesarios para simular cualquier proceso productivo de forma exacta y por tanto en este proyecto aparecen una serie de elementos que han sido reemplazados por algunos de los elementos que dispone el programa y se ha adaptado su funcionamiento para que este sea lo mas fiel a la realidad posible.

La primera limitación es que este programa, pese a disponer de un depósito completamente funcional no dispone de items como botellas o garrafas que puedan ser llenadas. Por tanto, se ha simulado dichos objetos con cajas de distintos tamaños que son los items que el software nos proporciona.

 Por un lado, las botellas de litro y medio pasan a ser las cajas mas pequeñas disponible que en este caso son las cajas: "Palletizing box":

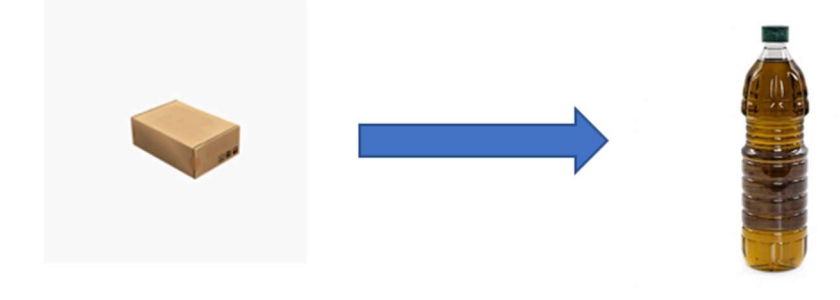

Ilustración 6 Limitación del modelado de botellas

 Por otro lado, las garrafas de cinco litros se simulan con las cajas mas grandes de las que se dispone que son las cajas "Box (L)":

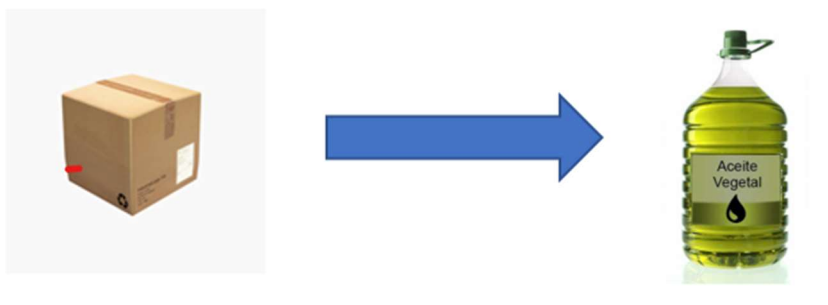

Ilustración 7 Limitación del modelado de garrafas

 La última limitación en cuanto al modelado es la inexistencia de una máquina de llenado como tal, por tanto, se ha utilizado una máquina "Pick and place" que se trata de un brazo robótico capaz de desplazarse en varias direcciones y rotar sincronizado con el depósito de Factory IO:

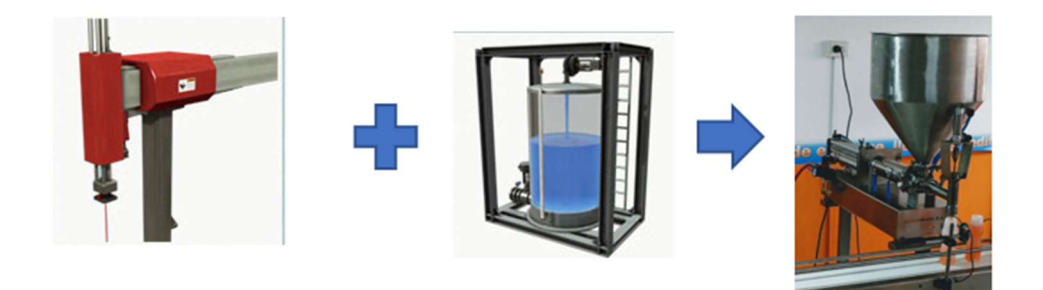

Ilustración 8 Limitación del modelado de la máquina de llenado

#### 7.2 NO PROCESOS AUTOMÁTICOS

Otra de las limitaciones que se plantea en este proyecto es la imposibilidad de simular procesos no automáticos mediante Factory IO. Mas concretamente se trata de los procesos de entrada de recipientes vacíos a la línea de producción y la salida de los productos ya preparados. Estos procesos han de ser realizados por los operarios que trabajan en la fábrican y han sido simulados de la siguiente forma:

 El primer proceso no automático que se debe llevar a cabo en esta planta de embotellado es la colocación de los recipientes que han de ser llenados sobre las cintas transportadoras de entrada. Para ello se utiliza en este proyecto los elementos "emitter" que hacen que aparezca los productos seleccionados en la posición que el diseñador desee:

Por tanto, cada elemento "emitter" simula un operario colocando los recipientes sobre las cintas transportadoras.

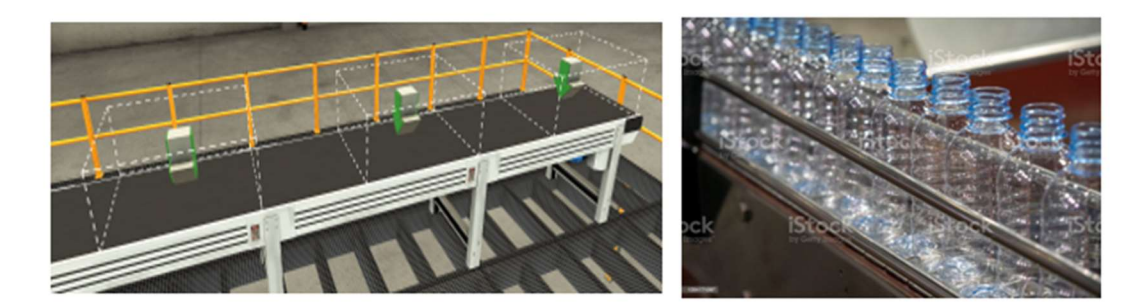

Ilustración 9 Colocación de recipientes

El segundo proceso no automático es el de extracción de los pallets cargados de botellas para su introducción en los camiones de transporte de mercancías. Para ello se utiliza el elemento "remover" que elimina cualquier elemento que entre dentro de su rango de acción. Un operario se coloca a la salida de la máquina paletizadora y es el encargado de realizar una revisión de calidad asegurándose de que el pallet contiene el numero deseado de botellas y que todas ellas están completamente llenas, tapadas y sin daños superficiales que pueden aparecer durante el proceso. En el caso de que el pallet cumpla estos requisitos puede ser cargado en una carretilla contrapesada para su posterior introducción en el camión de transporte.

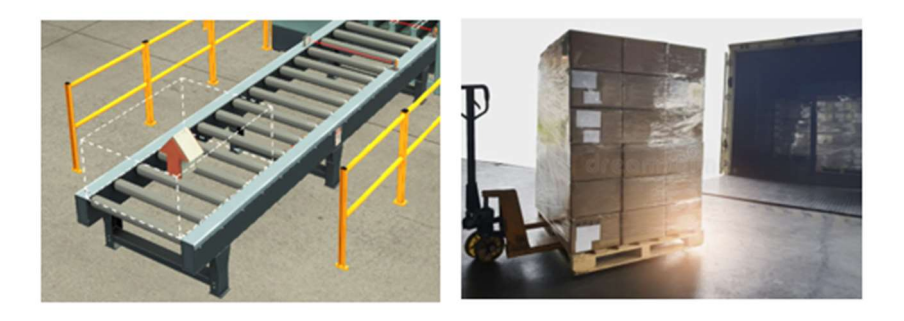

Ilustración 10 Extracción de pallets

 En tercer lugar, el proceso de extracción de las garrafas de aceite es realizado también de forma manual por un operario. Como se explicará a continuación en los apartados de modelado y programación, el elemento encargado de extraer las garrafas una vez han sido llenadas y tapadas es un Pick and place que las deposita sobre una mesa de trabajo fuera de la línea de producción. Una vez las garrafas han sido depositadas en la mesa los operarios tienen que colocarlas en estos pallets de plástico para garrafas para su posterior introducción en el camión de transporte, este proceso no se puede realizar mediante la máquina paletizadora ya que ésta solo trabaja con las cajas mas pequeñas. Al igual que en el caso de las botellas, este operario es el encargado de realizar las pruebas de calidad para garantizar que el producto se encuentra en perfecto estado. Este proceso ha sido simulado en Factory IO mediante otro "remover" fuera de la línea de producción.

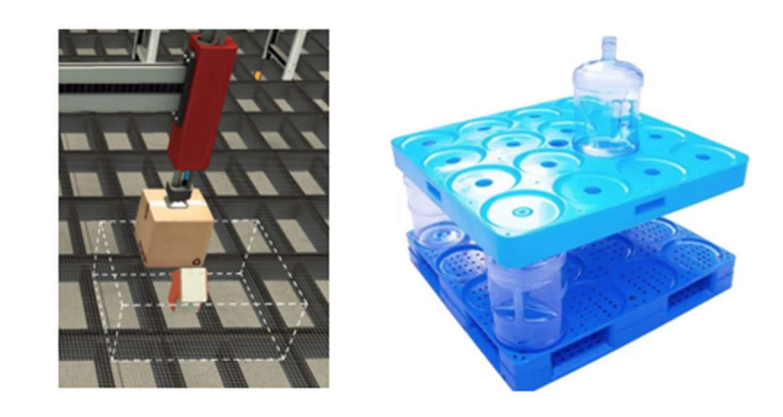

Ilustración 11 Extracción de garrafas

#### 8 MODELADO

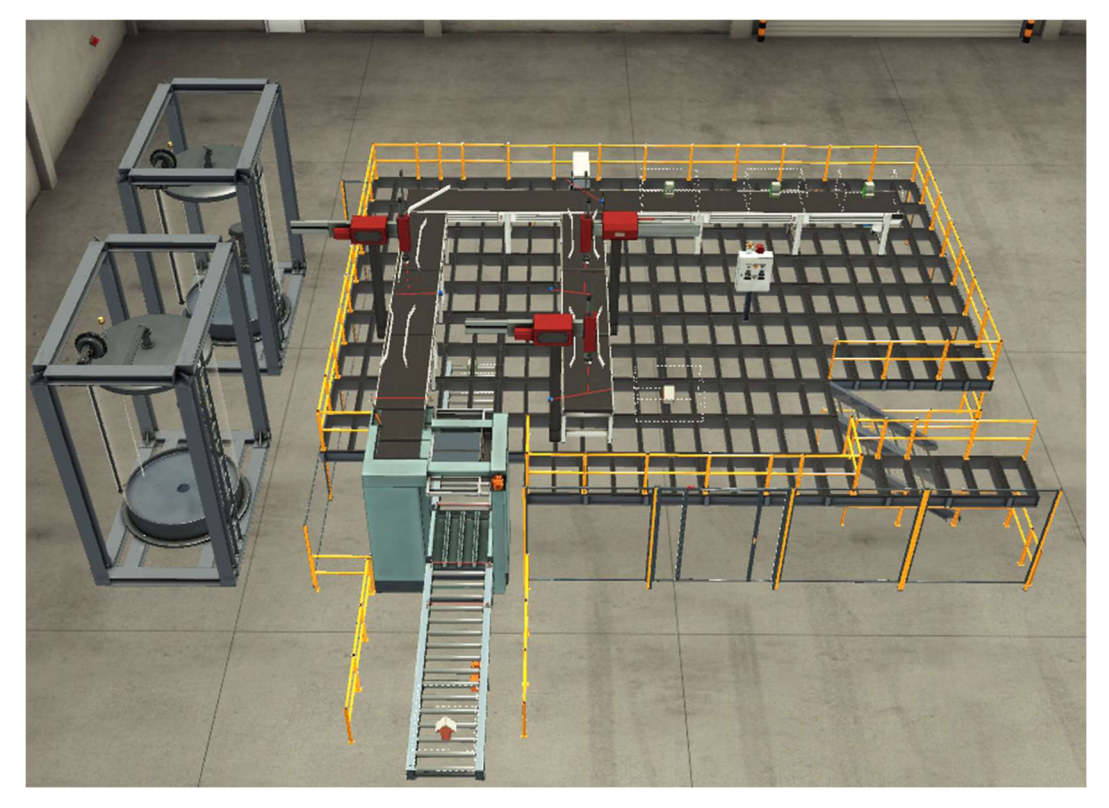

Ilustración 12 Modelado de la planta

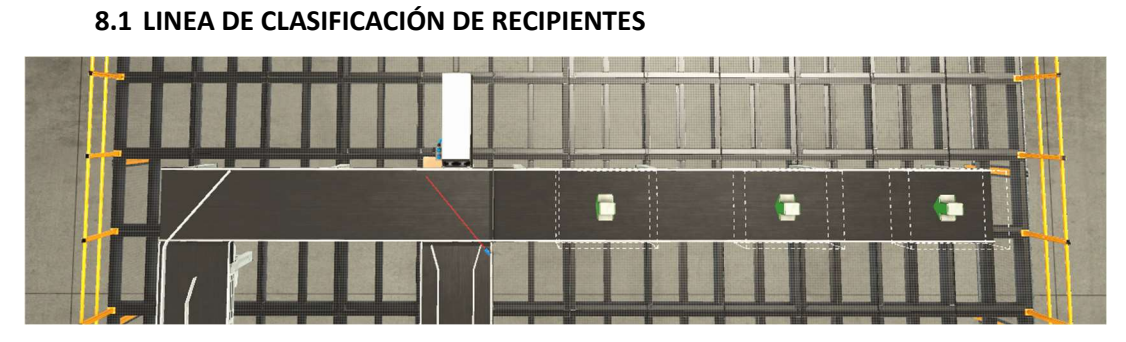

Ilustración 13 Modelado de la linea de clasificación de recipientes

En este punto se detalla el funcionamiento de la línea de clasificación de recipientes, para ello se exponen los elementos que constituyen dicha línea (sensores y actuadores). También se explican las funciones que debe realizar cada elemento y que posteriormente serán automatizadas y se explica el recorrido secuencial de la línea y de sus distintos elementos constitutivos.

#### 8.1.1 ELEMENTOS DE LA LINEA DE CLASIFICACIÓN DE RECIPIENTES

# $\overline{\mathbf{33}}$ <u> Thomas Manager Andrough Mana</u>

#### Emitter recipientes

 $\Gamma$ 

 $\mathbf{I}$ 

Ilustración 14 Emitters

| Función                 | El Emitter es el elemento encargado de hacer aparecer elementos en<br>Factory IO. Es posible seleccionar el elemento que ha de ser emitido<br>pudiendo elegir entre cajas de cartón de distintos tamaños y<br>materiales. |
|-------------------------|----------------------------------------------------------------------------------------------------|
|                         | Este elemento simula un operario colocando el material en una cinta<br>transportadora.                                                                                                    |
|                         | En este caso cada elemento simula un modo de funcionamiento de la<br>planta: modo automático, modo manual con únicamente garrafas y<br>modo manual con únicamente botellas.                                               |
| Actuadores<br>digitales | "Emitter Modo automático": genera recipientes de los dos tipos de<br>forma aleatoria.                                                                                                    |
|                         | "Emitter manual garrafas": genera recipientes del tipo garrafas.                                                                                                    |
|                         | "Emitter manual botellas": genera recipientes del tipo botellas.                                                                                                    |

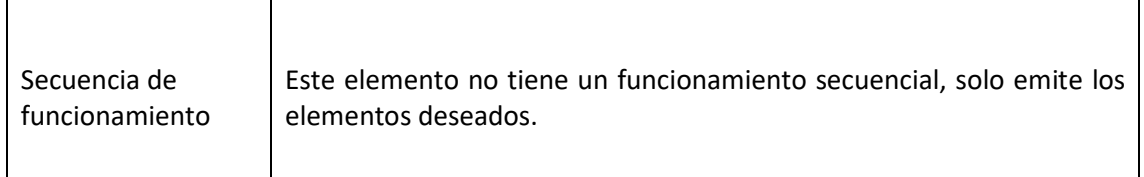

Tabla 1 Emitters

#### Sensor de clasificación

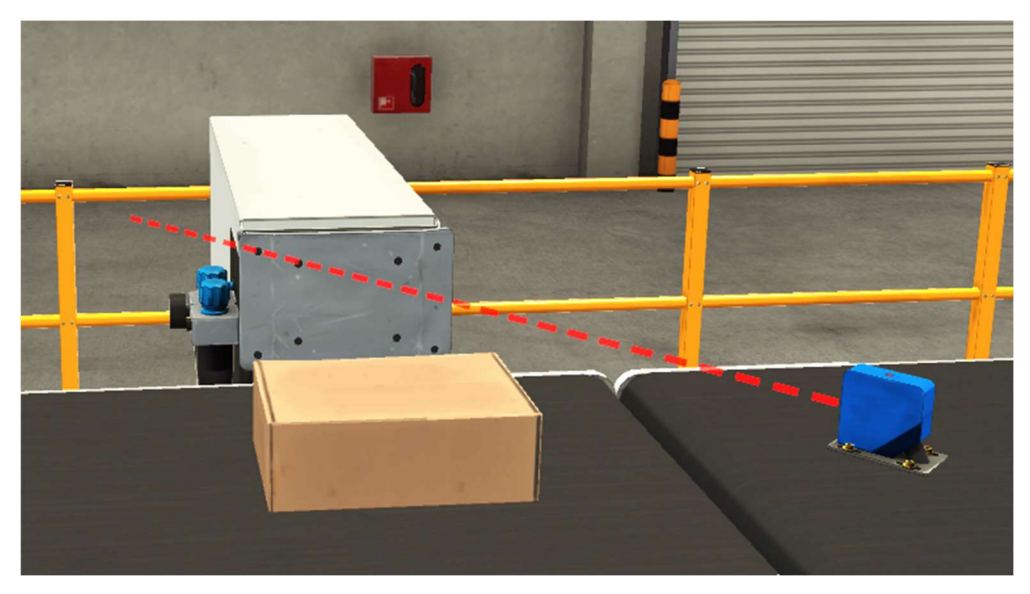

Ilustración 15 Sensor de clasificación de botellas

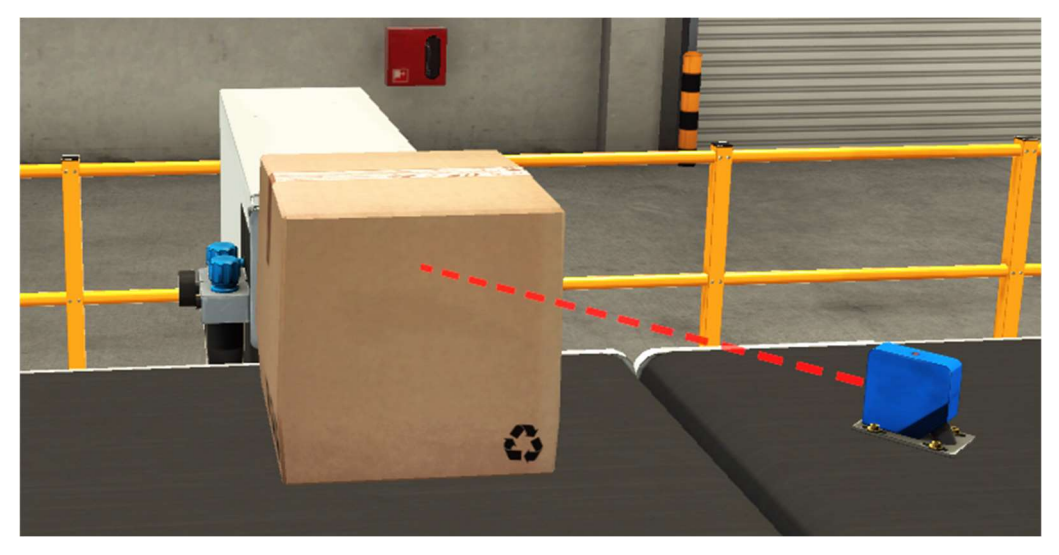

Ilustración 16 Sensor de clasificación de garrafas

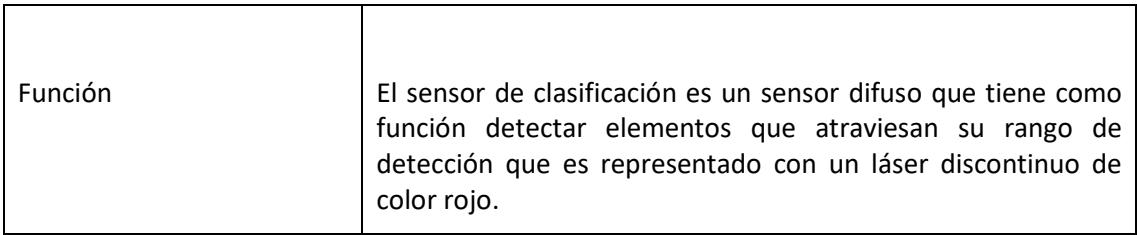

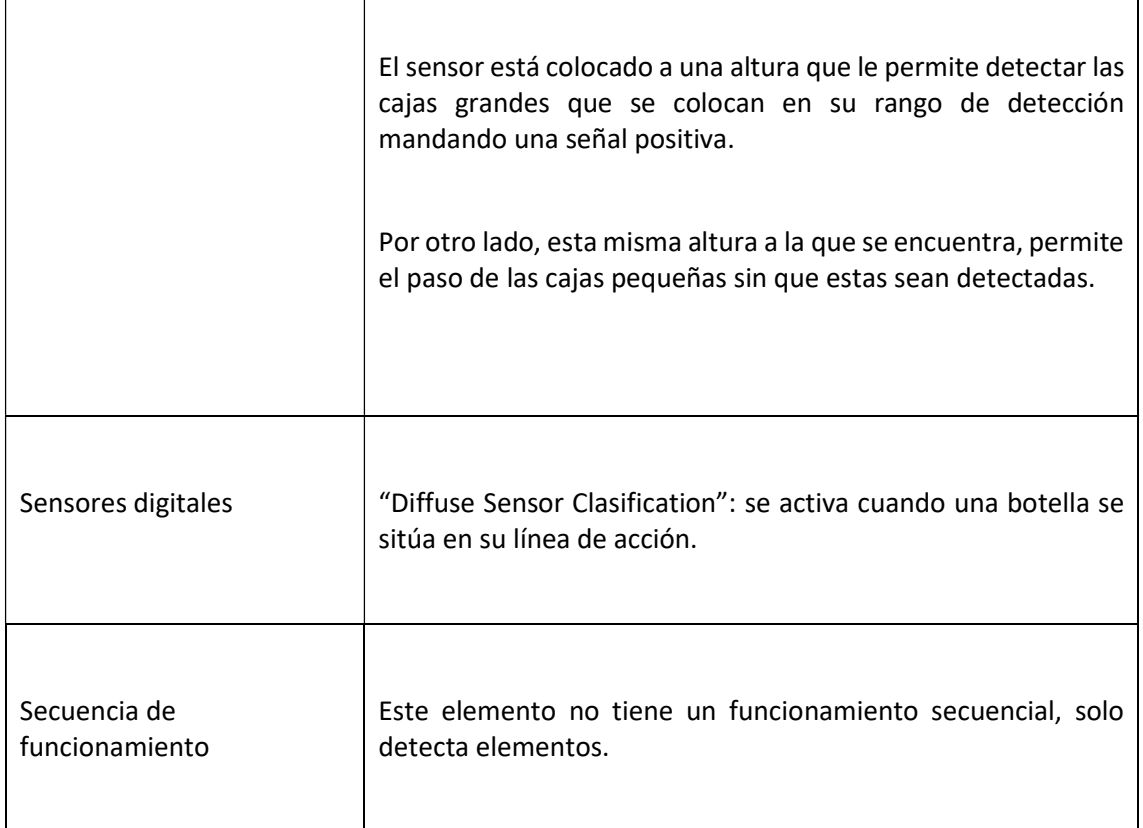

Tabla 2 Sensor clasificación

#### Pusher

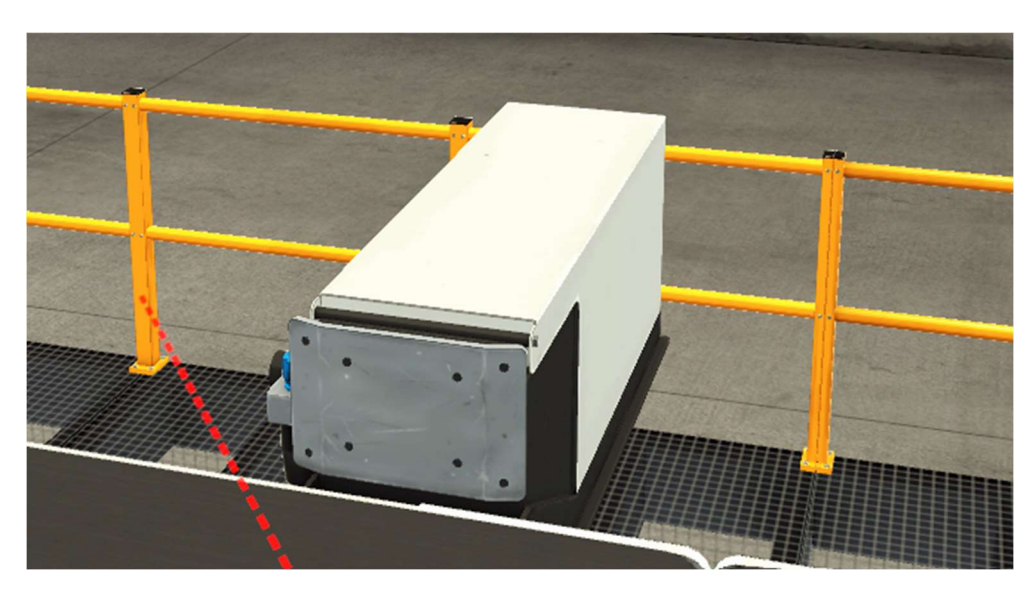

Ilustración 17 Pusher

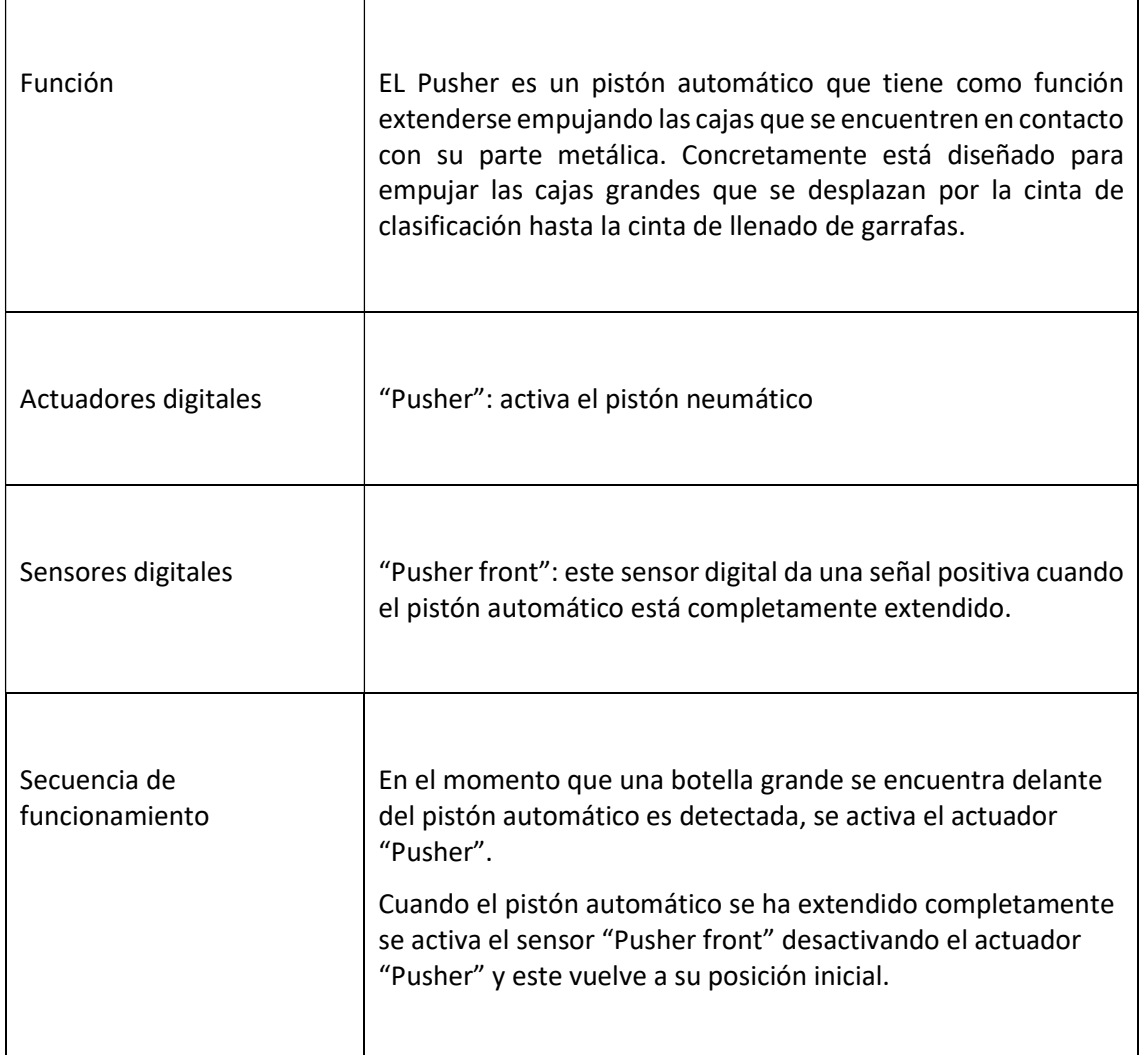

Tabla 3 Pusher

#### Cintas transportadoras

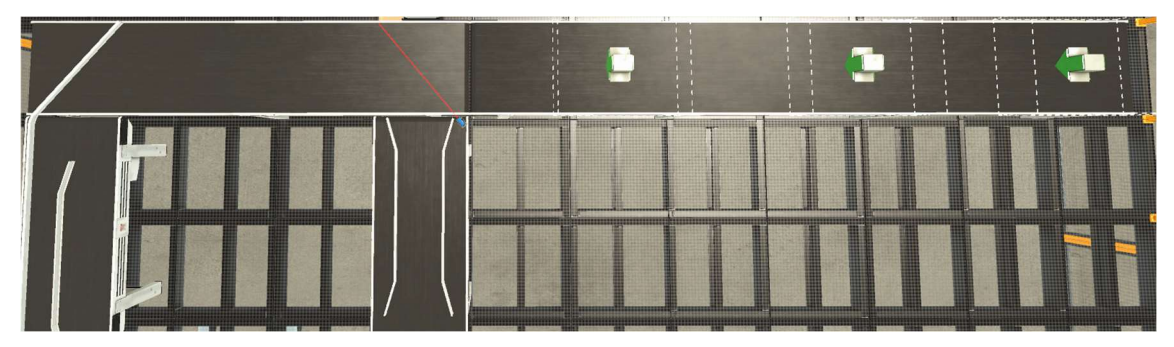

Ilustración 18 Cintas transportadoras

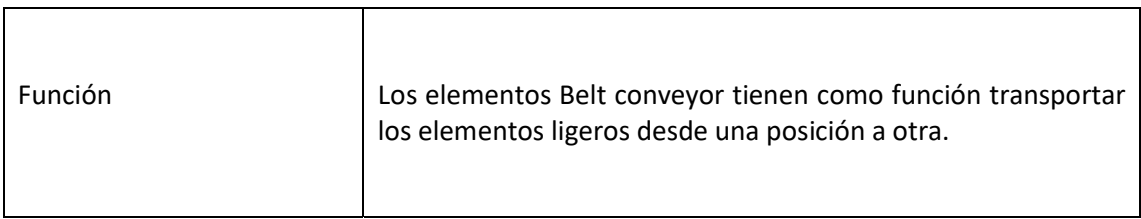

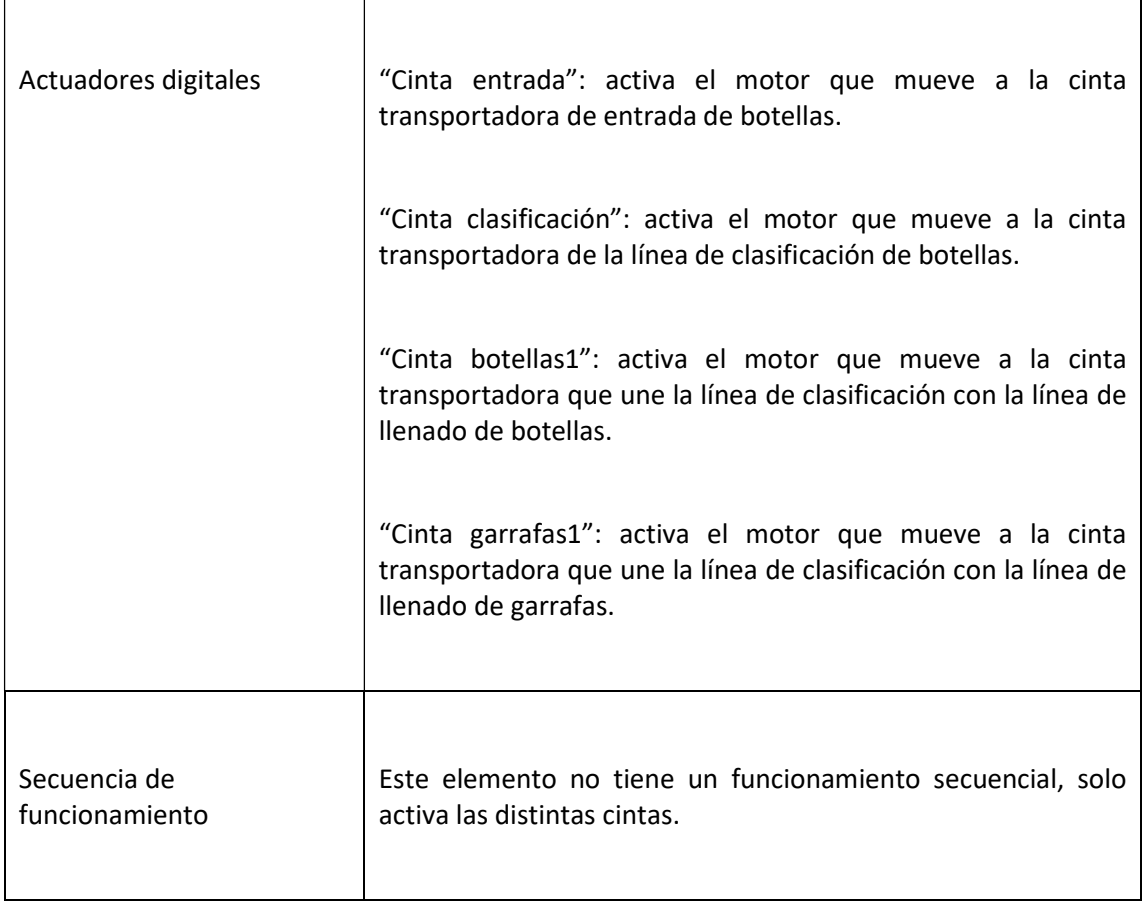

Tabla 4 Cintas transportadoras

#### 8.1.2 Recorrido secuencial de la línea de clasificación

Cuando se inicia el proceso productivo, el elemento "Emitter" hace aparecer los recipientes que han de ser clasificados simulando a los operarios que van colocando los dos tipos de recipientes sobre la cinta de entrada.

A la misma vez se arrancan los motores que mueven las distintas cintas transportadoras. La botellas y garrafas se desplazan por la cinta de entrada hasta llegar a la cinta de clasificación.

Una vez los recipientes se encuentran en la cinta de clasificación toman distintos caminos:

Por un lado, las botellas se desplazan por la cinta de clasificación hasta llegar a la línea de llenado de botellas sin ser detectadas por el sensor difuso y por tanto sin que ningún actuador tenga que realizar su función.

Por otro lado, las garrafas se desplazan por la cinta de clasificación hasta ser detectadas por el sensor difuso. Al ser detectada una garrafa se inicia el proceso de empuje de ésta hacia la cinta de garrafas llevando a cabo así la clasificación deseada.

En el momento que una garrafa se encuentra delante del pistón automático es detectado por el "Diffuse Sensor Clasification" y en consecuencia se activa el actuador "Pusher" extendiendo el pistón automático que empuja a la garrafa hasta la otra cinta transportadora.

Cuando el pistón automático se ha extendido completamente, empujando con éxito la garrafa, se activa el sensor "Pusher front" dando por finalizada la acción "Pusher" y el pistón automático vuelve a su posición inicial esperando a la siguiente garrafa para reiniciar el proceso de clasificación.

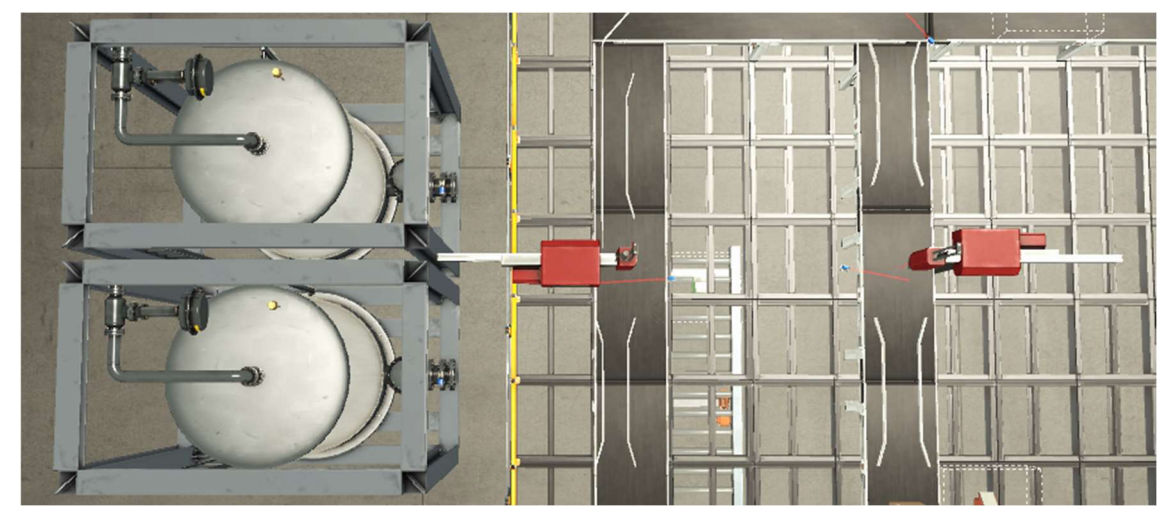

#### 8.2 LINEA DE LLENADO Y TAPADO

Ilustración 19 Modelado linea de llenado

#### 8.2.1 ELEMENTOS DE LA LINEA DE LLENADO Y TAPADO

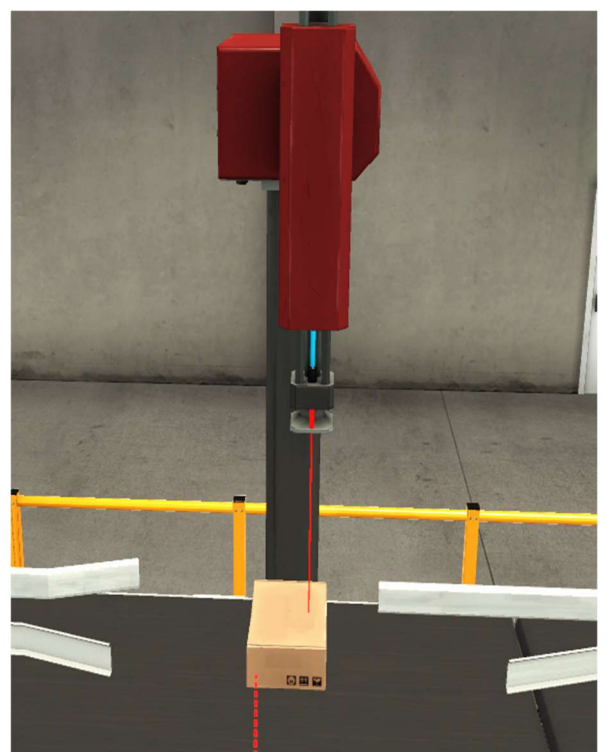

Ilustración 21 Máquina de llenado de botellas **Ilustración 20 Maquina de llenado de garrafas** 

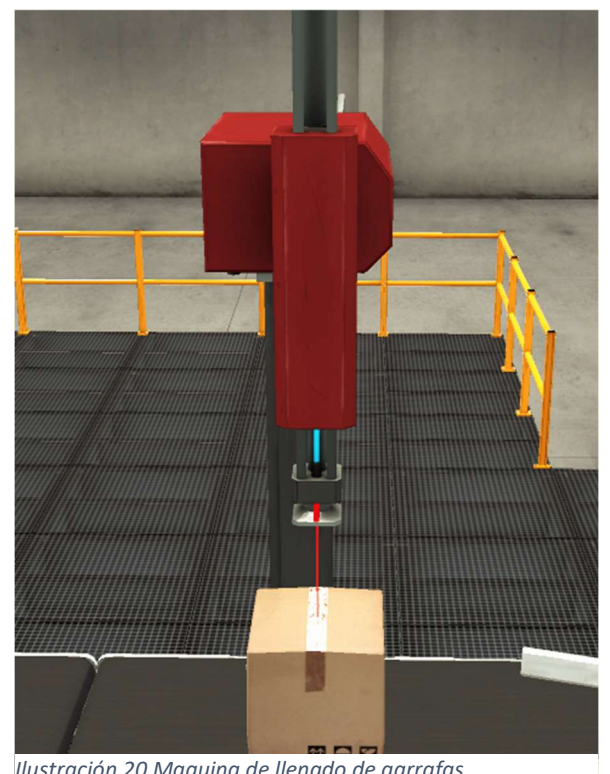

#### Two-axis pick and place

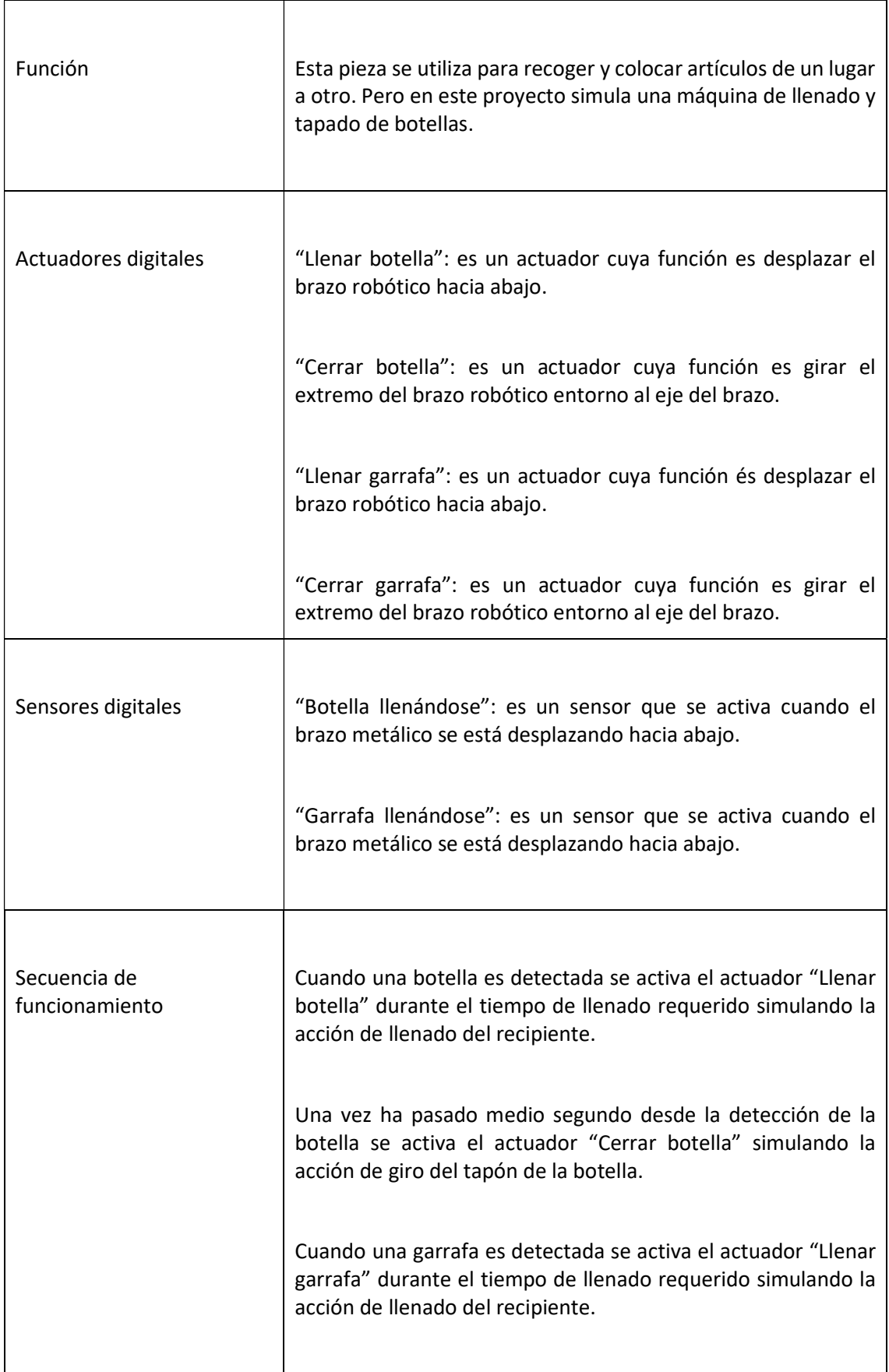

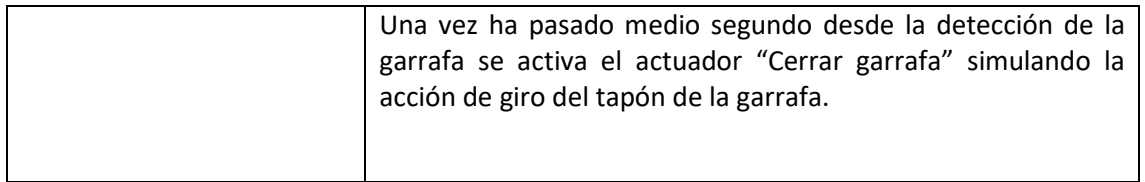

Tabla 5 Máquina de llenado de botellas

#### Depósitos

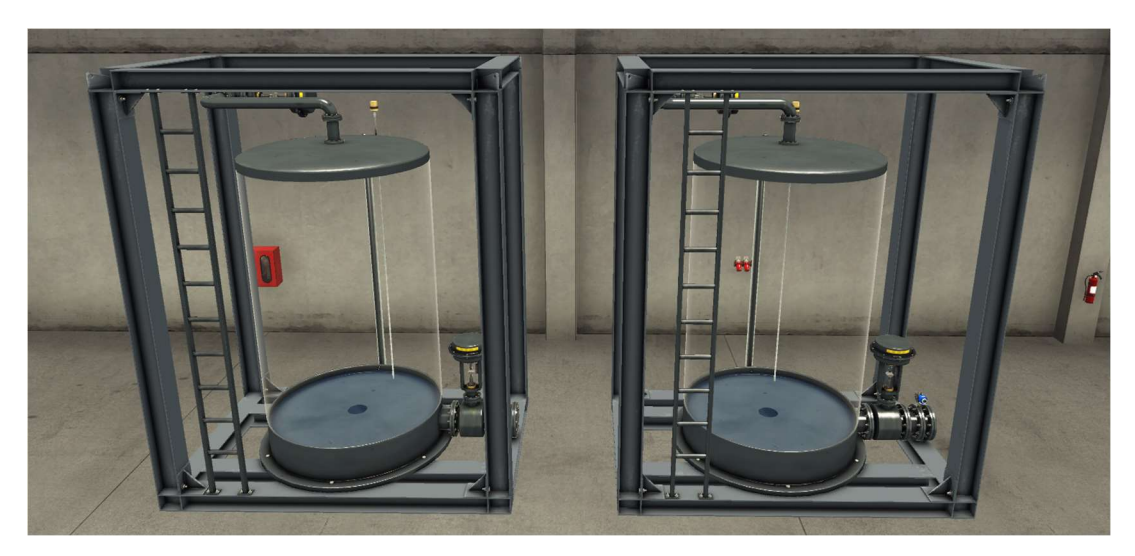

Ilustración 22 Depósitos

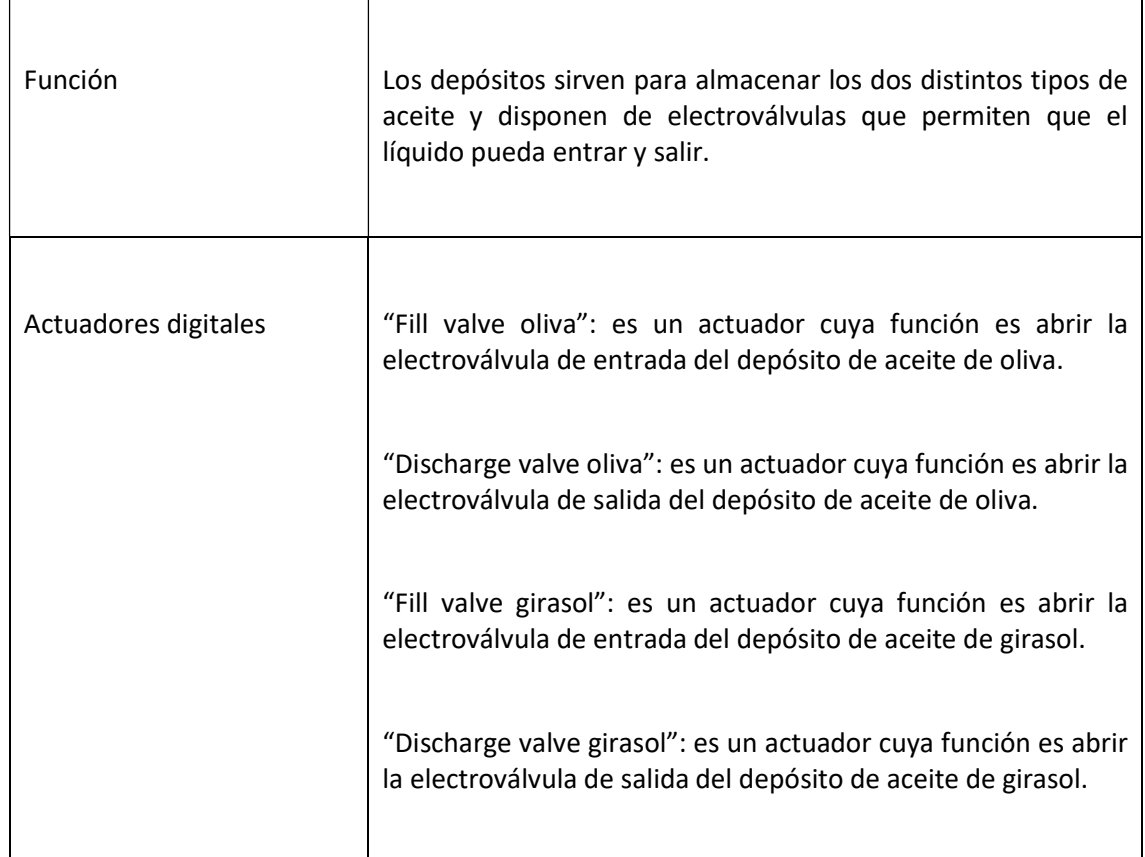

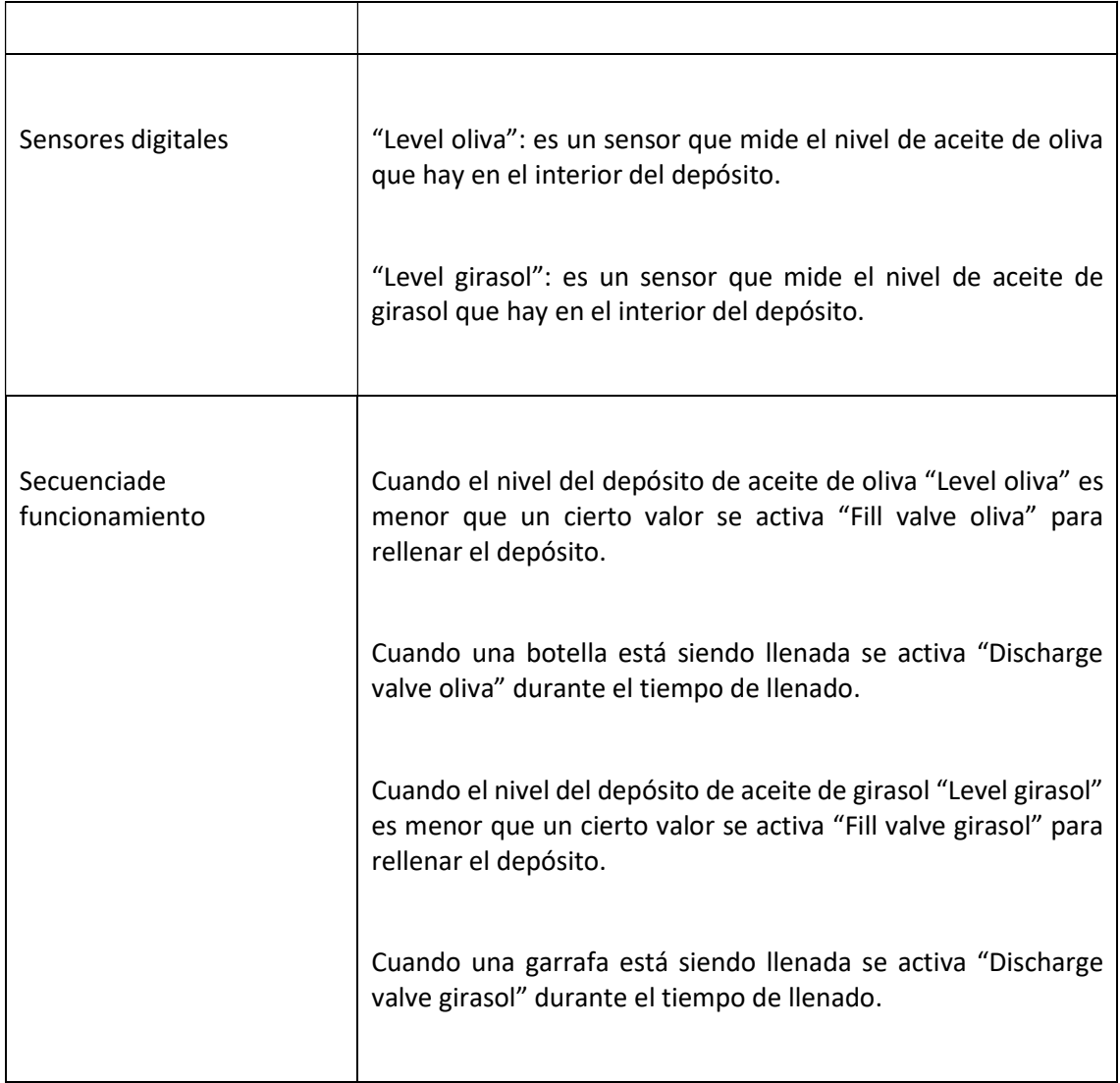

Tabla 6 Depósitos

#### Sensores de llenado

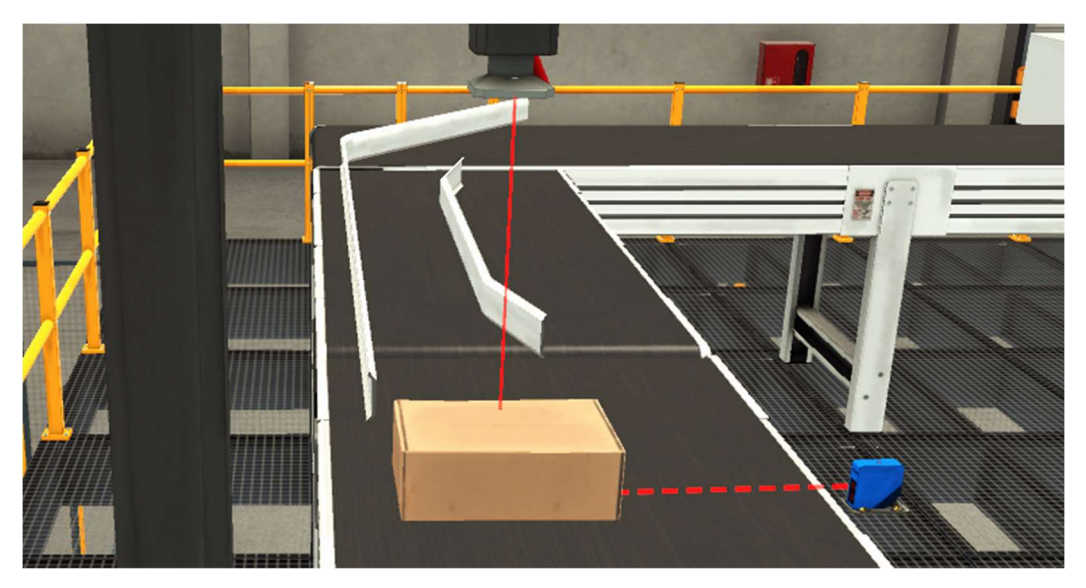

Ilustración 23 Sensor de llenado de botellas

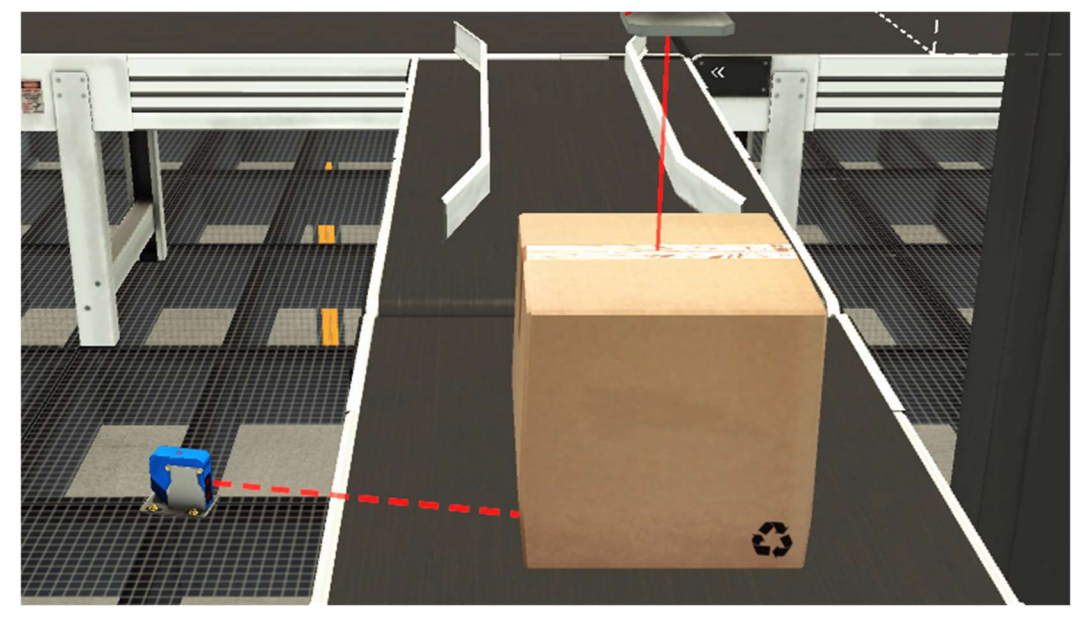

Ilustración 24 Sensor de llenado de garrafas

Ī

 $\overline{1}$ 

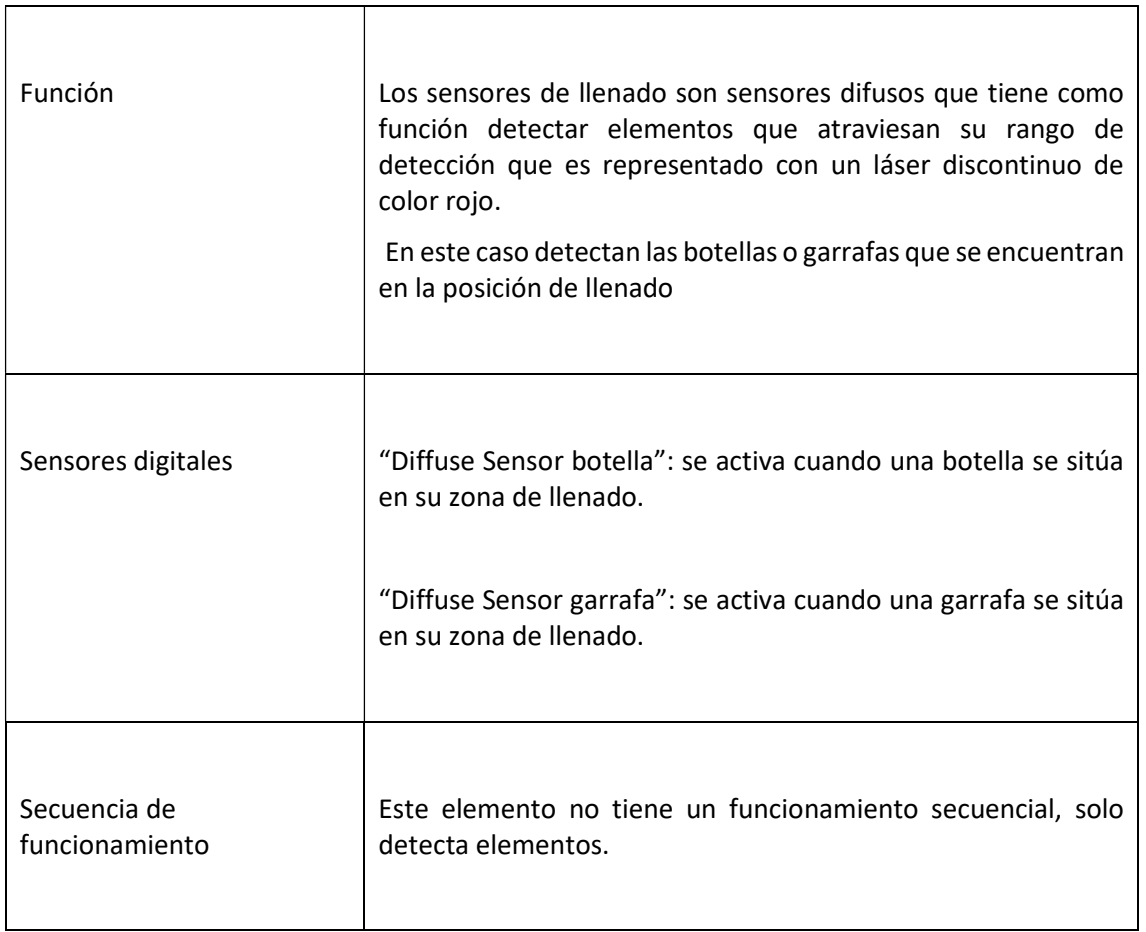

Tabla 7 Sensores de llenado

#### Cintas transportadoras

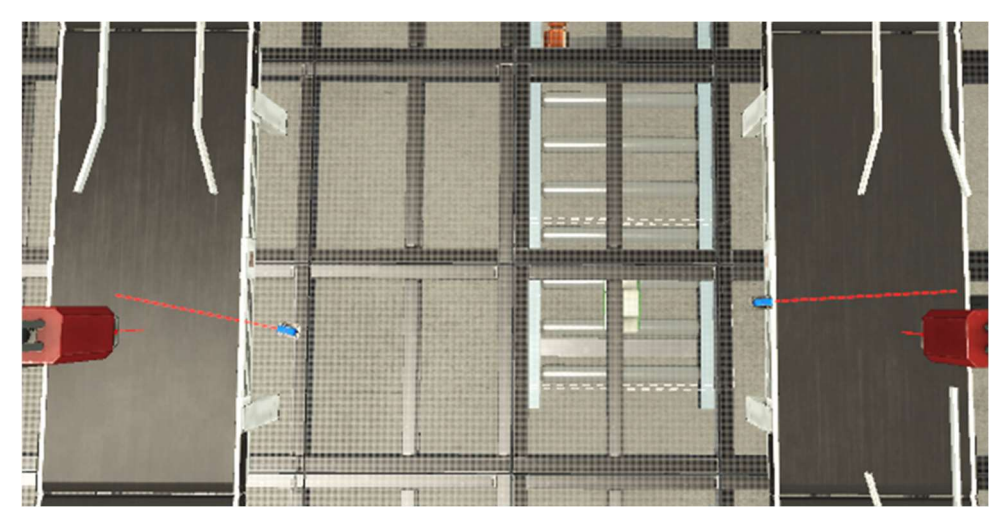

Ilustración 25 Cintas transportadoras

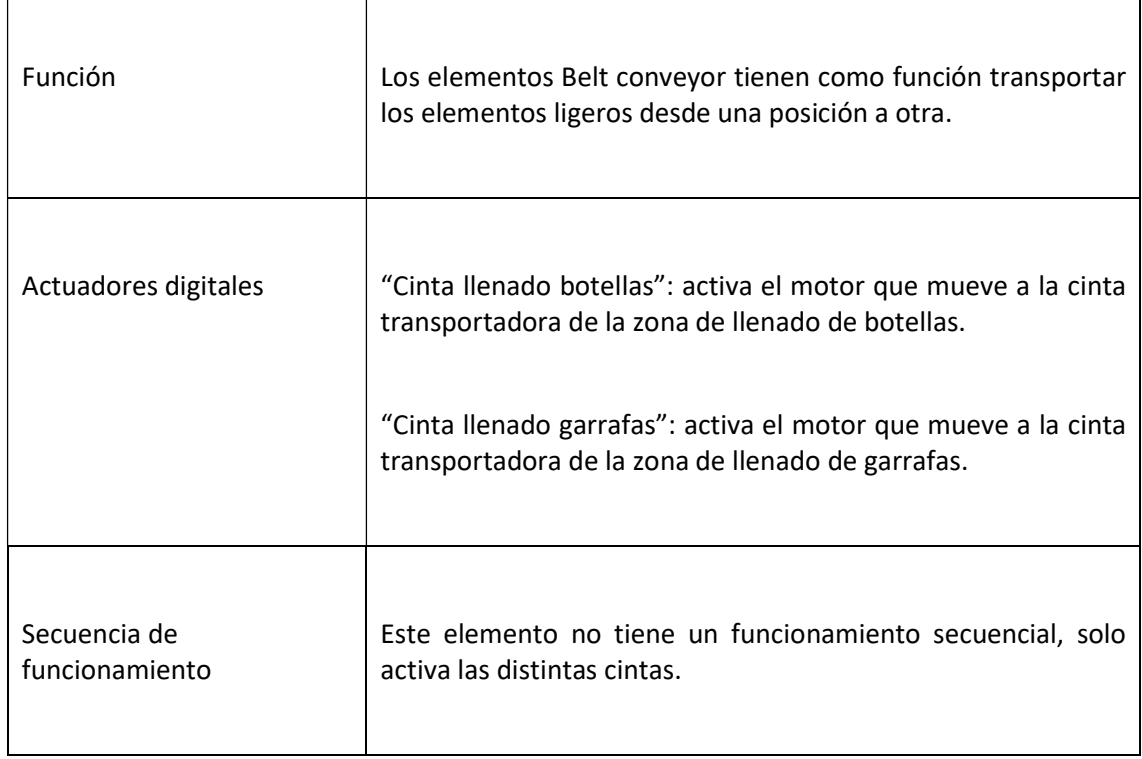

Tabla 8 Cintas transportadoras

#### 8.2.2 Recorrido secuencial de la línea de embotellado

La línea de embotellado consta de dos ramas paralelas e independientes cuyo funcionamiento secuencial es el mismo y se explica a continuación:

Primeramente, una botella se desplaza por la cinta de clasificación hasta llegar a la cinta de llenado manteniendo activado el actuador "Cinta llenado botellas".

Cuando llega a esta segunda cinta se desplaza hasta que es detectada por el sensor "Diffuse Sensor botella".

Tras ser detectada la botella se detiene el actuador "Cinta llenado botellas".

Una vez se ha detenido la cinta transportadora la máquina llenadora se desplaza hacia abajo activando el actuador "Llenar botella" durante el tiempo de llenado.

Durante el tiempo de llenado y de forma paralela al actuador "Llenar botella" se debe activar también "Fill valve oliva" para descargar del depósito el líquido que se está introduciendo en la botella.

Cuando la botella ha sido completamente llenada se procede a cerrar el tapón de esta mediante el actuador "Cerrar botella".

La última acción que se realiza tras haber llenado y cerrado la botella es activar de nuevo el actuador "Cinta llenado botellas" para que los recipientes llenos lleguen a la línea de extracción.

#### 8.3 LINEA DE EXTRACCIÓN

#### 8.3.1 ELEMENTOS DE LA LINEA DE EXTRACCIÓN

#### Emitter pallets

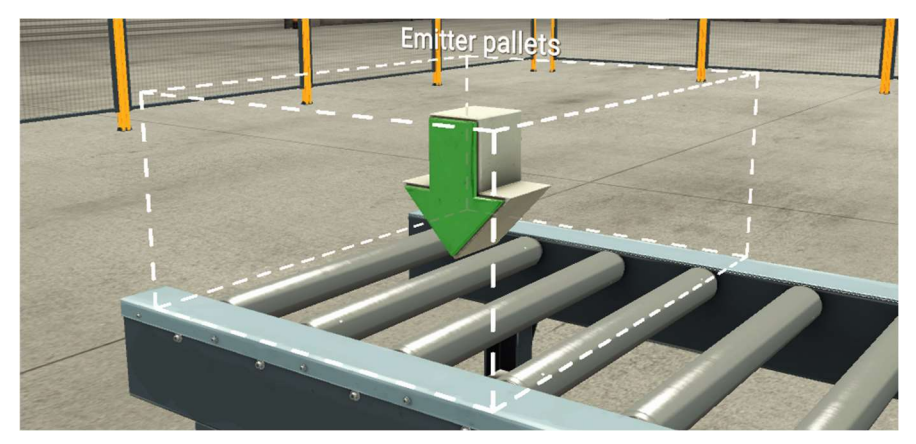

Ilustración 26 Emitter pallets

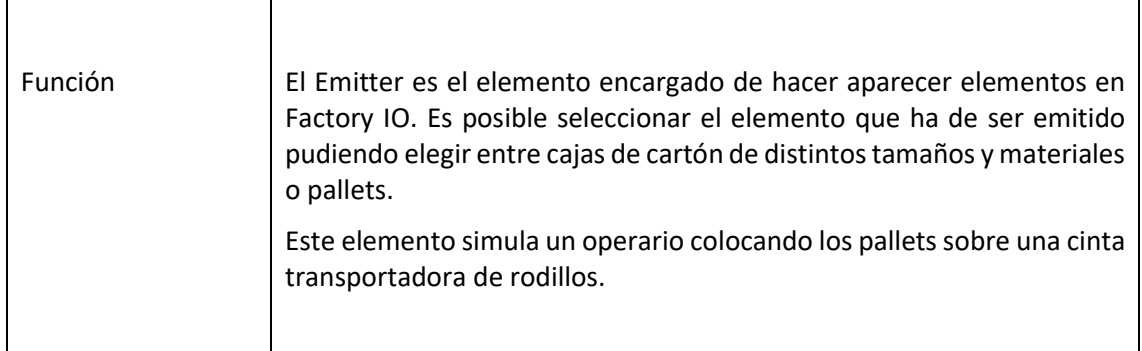

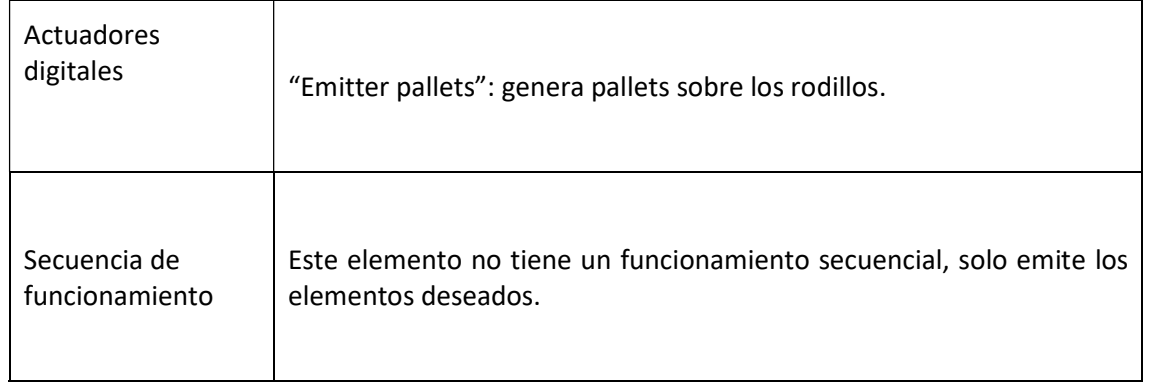

#### Cintas transportadora de rodillos

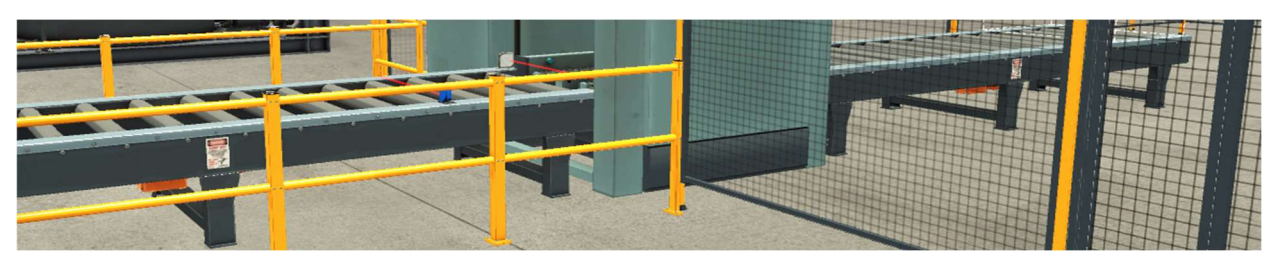

Ilustración 27 Cinta transportadora de rodillos

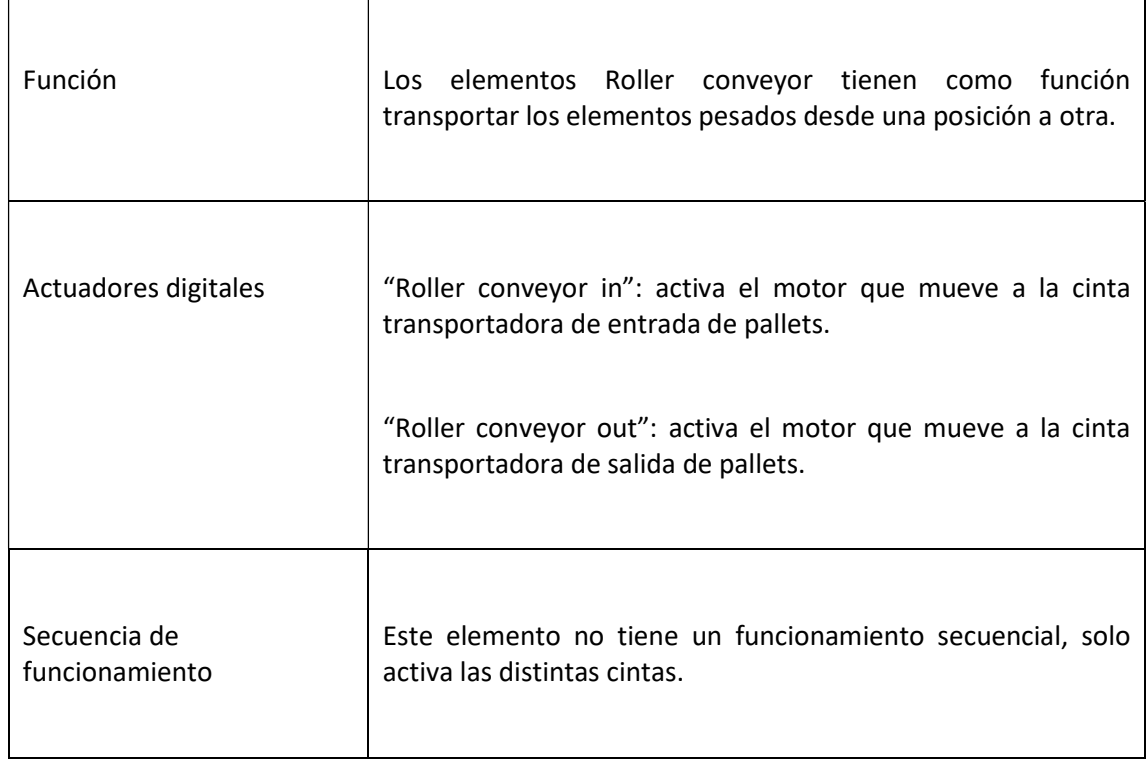

Tabla 9 Cinta transportadora de rodillos

#### Sensores de posición

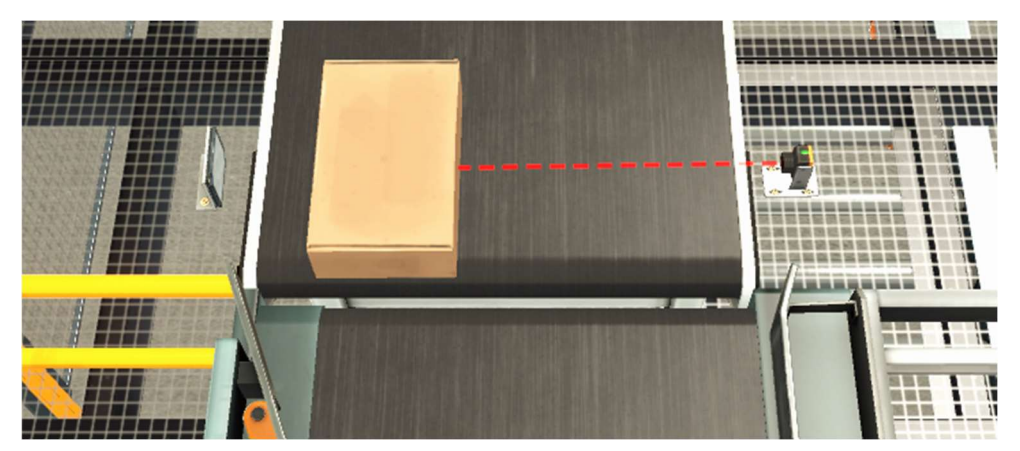

Ilustración 28 Sensores de posición1

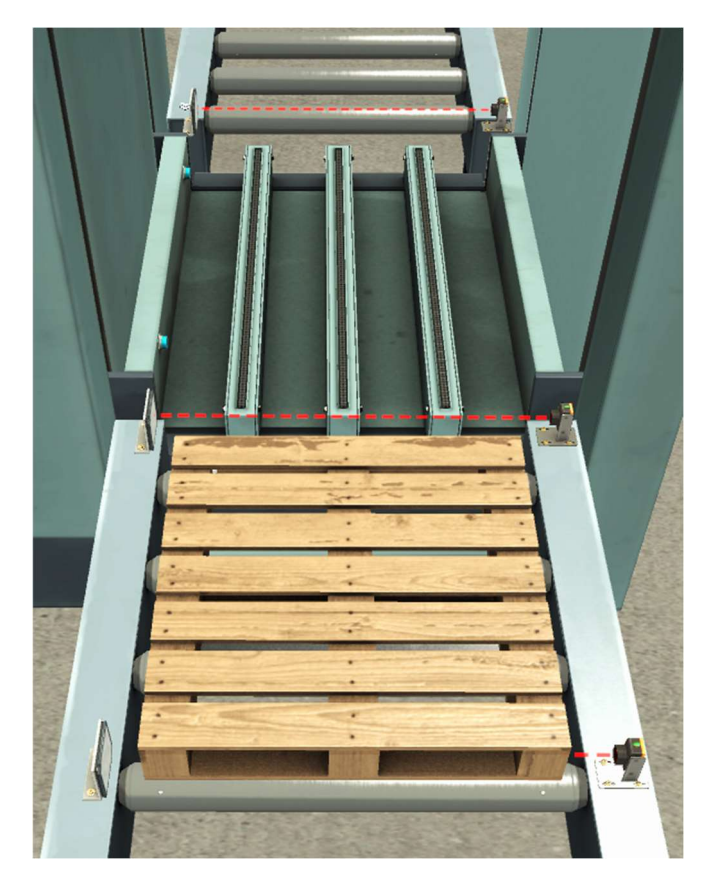

Ilustración 29 Sensores de posición2

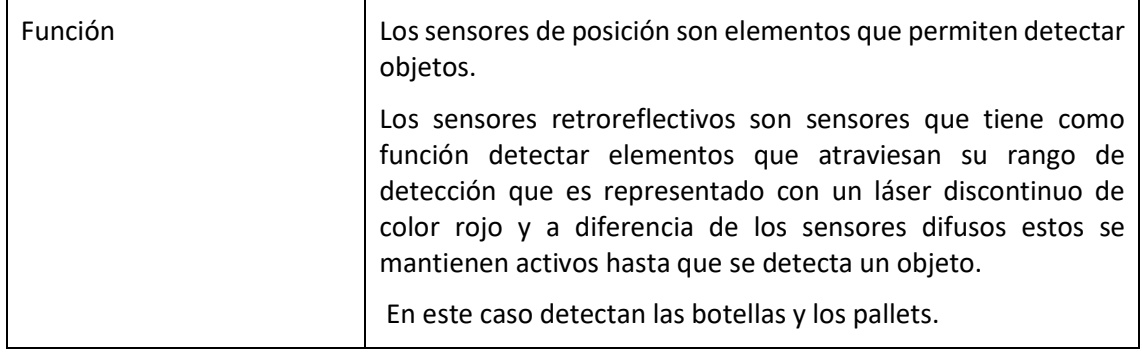

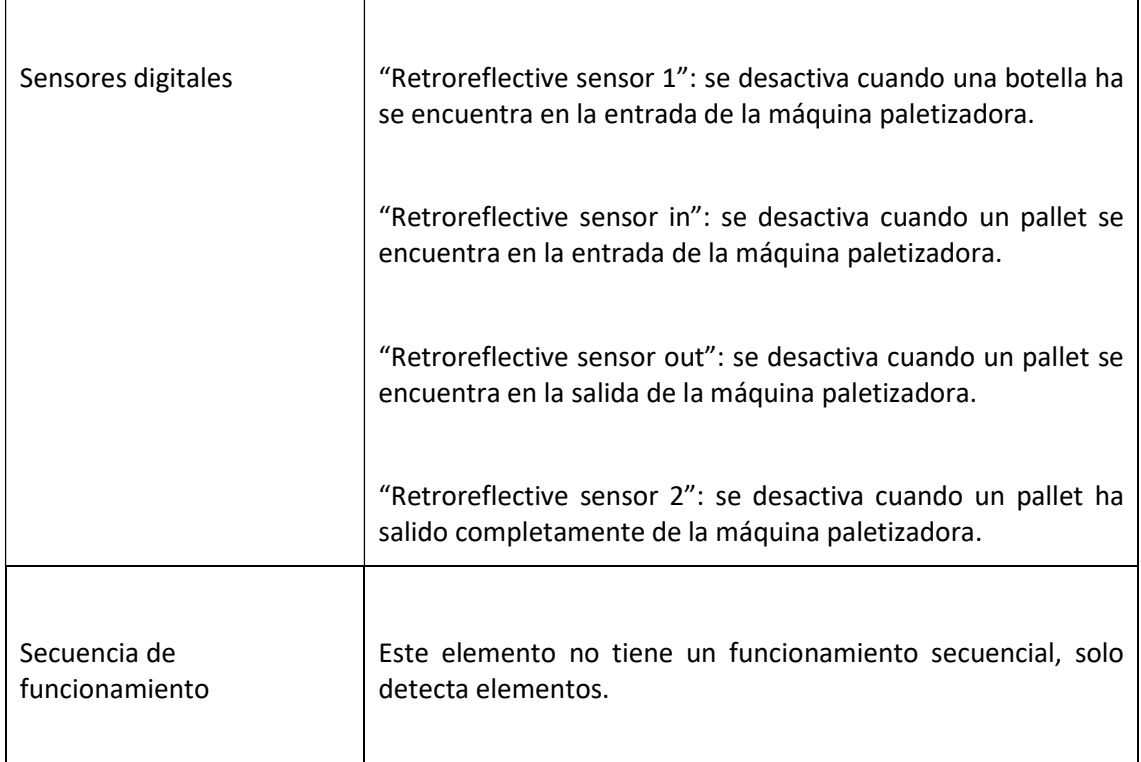

Tabla 10 Sensores de posición

#### Máquina paletizadora

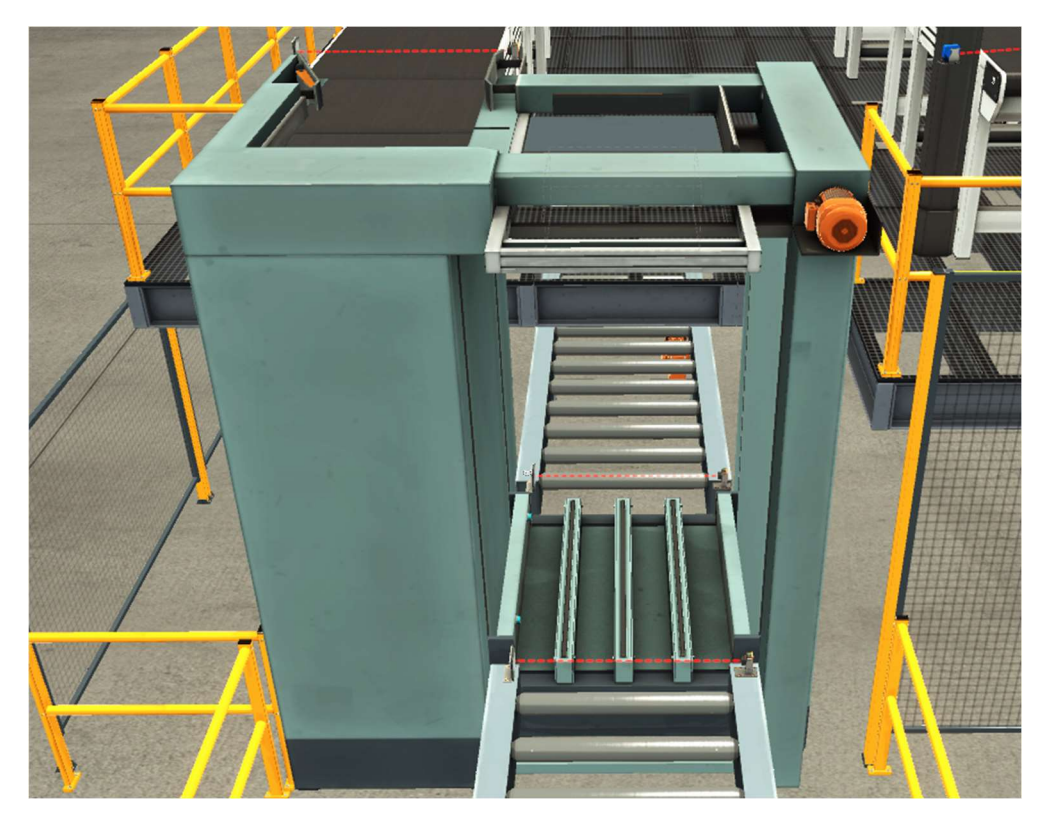

Ilustración 30 Máquina paletizadora

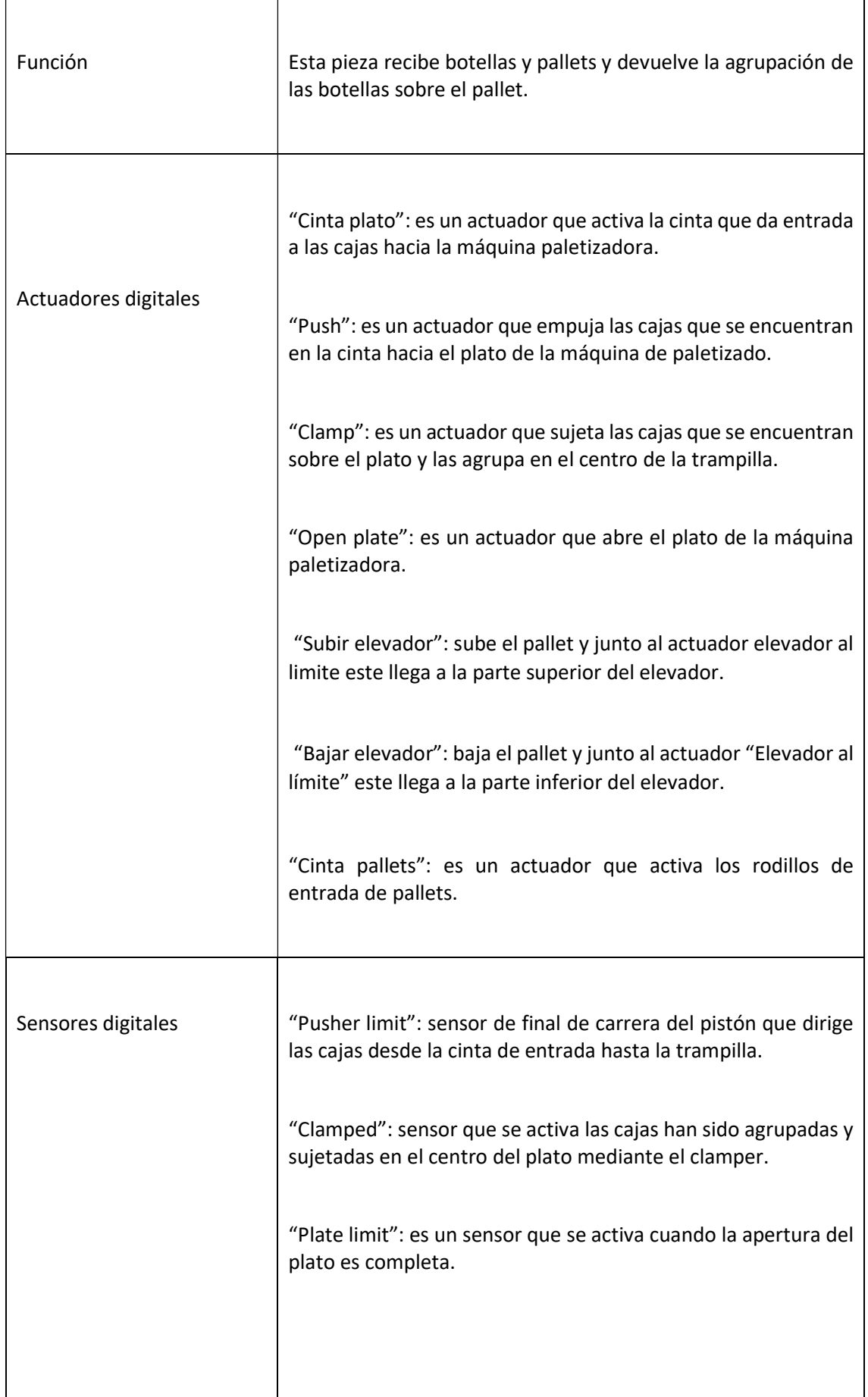

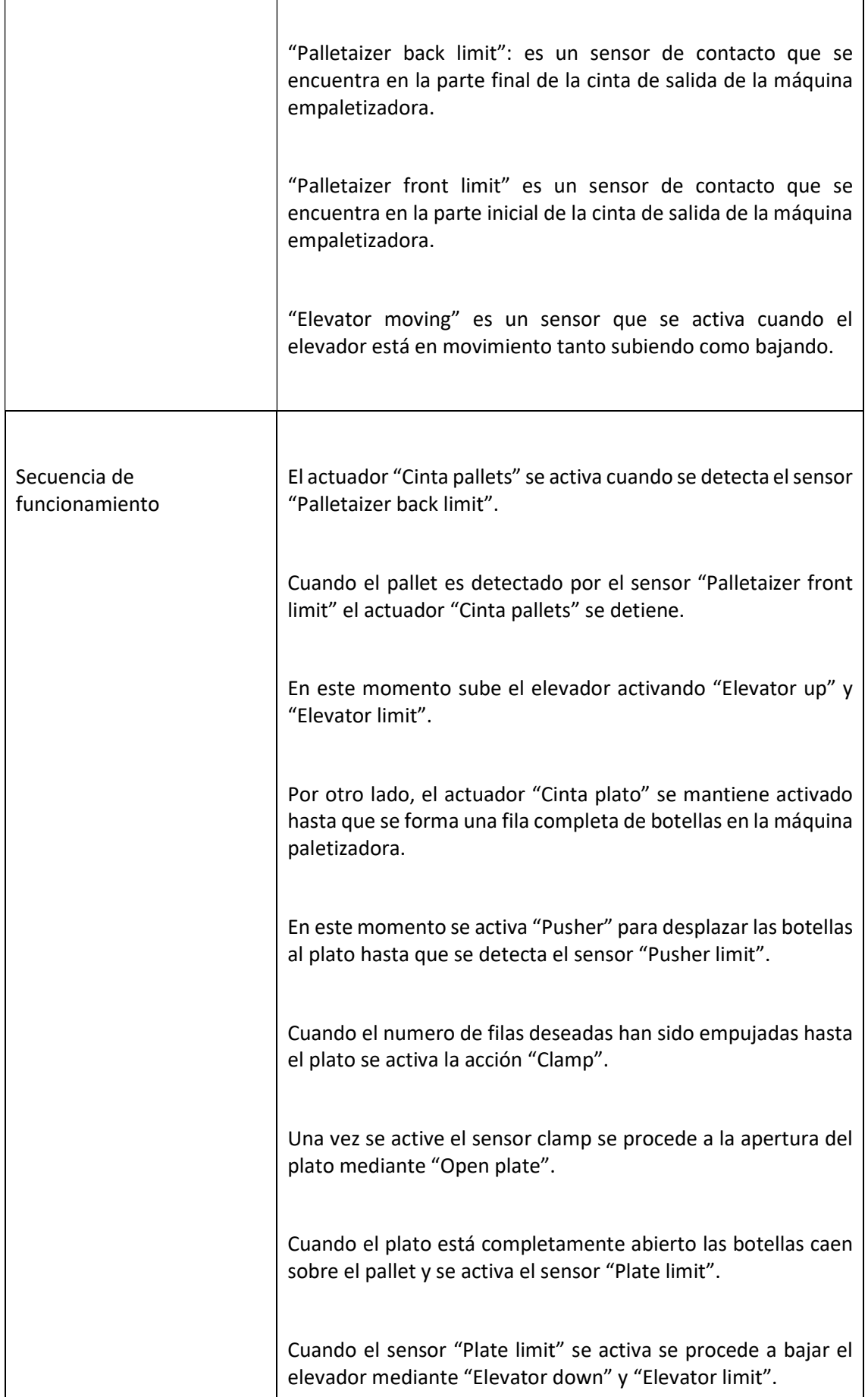
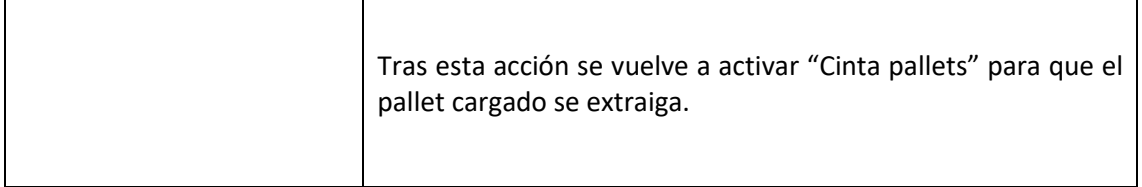

Tabla 11 Máquina paletizadora

# Sensor de extracción

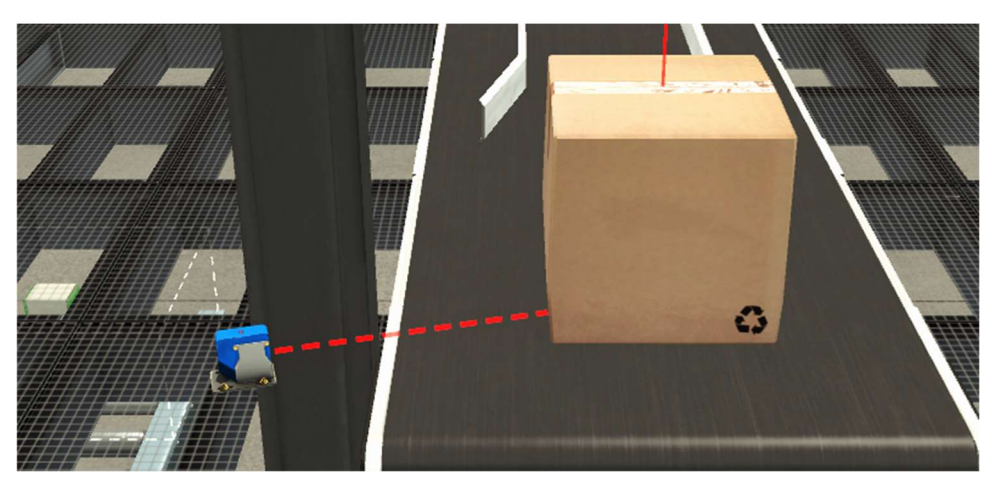

Ilustración 31 Sensor extracción

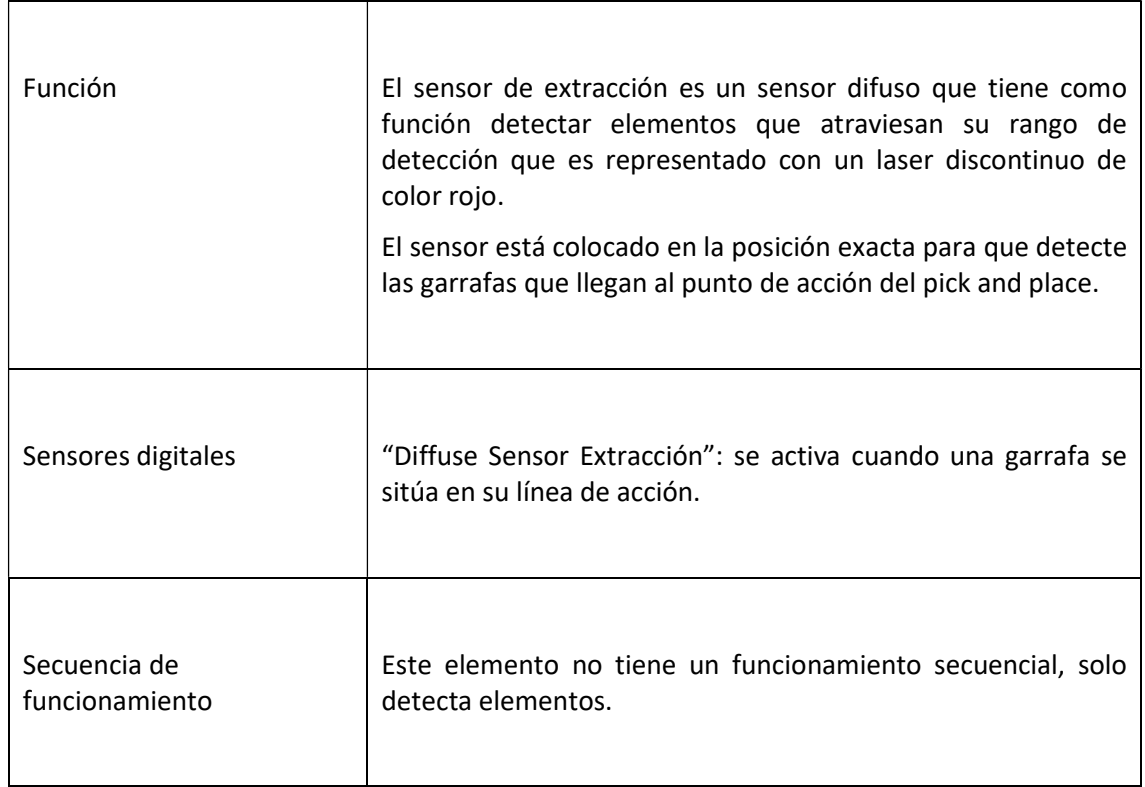

Tabla 12 Sensor extracción

# Cinta transportadora de extracción

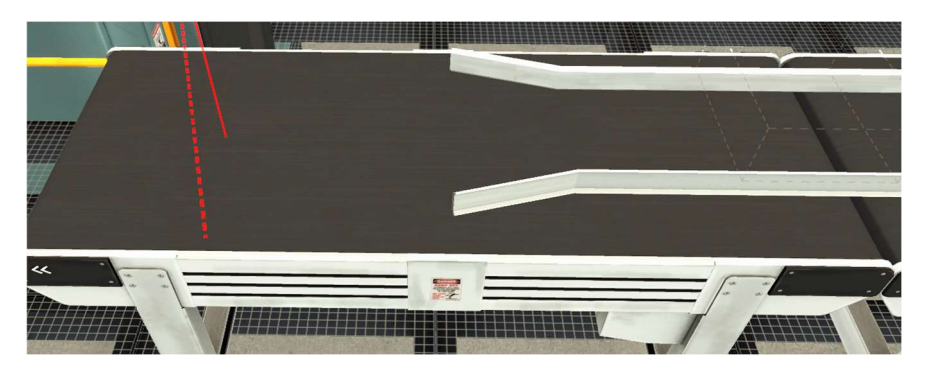

Ilustración 32 Cinta transportadora de extracción

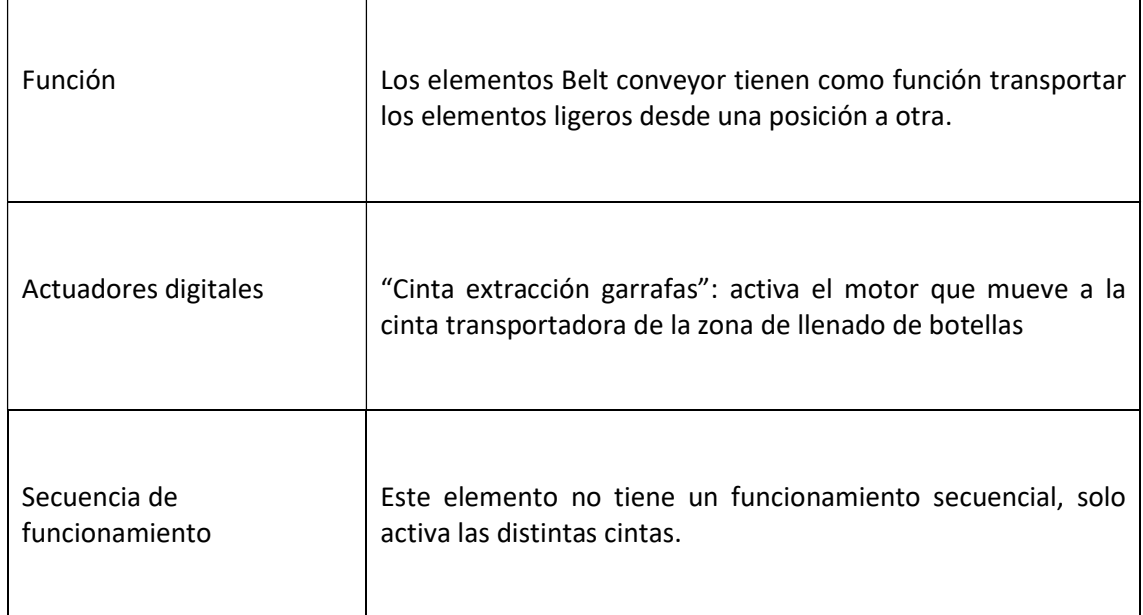

Tabla 13 Cinta transportadora de extracción

## Two-Axis Pick & Place X

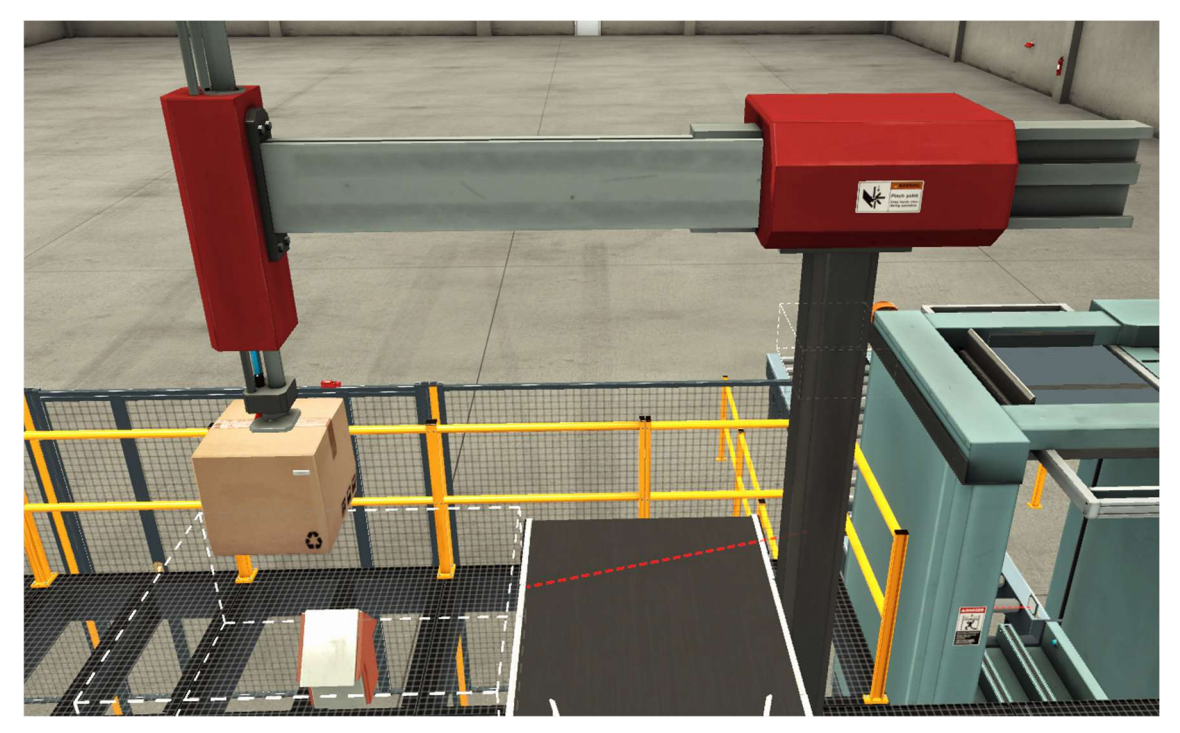

Ilustración 33 Pick and place

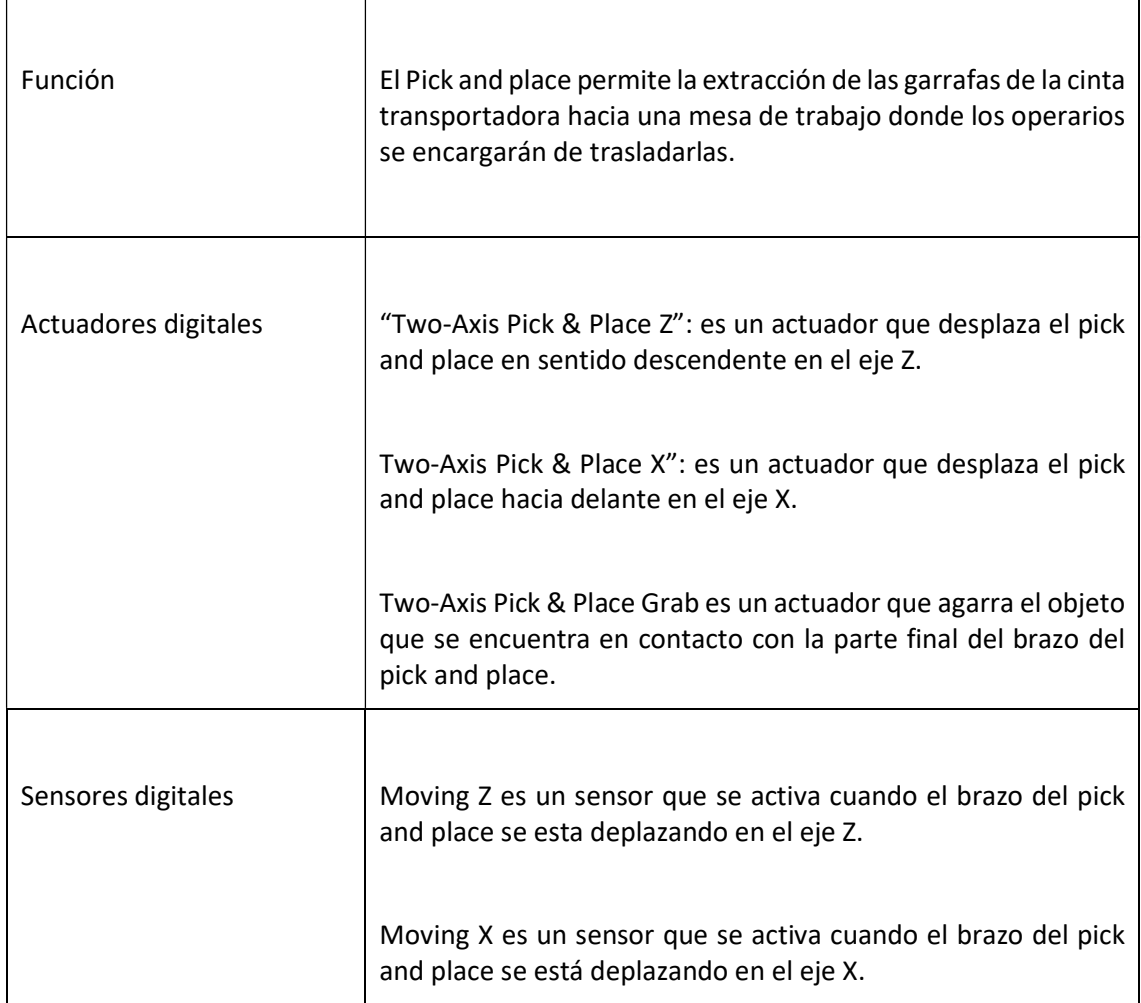

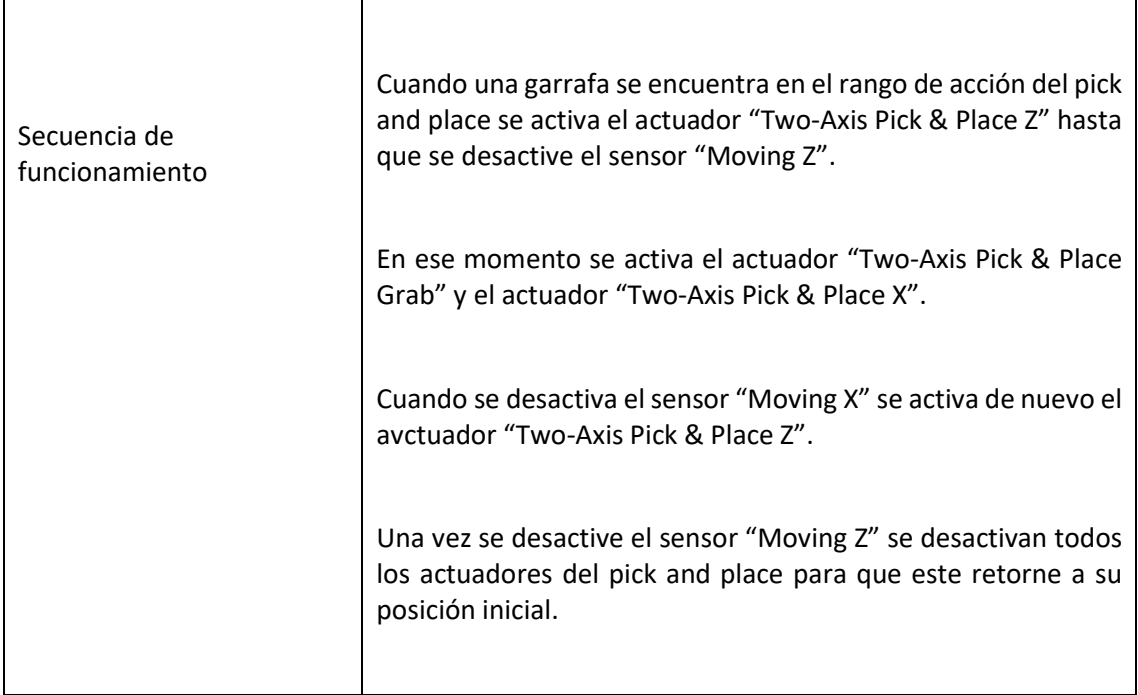

Tabla 14 Pick and place

#### Removers

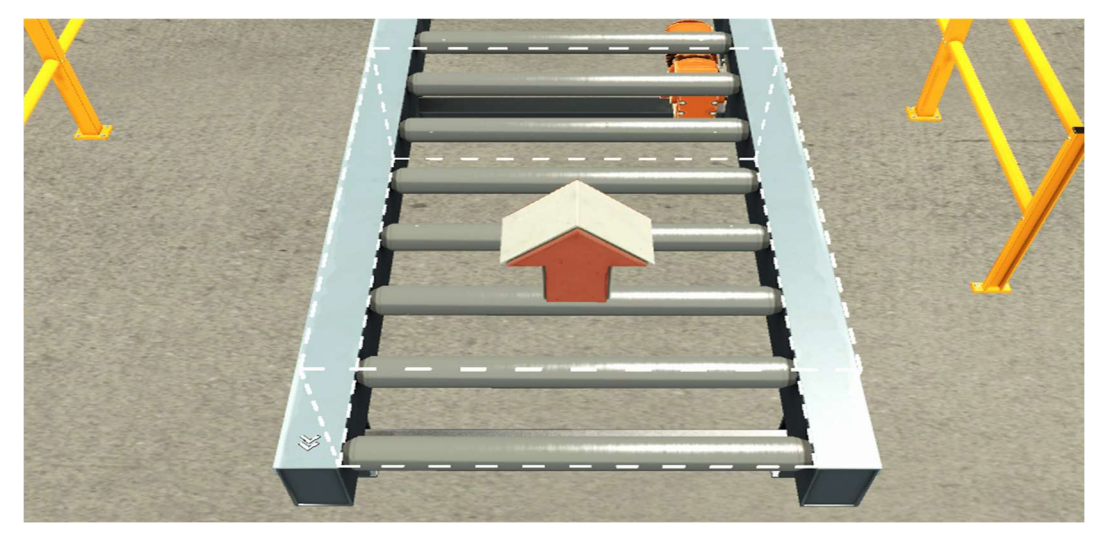

Ilustración 34 Remover 1

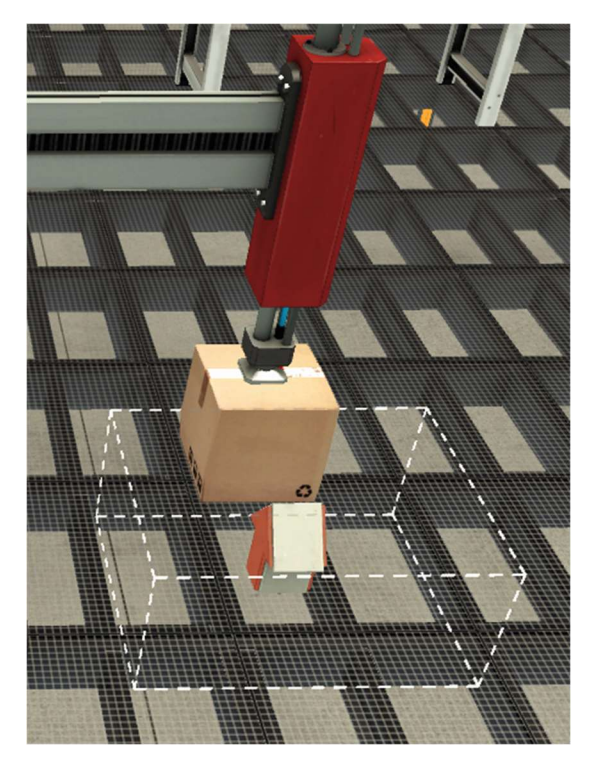

Ilustración 35 Remover 2

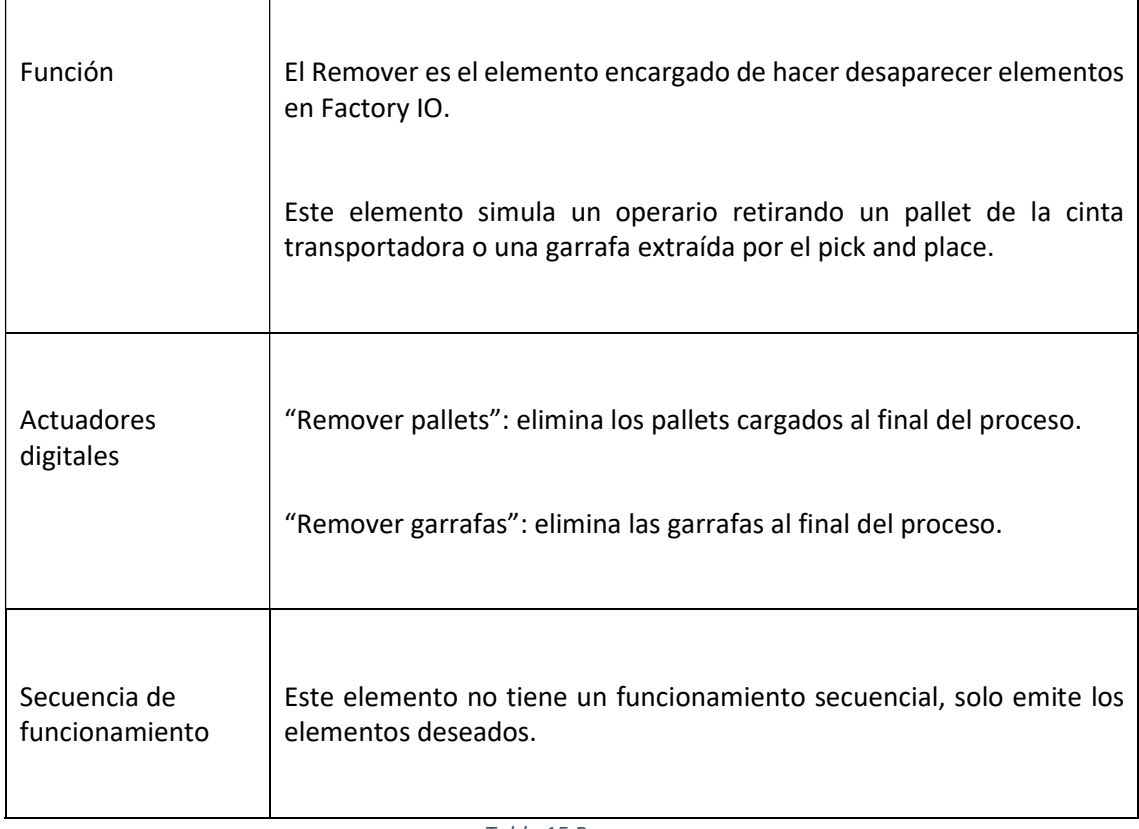

Tabla 15 Remover

### 8.3.2 Recorrido secuencial de la línea de extracción

La línea de extracción consta de dos ramas diferenciadas, una para la extracción de las botellas mediante una máquina paletizadora y otra para la extracción de garrafas mediante una máquina pick and place.

En primer lugar, se explicará el recorrido secuencial de la rama de extracción de botellas:

Las botellas y los pallets vacíos van llegando a la máquina paletrizadora que realiza el proceso de paletizado y se retiran los pallets cargados de botellas.

Una vez los pallets cargados salen de la máquina paletizadora y son detectados por el sensor "Retroreflective sensor out" se activa el actuador "Salida pallets" que activa el motor de la cinta.

Los pallets cargados se desplazan por dicha cinta hasta que son detectados por el sensor "Retroreflective sensor 2" indicando que el pallet ha salido completamente de la máquina y se puede resetear el proceso de paletizado.

Posteriormente los pallets cargados son eliminados por el actuador "Remover pallets".

En segundo lugar, se explicará el recorrido secuencial de extracción de garrafas:

El actuador "Cinta extracción garrafas" se mantiene activo desplazando la garrafa llenada hacia el pick and place que las retirará hasta que esta es detectada por el sensor "Diffuse Sensor Pickandplace".

Una vez se detiene la garrafa se activa el actuador "Two-Axis Pick & Place Z" hasta que se detenga el sensor "Moving Z" para que el brazo robótico del pick and place se desplace hacia abajo hasta encontrar la garrafa.

En ese momento se activa el actuador "Two-Axis Pick & Place Grab" y el actuador "Two-Axis Pick & Place X". Mediante esta secuencia el pick and place agarra la garrafa y la desplaza hacia delante donde se encuentra la mesa de extracción. Como se ha detenido el actuador "Two-Axis Pick & Place Z" el brazo vuelve a subir a la posición superior

Cuando se desactiva el sensor "Moving X" se activa de nuevo el actuador "Two-Axis Pick & Place Z" para que el brazo vuelva a bajar y deposite la garrafa sobre la mesa.

Una vez se desactive el sensor "Moving Z", se desactivan todos los actuadores del pick and place para que este retorne a su posición inicial.

Las garrafas que han sido retiradas de la línea de llenado mediante el pick and place son retiradas por el actuador "Remover garrafas".

#### 9 PROGRAMACIÓN DEL PROCESO AUTOMÁTICO

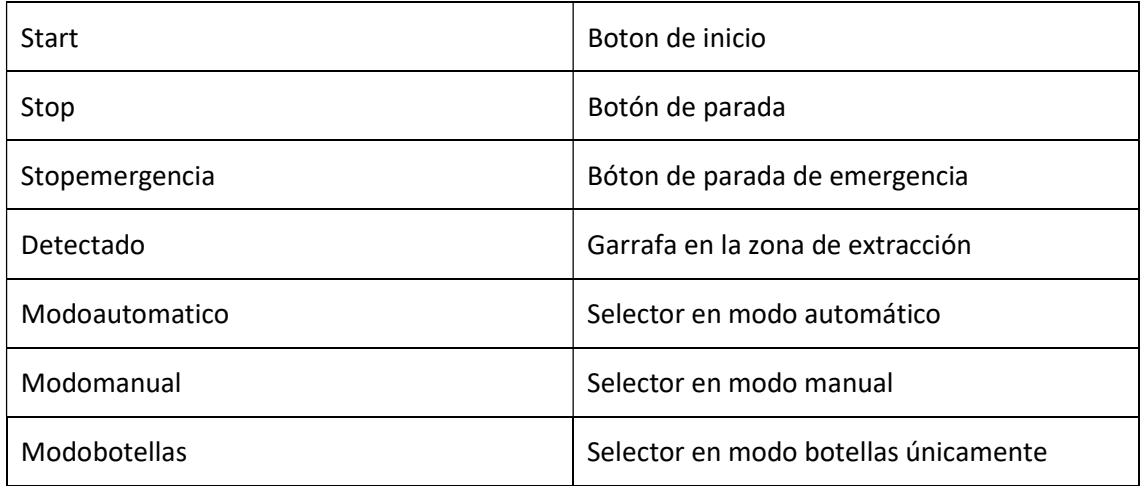

#### 9.1 Nombre de los sensores

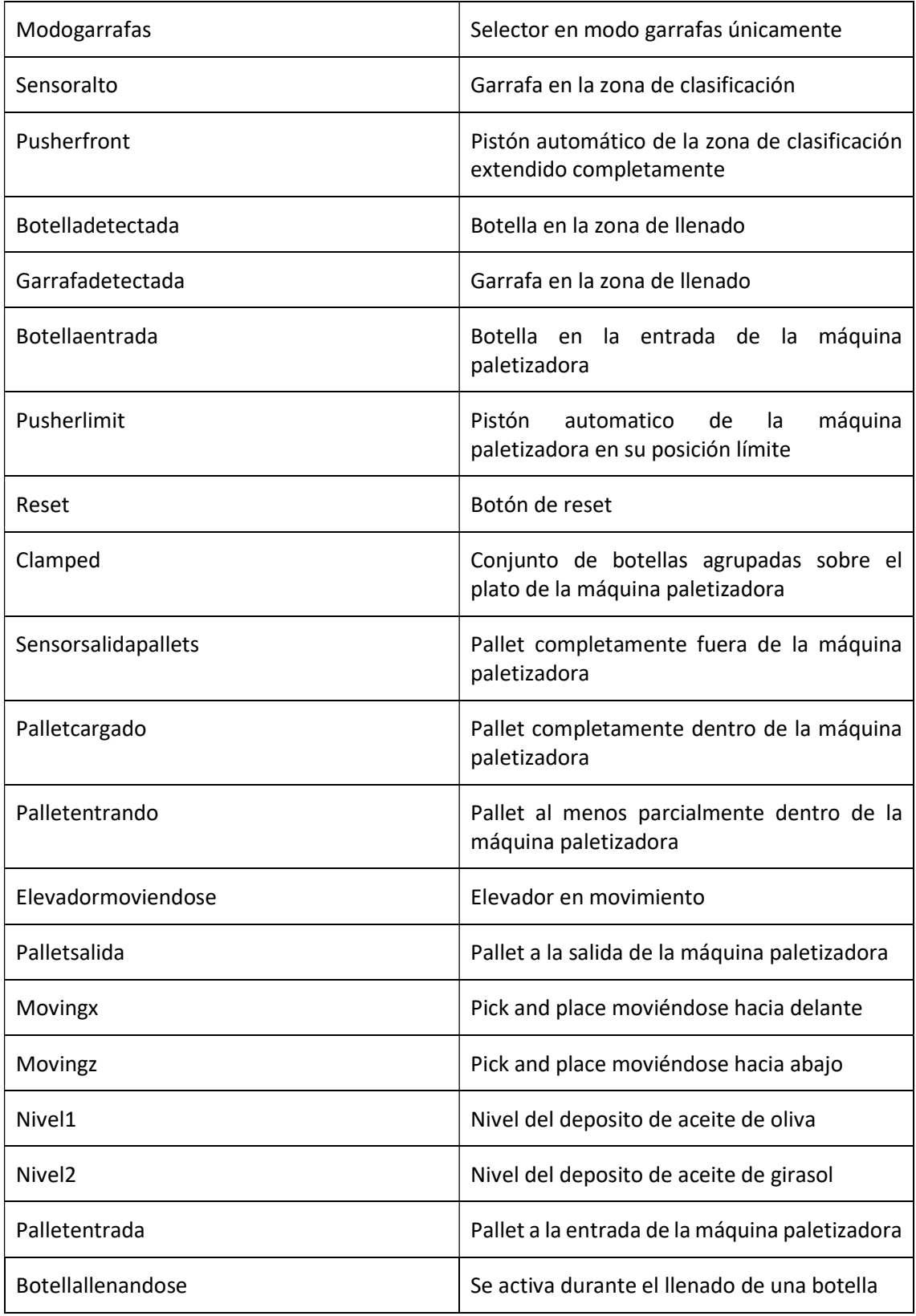

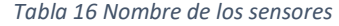

### 9.2 Nombre de los actuadores

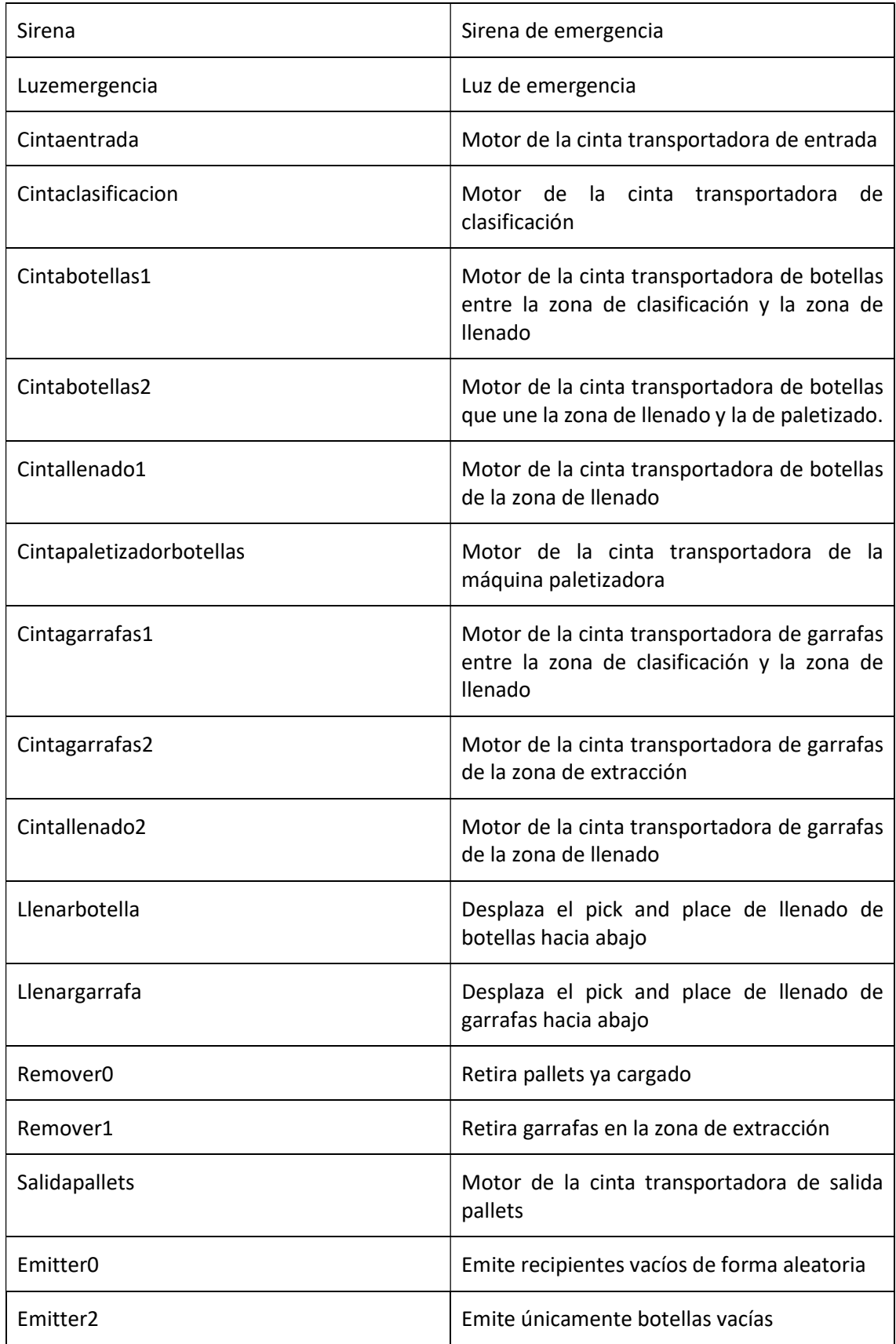

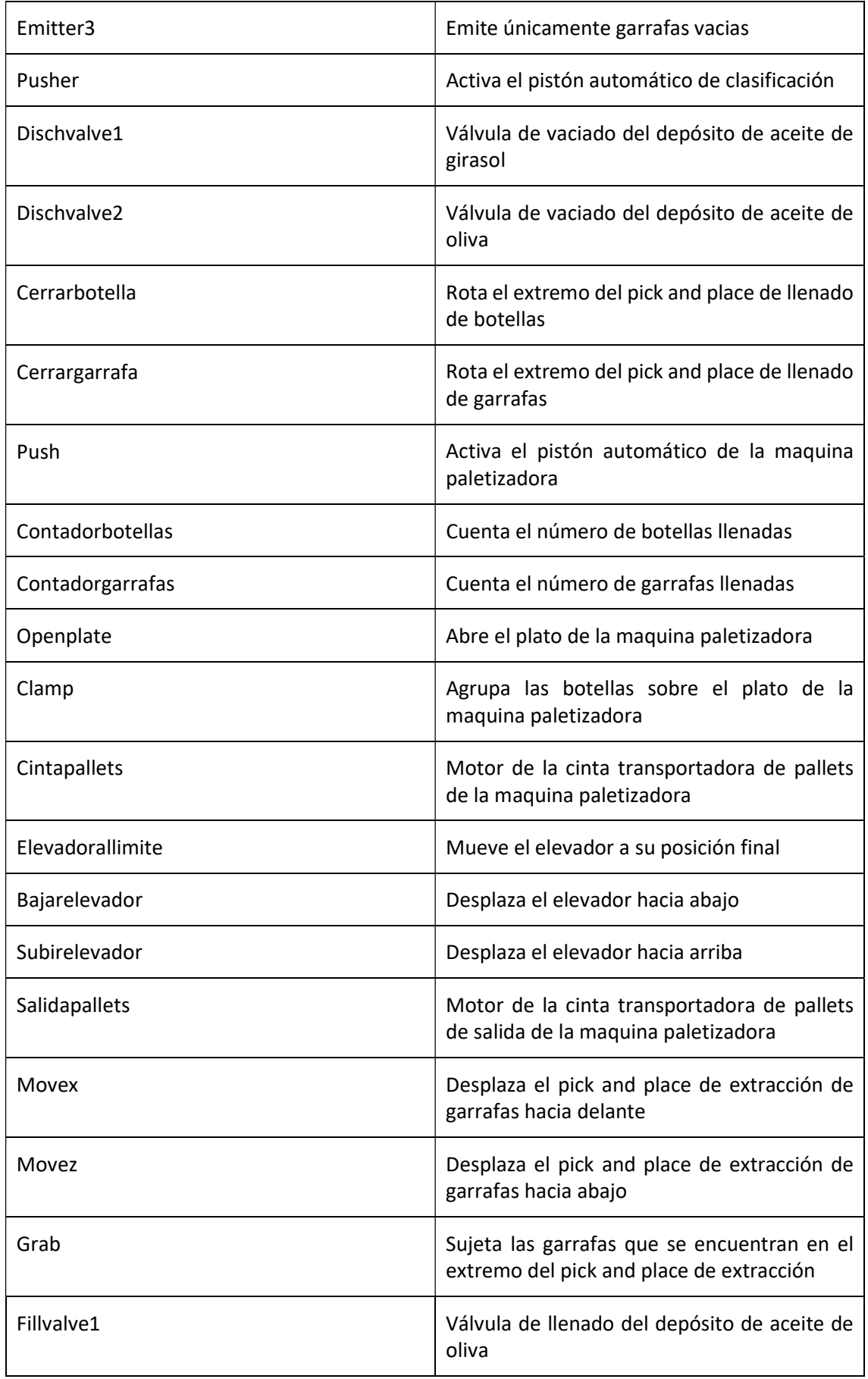

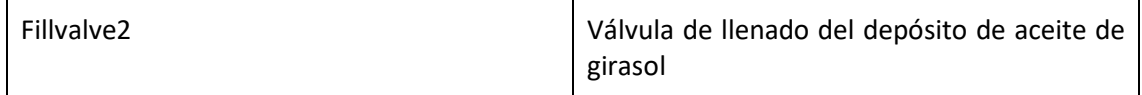

Tabla 17 Nombre de los actuadores

### 9.3 GRAFCETS DEL PROCESO AUTOMÁTICO

A continuación se muestran los grafcets que esquematizan el proceso automático de cada elemento de la producción. Todos los procesos están interrelacionados y siguen un funcionamiento secuencial conjunto por ello algunos grafcets comparten información sobre variables y actuadores que permiten que el proceso se lleve a cabo. En el apartado siguiente se profundizará en la implementación de dichos grafcets que han sido programados en lenguaje ladder.

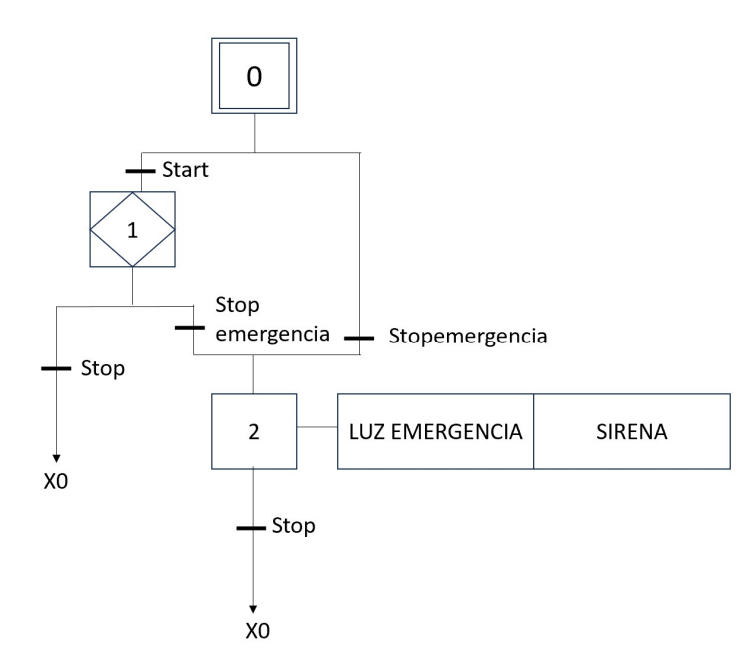

Ilustración 36 Grafcet arranque parada y parada de emergencia

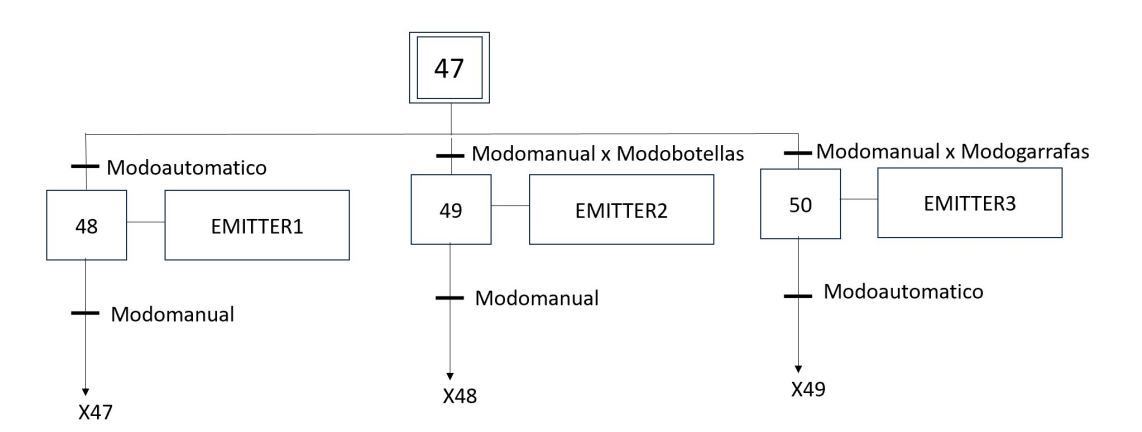

Ilustración 37 Grafcet modos de funcionamiento

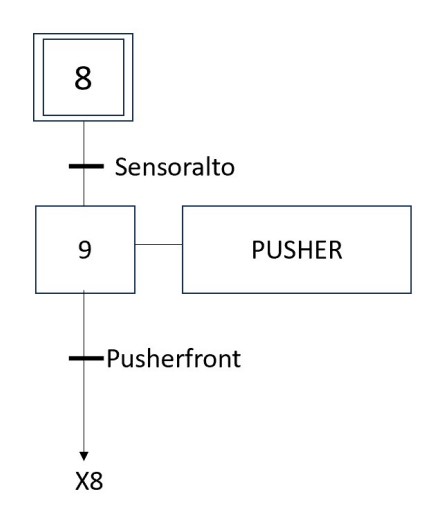

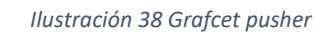

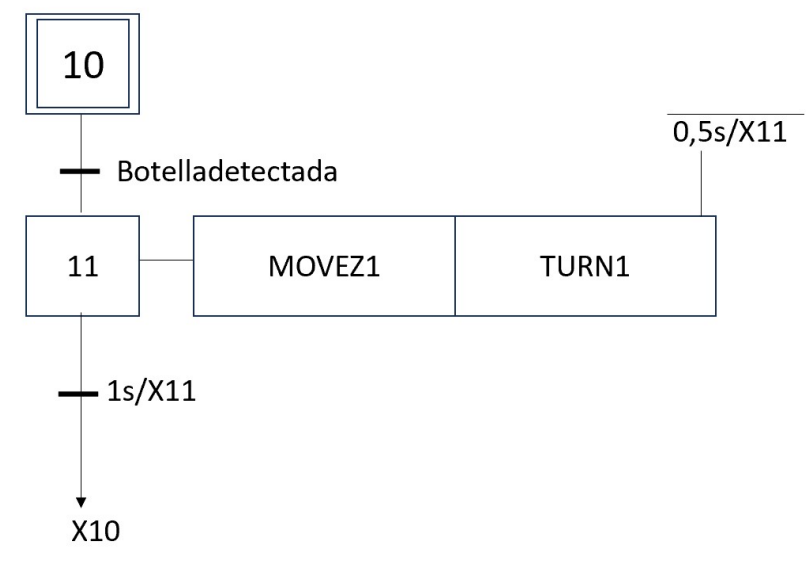

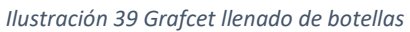

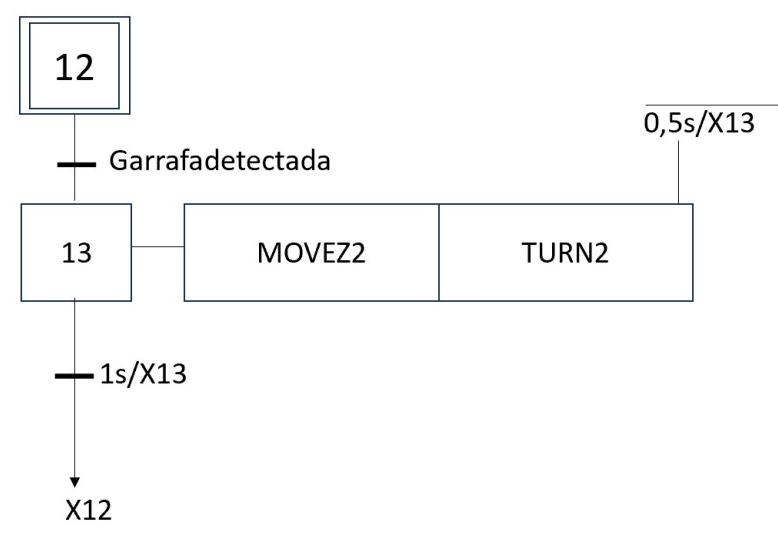

Ilustración 40 Grafcet llenado de garrafas

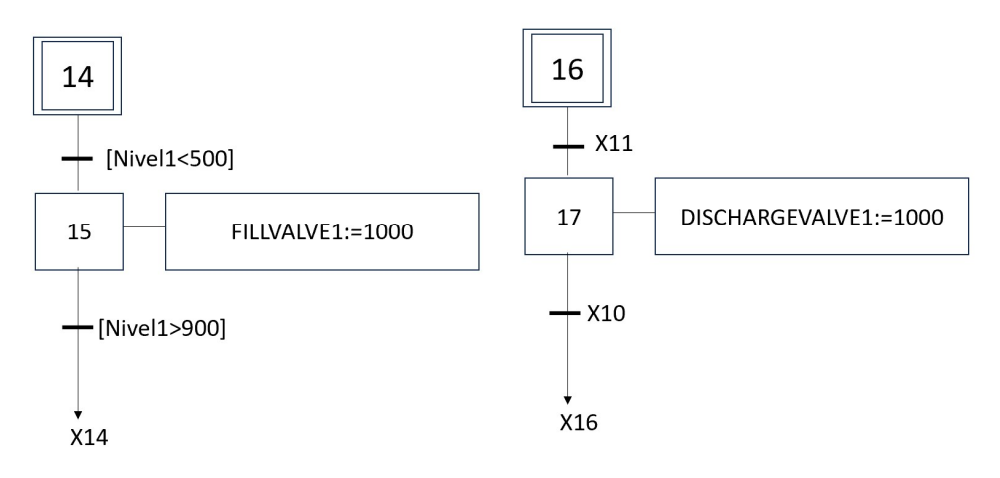

Ilustración 41 Grafcet depósito de aceite de oliva

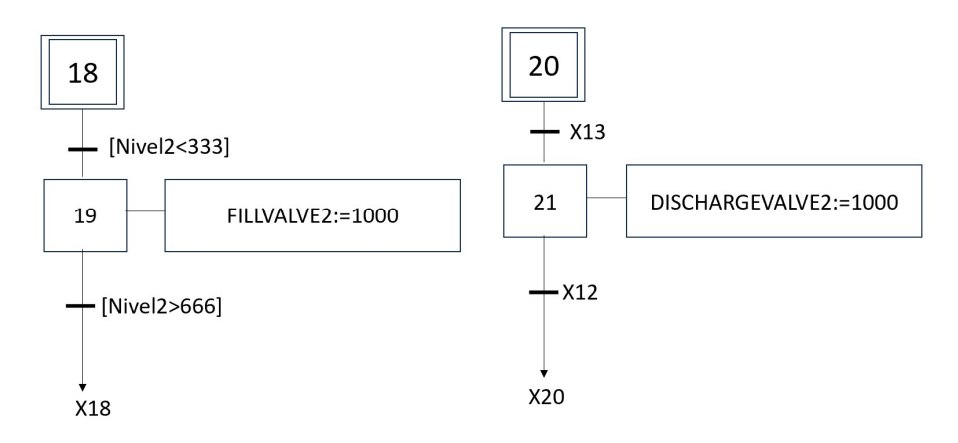

Ilustración 42 Grafcet depósito de aceite de girasol

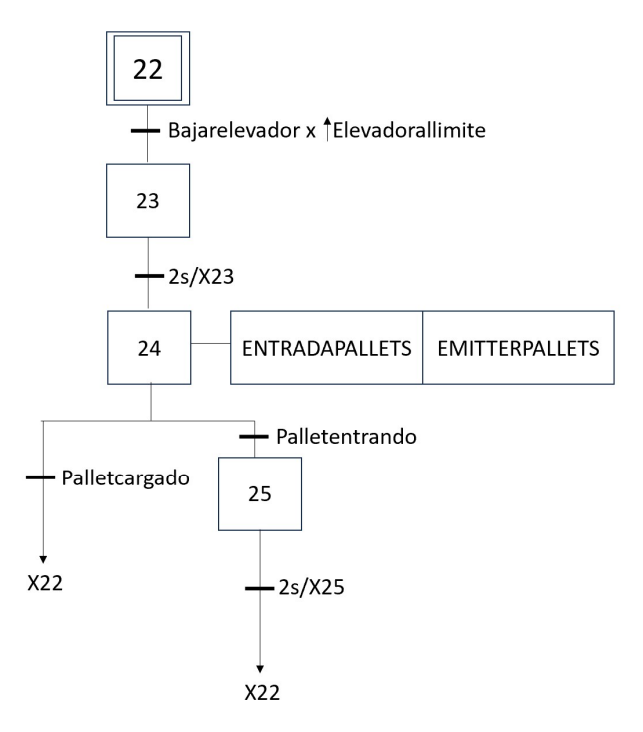

Ilustración 43 Grafcet entrada pallets

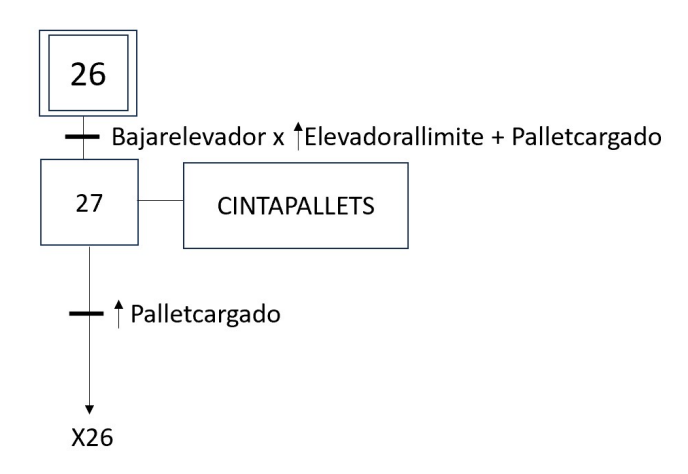

Ilustración 44 Grafcet cinta transportadora de pallets

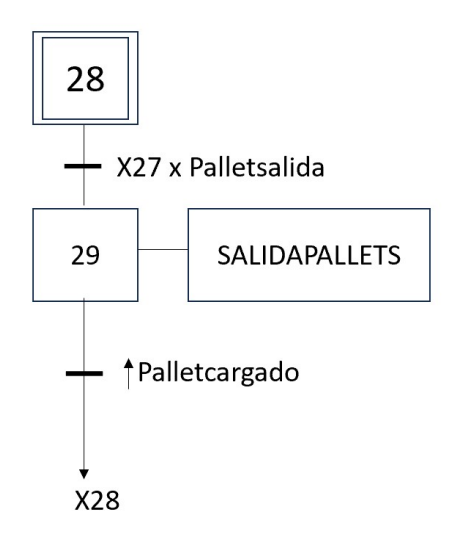

Ilustración 45 Grafcet salida pallets

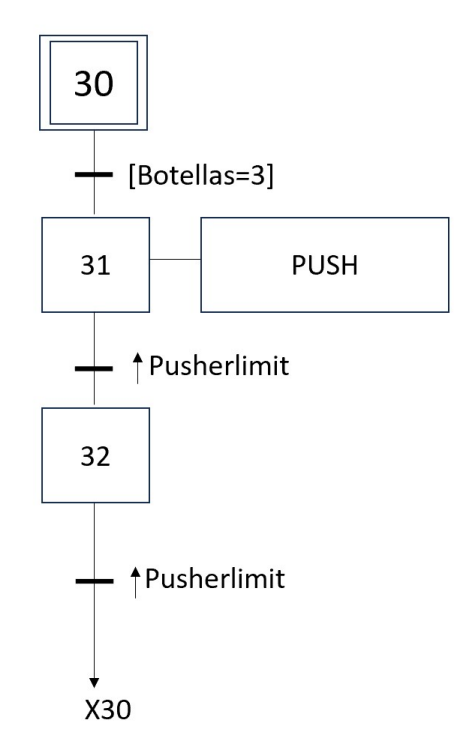

Ilustración 46 Grafcet empuje de botellas

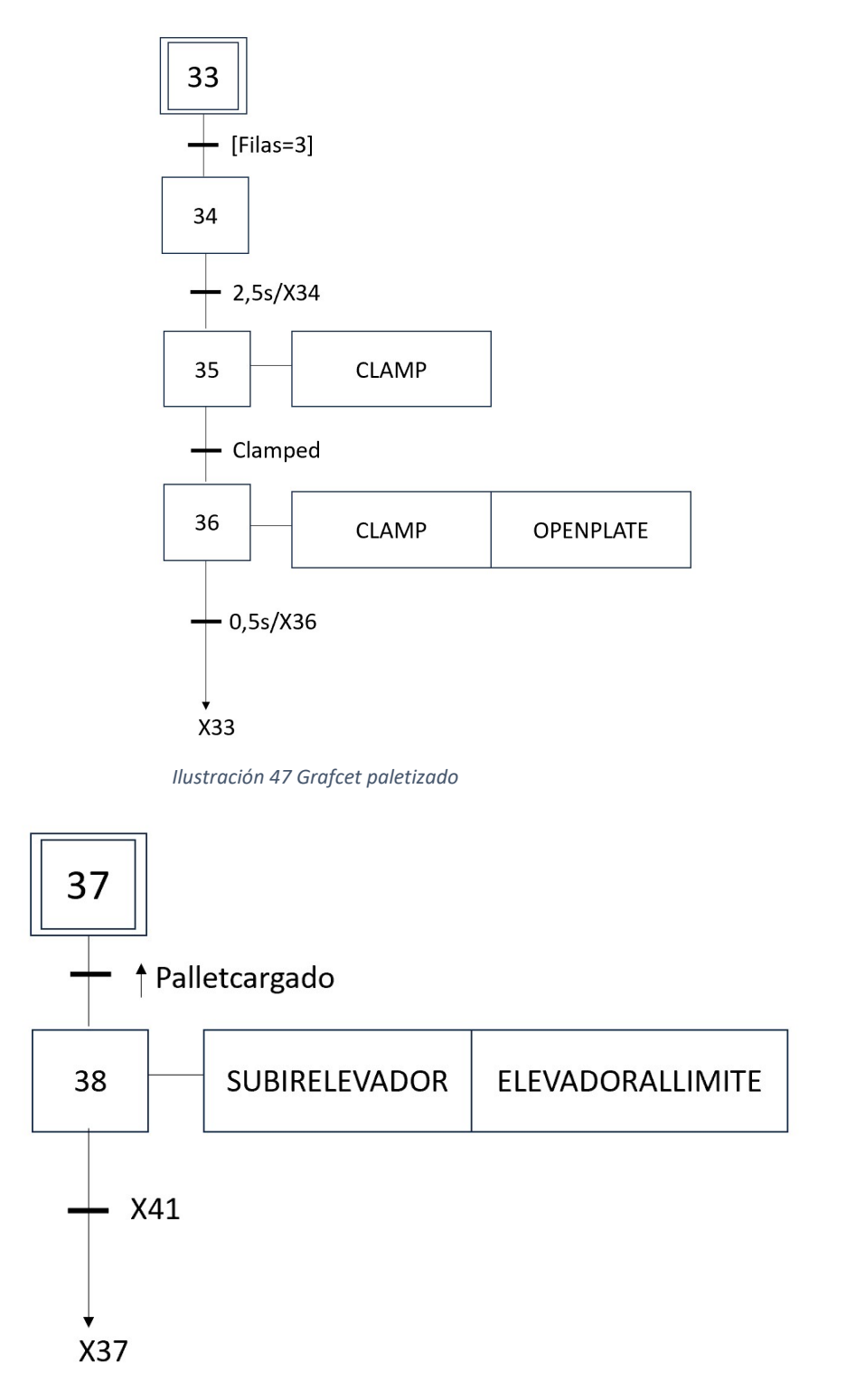

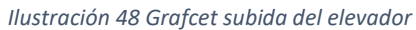

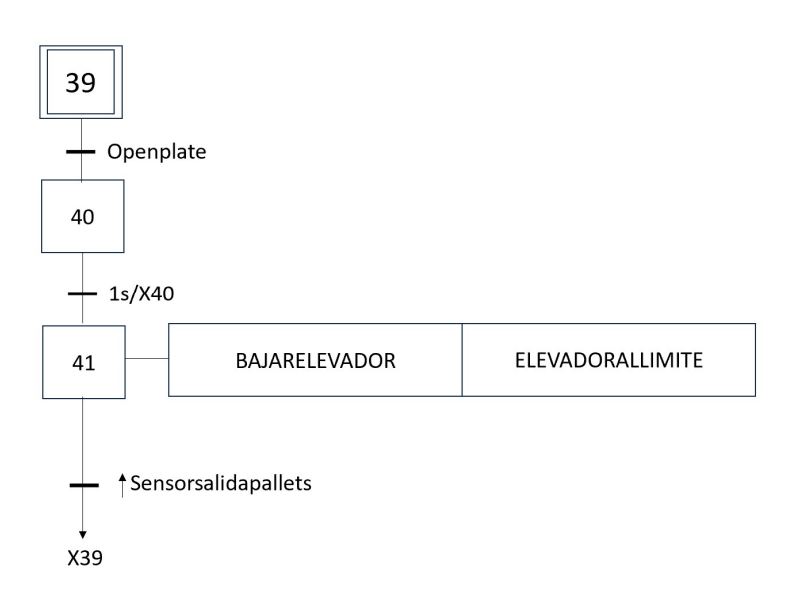

Ilustración 49 Grafcet bajada del elevador

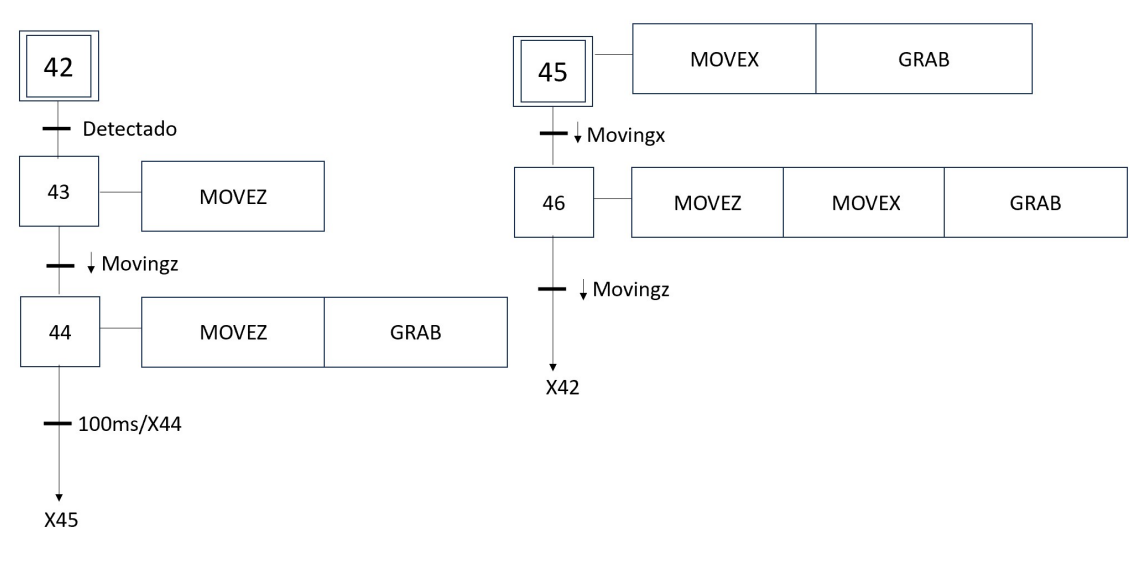

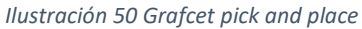

## 9.4 PROGRAMACIÓN EN LENGUAJE LADDER

## ARRANQUE Y PARADA DE EMERGENCIA

Esta planta de embotellado adopta un funcionamiento automático en el momento en el que un operario presiona el botón de "start". En ese momento se activa la variable auxiliar "auxstart" que da pie a todos los procesos automáticos que se redactan a continuación.

En el caso de que la planta deba pararse por temas de mantenimiento, cambios de turno o cierre, al presionar el botón "stop" se detiene la variable auxiliar "auxstart" y con ello todos los actuadores vinculados a dicha variable.

Adicionalmente y teniendo en cuenta que pueden suceder accidentes tanto de tipo humano como con la maquinaria presente en la planta, se dispone de un pulsador de emergencia llamado "stopemergencia", al presionarlo no solo se para la producción, la maquinaria y las cintas, sino que también se activa una luz de emergencia y una sirena que alertan del accidente. Una vez se haya resuelto el problema que ha causado el accidente el operario debe pulsar el botón "stop" con lo que se detendrá la alarma y posteriormente volver a pulsar el botón de "start" para reanudar el proceso productivo.

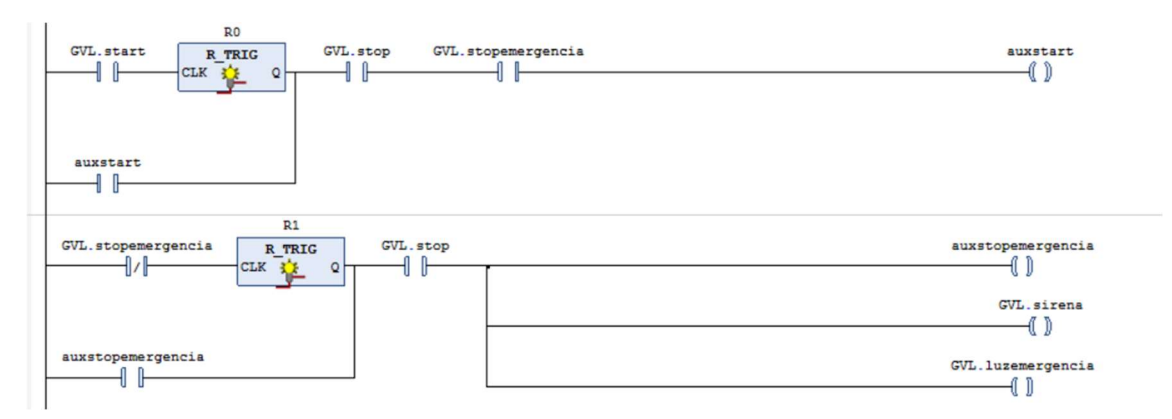

Ilustración 51 Código arranque, parada y prada de emergencia

### MOVIMIENTO DE LAS CINTAS TRANSPORTADORAS DE BOTELLAS Y GARRAFAS

Tal y como se ha explicado en el apartado de modelado, tanto la línea de clasificación como la línea de embotellado constan de cintas transportadoras cuyo arranque y parada ha sido programada de la siguiente manera:

Las cintas transportadoras de la línea de clasificación "cintaentrada" y "cintaclasificacion" se activan en el momento que se pulsa el botón "start" y se detienen cuando se activa la variable auxiliar "tercerabotella". Esta variable auxiliar se activa en el momento en el que dos botellas han entrado en la máquina paletizadora esperando a ser empujadas hacia el plato de dicha máquina y una tercera botella ha sido detectada a la entrada de la máquina paletizadora.

El motivo de esta parada es que no se aglutinen las botellas a la entrada de la máquina peletizadora.

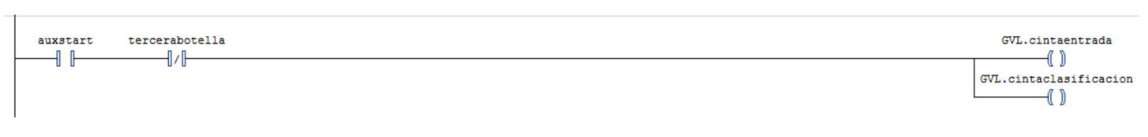

Ilustración 52 Código cinta entrada y de clasificación

En cuanto a las cintas transportadoras de la línea de embotellado podemos diferenciar entre las que pertenecen a la rama de llenado de botellas y las que pertenecen a la rama de llenado de garrafas:

En la primera rama el arranque de la cinta "cintabotellas1" que une la línea de clasificación y la de llenado de botellas se arranca al pulsar el botón "start" y se detiene cuando se activa la variable auxiliar "tercerabotella" explicada anteriormente, al igual que las cintas "cintabotellas2" que une la cinta de llenado de botellas y la máquina paletizadora y la cinta "cintapaletizadora" que es la propia cinta de la máquina.

Por otro lado, la cinta "cintallenado1", que es la cinta donde se realiza el llenado de las botellas, se activará al pulsar el botón "start" y se detendrá cuando se active la variable auxiliar "tercerabotella" y durante el proceso de llenado en el cual está activo el actuador "llenarbotella".

| tercerabotella<br>auxstart |                    | GVL.cintabotellas1                                 |
|----------------------------|--------------------|----------------------------------------------------|
|                            |                    | GVL.cintapaletizadorbotellas<br>GVL.cintabotellas2 |
|                            | GVL. llenarbotella | GVL.cintallenado1                                  |

Ilustración 53 Código de las cintas de la linea de llenado de botellas

En la rama de llenado de garrafas, la cinta "cintagarrafas1" que une la línea de clasificación y la de llenado de garrafas se arranca al pulsar el botón "start" y únicamente se detiene en caso de que se realice una parada de la planta industrial desde el panel de control. La cinta "cintallenado2", cinta sobre la cual se produce el llenado de las garrafas, se activará al pulsar el botón "start" y se detendrá cuando esté activo el actuador "llenargarrafa", es decir, durante el proceso de llenado de estas.

 Por último, la cinta "cintagarrafas2" es la cinta transportadora posterior a la máquina de llenado y sobre la cual actúa el pick and place que retira las garrafas llenas de la línea de producción. Esta cinta se activa cuando se pulsa el botón "start" y se detiene cuando se activa el sensor "detectado" que detecta las garrafas que se encuentran en el rango de acción del pick and place. Cabe recalcar que en el momento que el pick and place eleve la garrafa que ha de ser retirada el sensor dejará de estar activo y nuevas garrafas se desplazarán por la cinta hasta llegar a este punto donde esperarán a que el pick and place vuelva a su posición inicial para realizar su retirada.

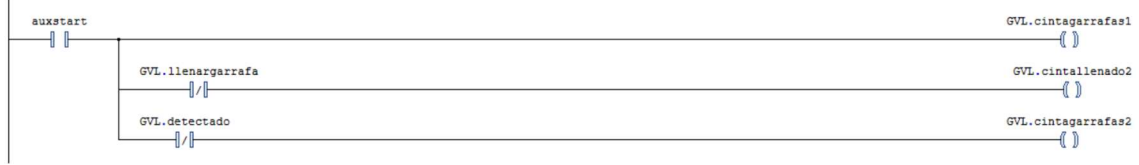

Ilustración 54 Código de las cintas de la línea de llenado de garrafas

#### MODOS DE FUNCIONAMIENTO

La planta de embotellado consta de tres modos de funcionamiento: el modo automático, el modo manual de únicamente botellas y el modo manual de únicamente garrafas.

Para activar el actuador "emitter0" encargado de colocar de forma aleatoria los dos tipos de recipientes se debe colocar el primer selector en la posición "modoautomatico" y pulsar el botón de "start".

Para activar el actuador "emitter2" encargado de colocar únicamente botellas sobre la cinta de clasificación, se debe colocar el primer selector en la posición "modomanual" y el segundo selector en la posición "modobotellas" y pulsar el botón de "start".

Para activar el actuador "emitte3" encargado de colocar únicamente garrafas sobre la cinta de clasificación, se debe colocar el primer selector en la posición "modomanual" y el segundo selector en la posición "modogarrafas" y pulsar el botón de "start".

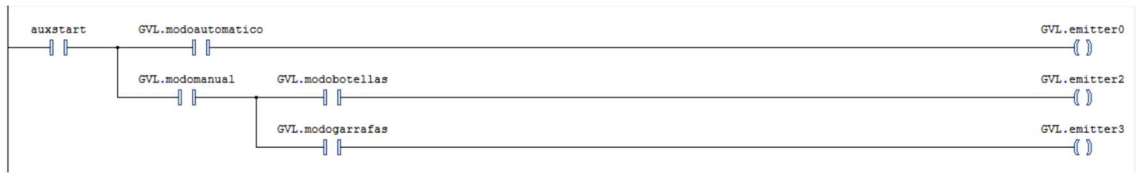

Ilustración 55 Código modos de funcionamiento

## CLASIFICACIÓN DE LAS BOTELLAS

El proceso de llenado de botellas y garrafas es independiente ya que la planta utiliza aceite de oliva para las botellas de litro y medio y en cambio usa el formato de garrafas de cinco litros para el aceite de girasol. Por ello se debe hacer una clasificación de los dos tipos de recipiente que han de ser llenados.

Para realizar dicha clasificación se tiene en cuenta el tamaño de los dos tipos de recipiente. La planta consta de un sensor laser que permite el paso de las botellas sin ser detectadas, pero en cambio se activa al tratarse de una garrafa debido a su mayor altura.

Una vez se activa el sensor "sensoralto", la garrafa ha de ser desplazada a la línea de llenado correspondiente y para ello se utiliza un pistón automático. En el momento de detección de una garrafa se activa el actuador "pusher" que extiende el pistón empujando frontalmente la garrafa y desplazándola de la cinta de clasificación. Dicho actuador se enclava y no se cesará la acción de empuje hasta que el pistón alcance su posición final activando el sensor "pusherfront".

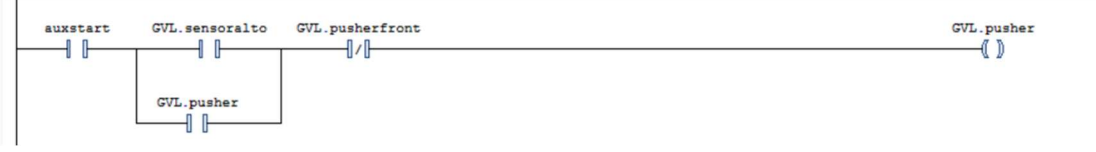

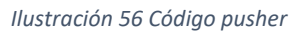

En cambio, las botellas al no ser detectadas por el sensor no activan el pistón automático y continúan su desplazamiento por la cinta de clasificación hasta llegar a su respectiva zona de llenado.

### LLENADO DE BOTELLAS Y GARRAFAS

Una vez se ha realizado de forma exitosa la separación de las botellas y las garrafas, estas llegan a sus respectivas líneas de llenado que unen la zona de clasificación y la de extracción y durante la cual se produce el llenado y tapado de los recipientes.

Cuando una botella es detectada por el sensor "botelladetectada" quiere decir que se encuentran en la zona de actuación de los brazos robóticos encargados de la introducción del líquido. Una vez se produce un flanco positivo en dicho sensor se activará un temporizador de tipo TOF que durante el tiempo de llenado que en el caso de este tipo de recipiente es de un segundo, se activará el actuador "llenarbotella".

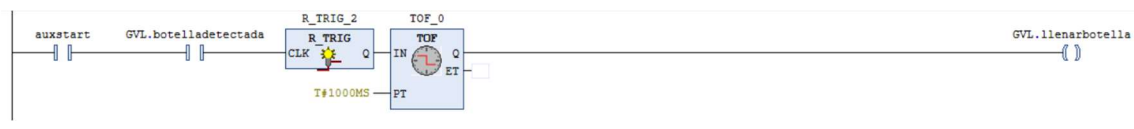

Ilustración 57 Código llenado de botellas

Para llevar a cabo el proceso de tapado de los recipientes el brazo robótico debe girar en torno al eje z su extremo pero dicha acción exclusivamente se debe llevar a cabo cuando el recipiente esté completamente lleno. En el momento que una botella es detectada por el sensor "botelladetectada" se activa un temporizador del tipo TON que retrasa la activación del actuador "cerrarbotella" medio segundo para que se haya podido introducir todo el aceite dentro del recipiente.

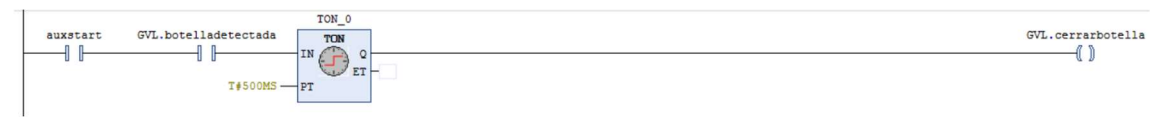

Ilustración 58 Código cerrado de botellas

A causa de la diferencia de volumen entre los dos tipos de recipiente, el llenado de las garrafas se realizará durante un tiempo de 2 segundos y en cambio el llenado de las botellas tan solo durante uno, garantizando el llenado completo de ambas.

Por tanto, una vez se produce un flanco positivo en el sensor "garrafadetectada" se activa un temporizador de tipo TOF que mantiene activo el actuador "llenargarrafa" durante dos segundos.

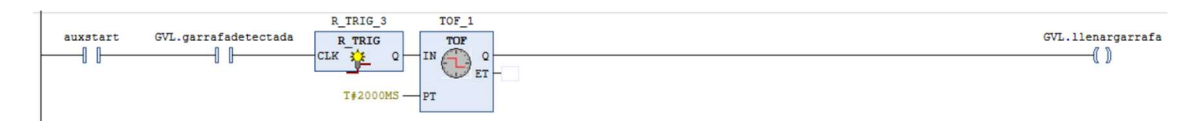

Ilustración 59 Código de llenado de botellas

Al igual que en el caso de las botellas, las garrafas también han de ser cerradas. En el momento que se produce la detección de una garrafa por el sensor "garrafadetectada" se activa un temporizador del tipo TON que retrasa la activación del actuador "cerrarbotella" en este caso durante un segundo y medio.

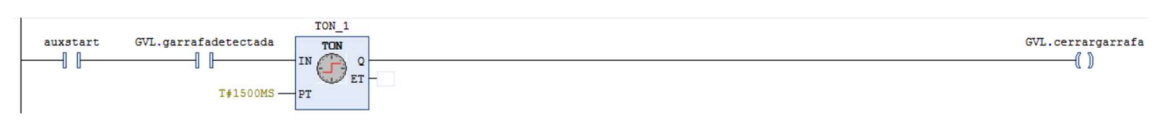

Ilustración 60 Código de cerrado de garrafas

Cabe recalcar que ambas líneas de llenado son independientes y que el funcionamiento de una de las máquinas de llenado no influye en el funcionamiento de la otra.

### DEPÓSITO ACEITE DE OLIVA

La electroválvula de llenado del depósito de aceite de oliva se ha programado para que adopte dos valores: mil milivoltios para la apertura completa de esta y cero para su cierre.

La apertura de la electroválvula se realiza mediante un bloque de funciones monoflop con entrada Set dominante (SR). La entrada "set" se activa cuando la variable "nivel1", que mide el nivel del líquido en el interior del depósito de aceite de oliva, es menor o igual a 500 unidades que corresponde con la mitad de la capacidad máxima de dicho depósito.

La entrada "reset" se activa cuando dicha variable es mayor o igual a 900 unidades que corresponde con el noventa por ciento de la capacidad máxima del depósito.

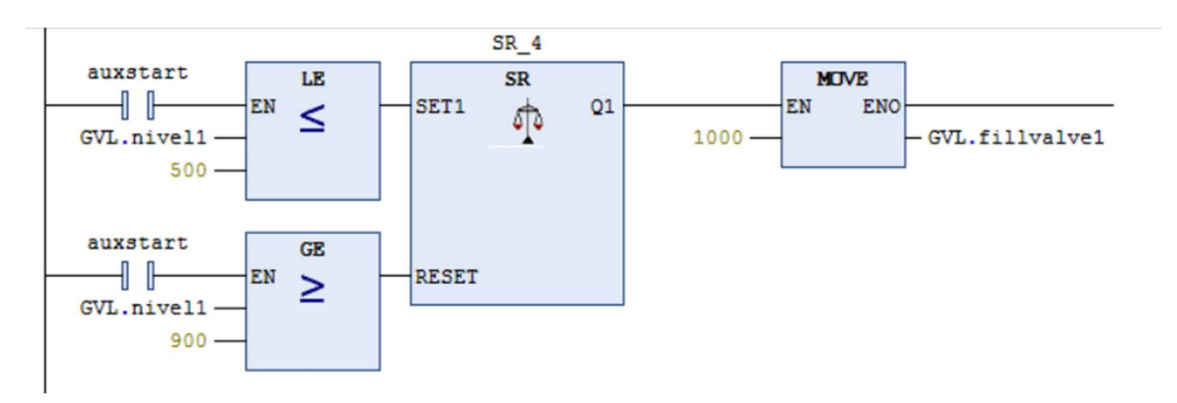

Ilustración 61 Código de apertura de la válvula de llenado del depósito de aceite de oliva

El cierre de la electroválvula se realiza mediante otro bloque de funciones monoflop con entrada Set dominante (SR) cuyas entradas "set" y "reset" son las mismas que en el caso de la apertura de la válvula, pero invertidas. La entrada set se activa cuando la variable "nivel1" es mayor o igual a 900 unidades que corresponde con el noventa por ciento de la capacidad máxima del depósito y la "reset" se activa cuando dicha variable es menor a 500 unidades.

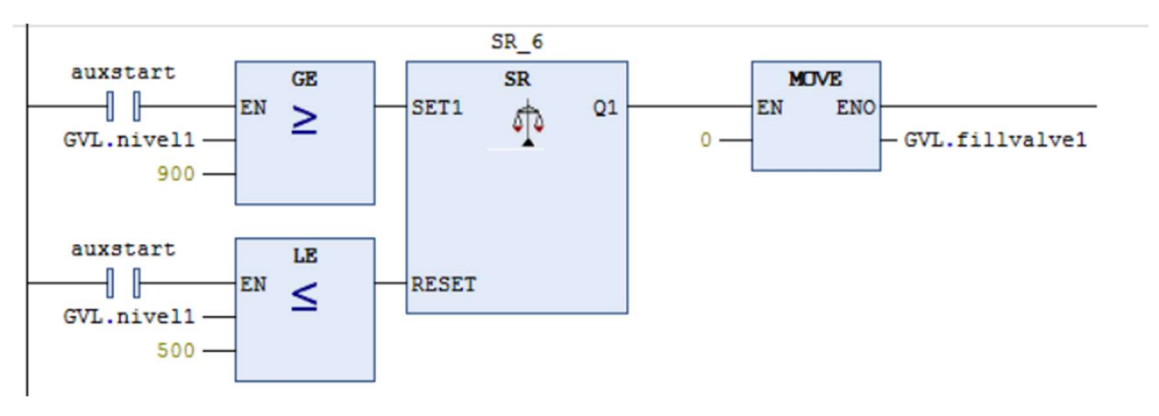

Ilustración 62 Código de cerrado de la válvula de llenado del depósito de aceite de oliva

La electroválvula de vaciado del depósito de aceite de oliva también adopta los mismos valores que la electroválvula de llenado.

Para la apertura de la válvula de vaciado se utiliza un otro bloque de funciones monoflop con entrada Set dominante (SR) que se activa cuando está activo el actuador "llenarbotella" de forma que la máquina de llenado y el depósito se encuentran sincronizados.

El bloque se reinicia cuando se produce un flanco de bajada en el actuador "llenarbotella" coincidiendo con el fin del llenado de esta.

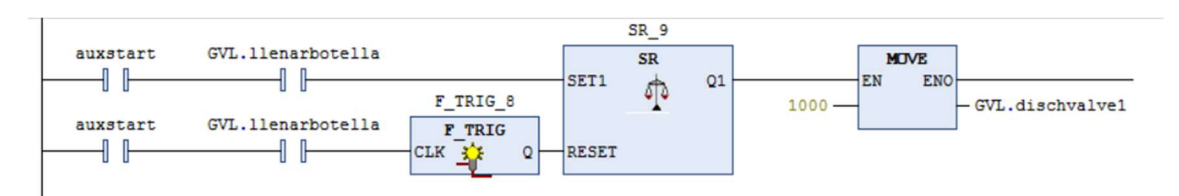

Ilustración 63 Código de apertura de la válvula de vaciado del depósito de aceite de oliva

Para el cierre de esta válvula también se lleva a cabo con un bloque SR cuyas entradas de "set" y "reset" son las mismas que en el caso de la apertura, pero invertidas, es decir, se inicia con un flanco de bajada del actuador "llenarbotella" y se reinicia con la activación de este mismo actuador.

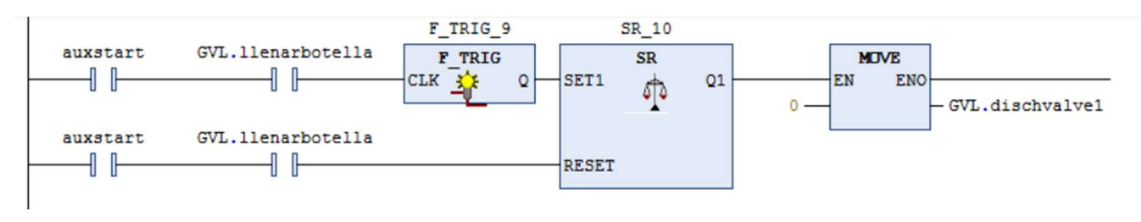

Ilustración 64 Código de cerrado de la válvula de vaciado del depósito de aceite de oliva

## DEPÓSITO ACEITE DE GIRASOL

La electroválvula de llenado del depósito de aceite de girasol se ha programado para que adopte dos valores: mil milivoltios para la apertura completa de esta y cero para su cierre.

La apertura de la electroválvula se realiza mediante un bloque de funciones monoflop con entrada Set dominante (SR). La entrada "set" se activa cuando la variable "nivel1", que mide el nivel del líquido en el interior del depósito de aceite de oliva, es menor o igual a 333 unidades que corresponde con un tercio de la capacidad máxima de dicho depósito.

La entrada "reset" se activa cuando dicha variable es mayor o igual a 666 unidades que corresponde con dos tercios de la capacidad máxima del depósito.

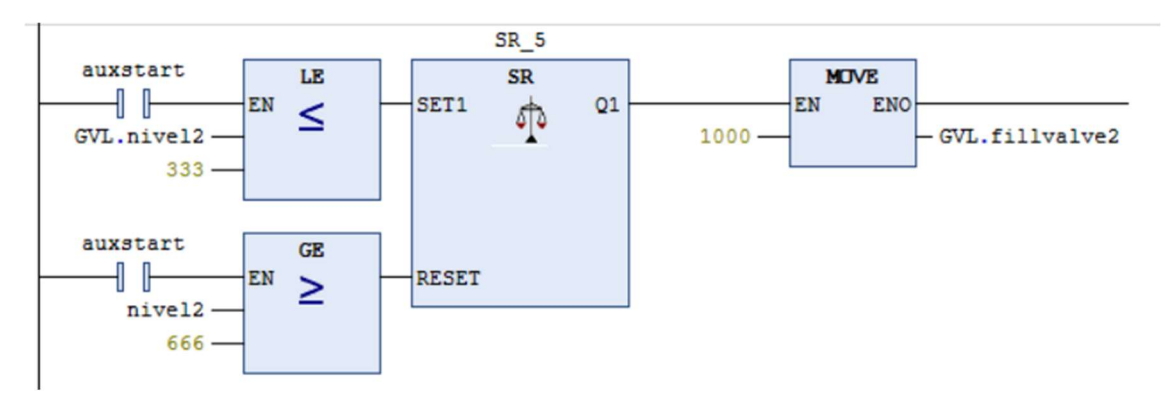

Ilustración 65 Código apertura de la válvula de llenado del depósito de aceite de girasol

El cierre de la electroválvula se realiza mediante otro bloque de funciones monoflop con entrada Set dominante (SR) cuyas entradas "set" y "reset" son las mismas que en el caso de la apertura de la válvula, pero invertidas. La entrada set se activa cuando la variable "nivel1" es mayor o igual a 666 unidades que corresponde con el noventa por ciento de la capacidad máxima del depósito y la "reset" se activa cuando dicha variable es menor a 333 unidades.

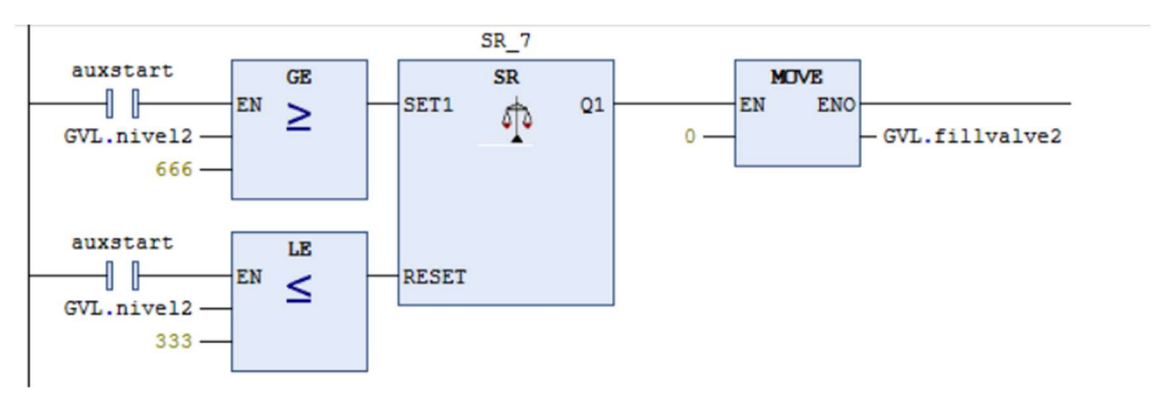

Ilustración 66 Código cerrado de la válvula de llenado del depósito de aceite de girasol

La electroválvula de vaciado del depósito de aceite de girasol también adopta los mismos valores que la electroválvula de llenado.

Para la apertura de la válvula de vaciado se utiliza un otro bloque de funciones monoflop con entrada Set dominante (SR) que se activa cuando está activo el actuador "llenargarrafa" de forma que la máquina de llenado y el depósito se encuentran sincronizados.

El bloque se reinicia cuando se produce un flanco de bajada en el actuador "llenargarrafa" coincidiendo con el fin del llenado de esta.

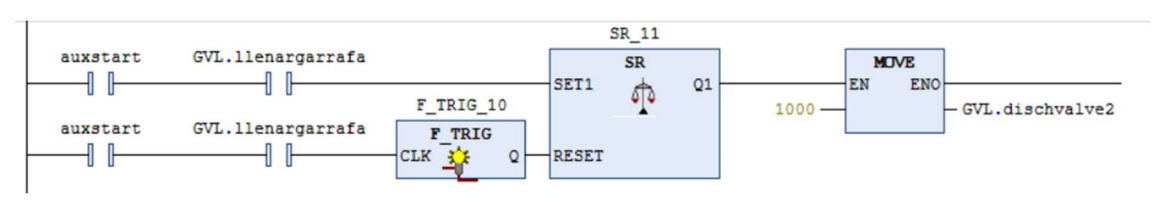

Ilustración 67 Código de apertura de la válvula de vaciado del depósito de aceite de girasol

Para el cierre de esta válvula también se lleva a cabo con un bloque SR cuyas entradas de "set" y "reset" son las mismas que en el caso de la apertura, pero invertidas, es decir, se inicia con un flanco de bajada del actuador "llenargarrafa" y se reinicia con la activación de este mismo actuador.

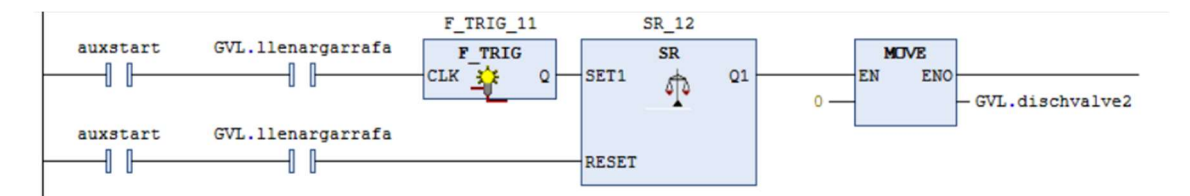

Ilustración 68 Código de cerrado de la válvula de vaciado del depósito de aceite de girasol

## CINTAS TRANSPORTADORAS DE PALLETS

La entrada de los pallets es activada mediante dos actuadores, "emitter1" cuya función es colocar un pallet descargado en el principio de la línea de transporte de estos y "entradapallets" que se corresponde al motor de dicha cinta que nos permite desplazarlos hasta la entrada de la máquina paletizadora.

Estos dos actuadores se activan siempre y cuando no haya un pallet ya cargado dentro de la máquina con el fin de que estos no se aglutinen en la entrada y se colapse el proceso de paletizado. Para ello utilizamos dos sensores que cortan dicha entrada: en primer lugar, el sensor "palletcargado" que se activa cuando el pallet se encuentra completamente introducido en la máquina paletizadora. En segundo lugar, y para prevenir que un pallet esté entrando en la maquina y no haya alcanzado todavía el sensor "palletcargado" se activa un temporizador de tipo TON que se inicia cuando se activa el sensor "palletentrando" que es un sesnor de contacto en el interior de la máquina. El tiempo estimado ha sido de dos segundos.

Por otro lado, los actuadores se deben resactivar en el momento que el pallet ya cargado haya salido completamente de la máquina. Para ello se utiliza un temporizador TON junto a un bloque de funciones monoflop con entrada Set dominante (SR). El funcionamiente del bloque en conjunto es el siguiente: una vez el elevador haya bajado hasta el límite se activará la señal "elevadorallimite" junto al actuador "bajarelevador" activando el bloque SR. Mediante el temporizador TON contabilizamos 2 segundos que es el tiempo que tarda el pallet en salir de la máquina. Una vez haya salido el pallet de la maquina se reinicia el bloque SR y se vuelve a emitir pallets y a activar el motor que permite su entrada hacia la máquina. Con este temporizador nos aseguramos de que el pallet se encuentra fuera de la máquina y no entra en contacto con el sensor "palletcargado"

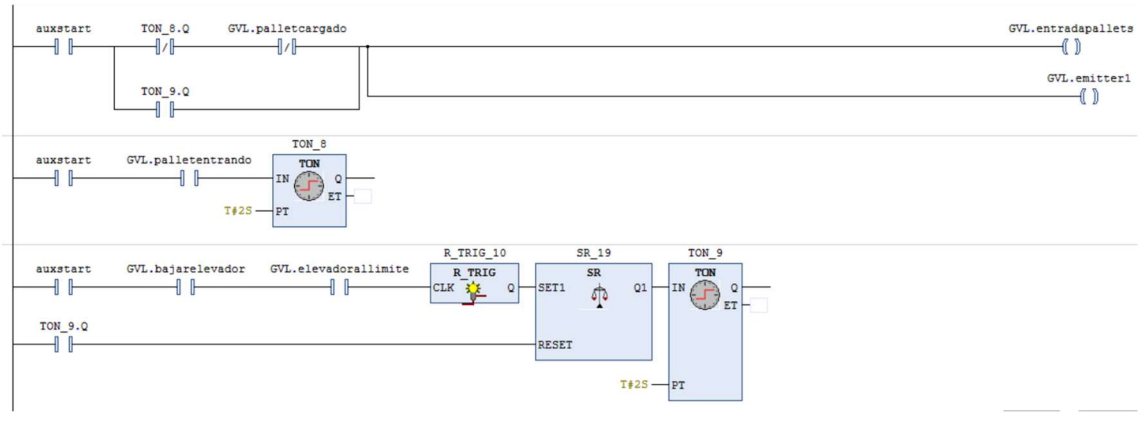

Ilustración 69 Código de entrada de los pallets

La activación del actuador "cintapallets" que activa el motor de la cinta que transporta los pallets dentro de la propia máquina se ha programado mediante un bloque de funciones monoflop con entrada Set dominante (SR).

Por un lado, el bloque debe activarse cuando el pallet sea detectado por el sensor "palletentrada" que se encuentra justo a las puertas de la máquina y también cuando las botellas hayan sido depositadas en el pallet y este ya cargado haya bajado por el elevador hasta su posición final, produciendo un flanco negativo en el sensor "elevadormoviendose" mientras está activo el actuador "bajarelevador".

La desactivación de dicho motor tiene lugar una vez el pallet ya haya llegado hasta el final de la máquina produciendo un flanco positivo en el sensor "palletcargado".

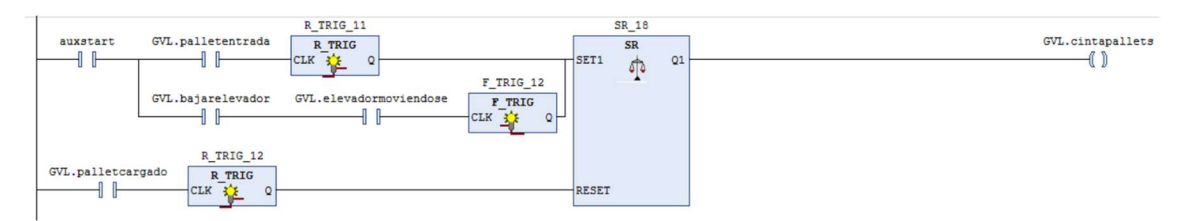

Ilustración 70 Código de la cinta transportadora de la máquina paletizadora

El motor que mueve la cinta de salida de los pallets de la máquina paletizadora cuyo actuador es "salidapallets" ha sido programado con otro bloque de funciones monoflop con entrada Set dominante (SR). Dicho bloque se debe activar cuando se detecte un pallet en la salida. Para ello se utiliza el sensor "palletsalida" que es normalmente positivo. En el momento que un pallet salga de la máquina se producirá un flanco negativo en dicho sensor.

Por otro lado, dicho motor debe pararse en el momento que un pallet ha sido cargado en la máquina con el fin de que este no salga antes del momento deseado es decir cuando se produce un flanco positivo en el sensor "palletcargado".

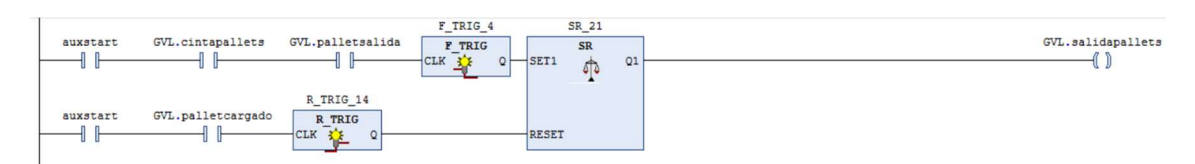

Ilustración 71 Código de salida de los pallets

#### CONTABILIZACION BOTELLAS

Hemos de tener en cuenta que las botellas adoptan una disposición de 2x3 sobre el pallet debido a sus dimensiones, por ello se requiere de una variable que contabilice el número de botellas en una fila y el número de filas total. Dicha función es realizada mediante las variables auxiliares "numerobotellas" y "cuentafilas".

Por un lado, el sensor que cuenta las botellas que llegan a la maquina paletizadora es "botellaentrada" y es normalmente positivo, lo que quiere decir que en el momento que detecta una botella este cambia su valor a 0. Teniendo en cuenta esto, para realizar la contabilización de las botellas usaremos un contador que aumenta en una unidad la variable de tipo entero "numerobotellas" cada vez que se produzca un flanco positivo en el sensor "botellaentrada" que corresponde con una botella que ha cruzado el sensor y ha entrado en la máquina paletizadora.

Una vez la variable "numerobotellas" toma el valor 2, que es el número de botellas que debe haber en cada fila, durante un breve periodo de tiempo, en este caso de 50 ms, se activará la variable "cuenta2botellas" indicando que la fila ya está completa. La funcionalidad de dicha temporización es poder detectar la variable cuenta2botellas mediante su flanco y reiniciar el contador de botellas para la contabilización de las botellas de la siguiente fila.

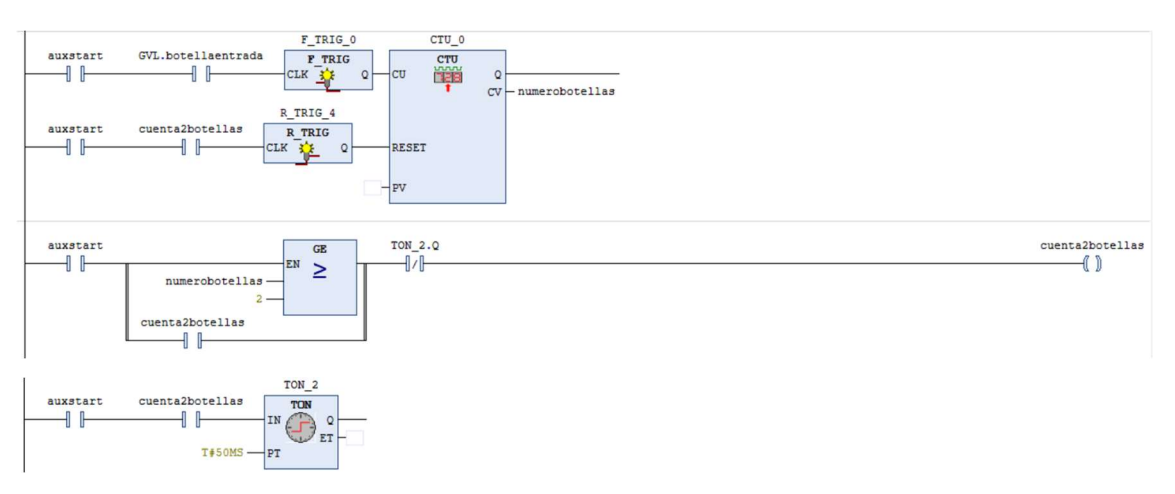

Ilustración 72 Código de la cuenta de botellas

Por otro lado, el método utilizado para contabilizar las filas es contabilizar el número de veces que la maquina paletizadora empuja una fila completa de botellas hacia el plato. Esta acción se realiza mediante el actuador "push". El número de filas será almacenado en una variable de tipo entero de nombre "cuentafilas".

Al igual que con el contador de botellas, una vez se hayan contabilizado tres filas, durante un breve periodo de tiempo, en este caso de 50 ms, se activará la variable cuenta3filas indicando que el pallet ya está completo. La funcionalidad de dicha temporización es poder detectar la variable cuenta3filas mediante su flanco y reiniciar el contador de filas para la carga del próximo pallet.

En este caso el reset del contador de filas se realiza mediante un flanco positivo de la variable auxiliar "cuenta3filas" cuenta3filas indicando que el pallet ya está completo. Esta variable se activa mediante un bloque de funciones monoflop con entrada Set dominante (SR).

Para activar dicha variable auxiliar el numero de filas almacenado en la variable de tipo entero "cuentafilas" debe ser igual a 3. Para resetear dicha variable se dispone de un temporizador de tipo TON a la salida del bloque SR que reinicia la variable al cabo de un segundo.

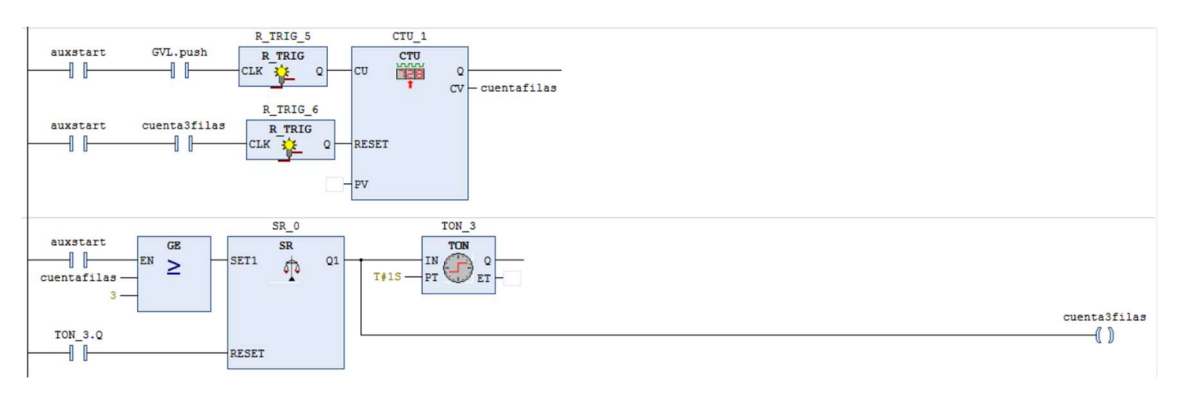

Ilustración 73 Código de la cuenta de filas

## EMPUJE BOTELLAS

El proceso de empuje de las filas de botellas hacia el plato de la maquina paletizadora se realiza mediante el actuador "push". Para ello han de haberse colocado una fila de dos botellas en la parte final de la cinta de entrada a la maquina empaletizadora donde se sitúa el brazo mecánico encargado de empujarlas.

La programación se ha realizado de la siguiente manera: cuando la segunda botella ha pasado el sensor "botellaentrada" se produce un flanco de subida en la variable cuenta2botellas, pero este no es el momento de activar la acción push ya que la última botella no ha llegado al final de la cinta de entrada a la maquina paletizadora ya que la botella todavía no se encuentra frente al pistón encargado de empujarlas. Por tanto, únicamente se activa la variable auxiliar "segundabotella".

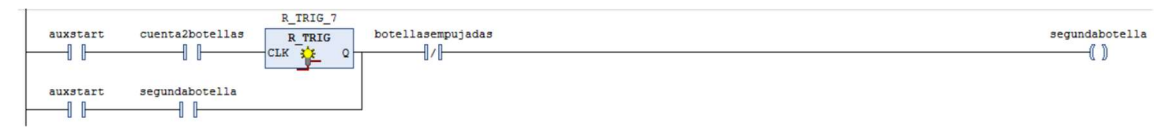

Ilustración 74 Código segunda botella

Posteriormente, una vez se detecte un flanco de bajada en el sensor "botellaentrada", querrá decir que una tercera botella se ha situado en el final de la cinta alimentadora de botellas por lo cual se activa la variable auxiliar "tercerabotella" que permanecerá en espera hasta que la fila de botellas anterior haya sido depositada en el plato.

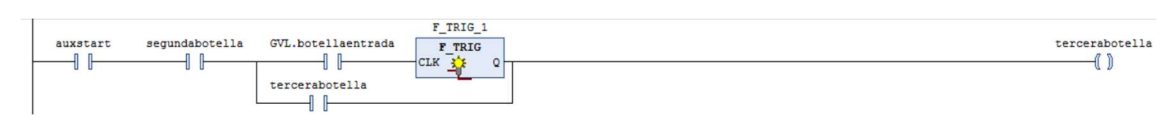

Ilustración 75 Código tercera botella

Una vez se activa la variable "tercerabotella" es el momento de empujar la fila de botellas anterior ya que le hemos dado tiempo a la última botella a posicionarse correctamente. Tras una secuencia de dos flancos de subida consecutivos del sensor pusherlimit el brazo mecánico habrá regresado a su posición inicial. En este preciso momento se activará la variable auxiliar botellasempujadas3 que reinicia la variable auxiliar tercera botella previamente nombrada reiniciando todo el proceso y permitiendo el traslado de una nueva fila de botellas.

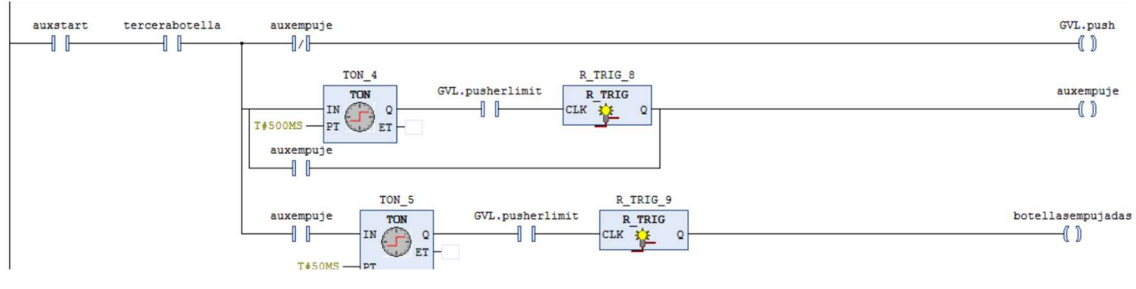

Ilustración 76 Código empuje botellas

### PALETIZADO

El proceso de paletizado ha sido programado de forma independiente mediante el uso del bloque de funciones monoflop con entrada Set dominante (SR). Este bloque dispone de dos entradas, una entrada de "set" que activa la salida en el momento en el que el número de filas de botellas contabilizado es igual a 3 y una entrada de "reset" que desactiva dicha salida tras un flanco de siubida del sensor "sensorsalidapallets", que es un sensor óptico normalmente negativo que detecta la salida de un pallet ya cargado de botellas, aunque será explicado en profundidad a posteriori.

La siguiente subetapa del proceso de paletizado consta de un temporizador de tipo TON cuya función es retrasar el comienzo de la apertura del plato de carga para que no se superponga con el proceso de empuje de la última fila de botellas. El temporizador ha sido programado con un tiempo de espera de dos segundos y medio.

Para que un pallet se considere completamente cargado y apto para que se produzca la bajada del elevador ha de producirse la siguiente serie de acciones:

En primer lugar, se activa el actuador "clamp" que sujeta el conjunto de botellas manteniéndolas unidas como un conjunto indivisible hasta que el plato este completamente abierto.

En segundo lugar, y únicamente cuando las botellas están completamente sujetas, esta información nos la ofrece el sensor "clamped" que nos asegura la indivisibilidad del conjunto, se procede a abrir el plato mediante el actuador "openplate". Esta acción solo cesará cuando el pallet ya cargado se encuentre en la parte inferior de la maquina paletizadora y se active el actuador "cintapallets". Cabe recalcar que una vez se detiene el actuador "openplate" este vuelve a cerrarse sin la necesidad de ningún otro actuador volviendo a su posición inicial.

Todo este proceso de empaletizado se detiene mediante la entrada "reset" cuando se detecta un flanco positivo en el sensor "sensorsalidapallet" que ndica que el pallet cargado ya ha salido completamente de la máquina y por tanto se da por finalizado dicho proceso.

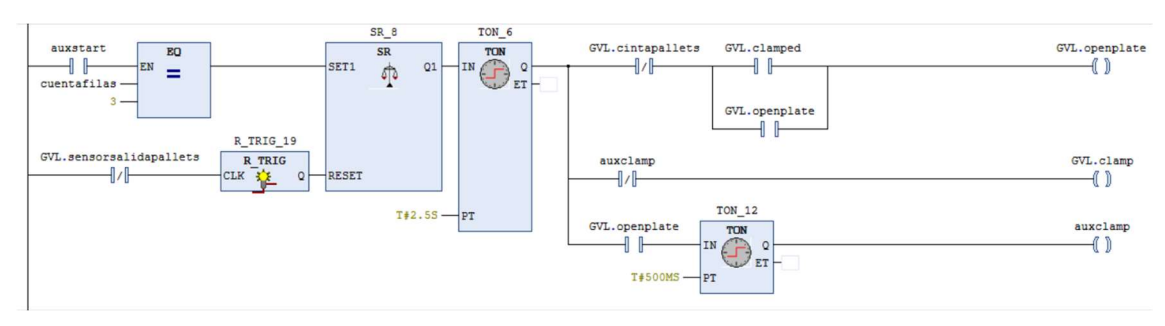

Ilustración 77 Código paletizado

### ELEVADOR

El elevador es el mecanismo de la máquina paletizadora encargado de desplazar a los pallets vacíos desde la parte inferior de la máquina hasta la superior de esta donde serán cargados y posteriormente bajar el pallet una vez cargado de las botellas a la parte inferior de la máquina una vez la carga ha sido finalizada.

En cuanro a la acción de "subirelevador" se ha utilizado un bloque de funciones monoflop con entrada Set dominante (SR) cuyo set se lleva a cabo cuando se produce un flanco positivo en el sensor "palletcargado". Esto quiere decir que una vez el pallet haya atravesado completamente la cinta de la máquina paletizadora, este se dispone en la ubicación exacta para que el elevador suba. Por otro lado, su "reset" se lleva a cabo cuando activa el actuador "bajarelevador".

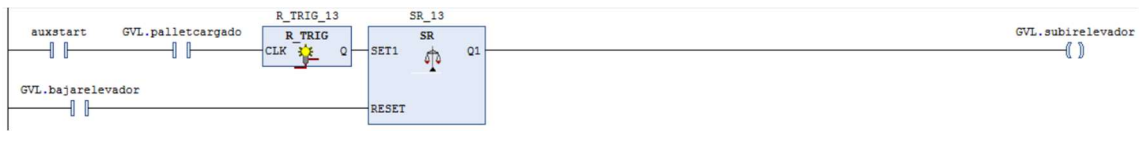

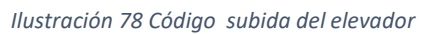

Para el actuador "bajarelevador" se ha utilizado otro bloque de funciones monoflop con entrada Set dominante (SR) junto a un temporizador TON. La entrada "set" de dicho bloque se lleva a cabo en el momento que se activa la salida del temporizador de tipo TON que retrasa la apertura del plato de la máquina paletizadora como se ha explicado en el bloque anterior.

Para poder bajar el pallet es necesario dejar un tiempo breve para que no se solapen las dos acciones de depósito de las botellas sobre el pallet y la bajada del elevador. Para ello se utiliza el temporizador TON con un desfase de dos segundos. Por otro lado, la señal de "reset" se activa cuando se produce un flanco positivo en el sensor "sensorsalidapallets" que es normalmente positivo y que detecta un pallet que ya ha salido completamente de la máquina.

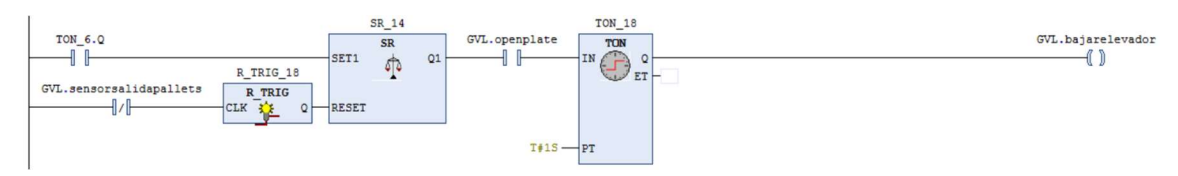

Ilustración 79 Código bajada del elevador

Por último, la acción de "elevadorallimite" se debe llevar a cabo tanto para la subida del elevador como para la bajada y por tanto se mantendrá activo dicho actuador en todo momento.

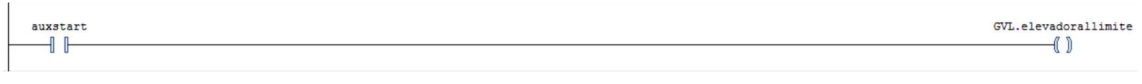

Ilustración 80 Código elevador al límite

### PICK AND PLACE

La extracción de las garrafas es realizada mediante un pick and place que es capaz de llevar realizar tres acciones que son desplazarse hacia delante, desplazarse hacia abajo y agarrar una garrafa.

En cuanto a la activación del actuador "movez", cuya función es desplazar el brazo mecánico del pick and place hacia abajo, se realiza mediante un bloque monoflop de entrada dominante set (SR). Para activar dicho actuador hay dos posibilidades:

Por un lado, que la garrafa se produzca un flanco positivo indicando que una garrafa ha llegado a la zona de extracción en el rango de actuación del brazo robótico, para que el extremo del pick and place entre en contacto con la garrafa y que esta pueda ser sujetada.

Por otro lado, también se deberá activar el actuador "movez" cuando se produzca un flanco negativo en el sensor "movingx" mientras está activo el actuador "movex" marcando el fin del desplazamiento frontal del brazo para extraer la garrafa de la cinta transportadora.

La entrada "reset" del bloque SR se activa en otras dos situaciones diferenciadas:

En primer lugar, cuando se produce un flanco positivo en el actuador "grab" que permite agarrar la garrafa y en segundo lugar cuando se activa el temporizador T\_ON\_16 que como se explicará a continuación da por finalizado el proceso de extracción de las garrafas.

Cabe recalcar que una vez se desactiva el actuador "movez" el brazo robótico vuelve asubir hasta su posición inicial sin que sea necesario la participación de ningún otro actuador.

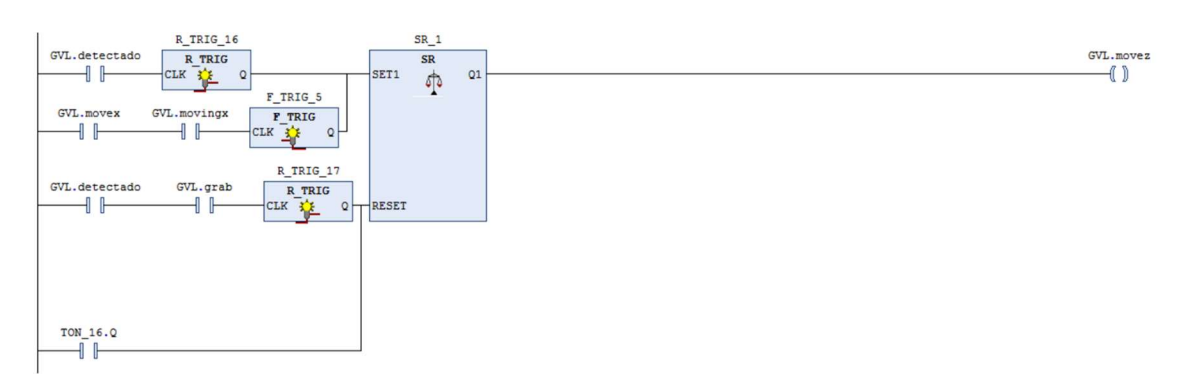

Ilustración 81 Código Pick and place movimiento en el eje z

En cuanto a la acción de sujeción de las garrafas que han de ser extraídas que se lleva a cabo mediante la activación del actuador "grab" esta debe realizarse cuando se produzca un flanco

negativo en el sensor "movingz" que indica que el brazo robótico ha bajado completamente junto a la activación del sensor "detectado" que indica que hay una garrafa preparada para su extracción.

El reinicio de dicho actuador se lleva a cabo mediante el mismo temporizador T\_ON\_16 que da por finalizada la extracción y que se utiliza como reset de todo el proceso.

Adicionalmente, una vez se activa la acción "grab" se inicializa un temporizador de tipo TON\_15 de 1 segundo que es el tiempo que tarda el brazo del pick and place en volver a su posición superior una vez a agarrado una garrafa.

| GVL.detectado | GVL.movingz | F_TRIG_7<br>F TRIG<br><b>CLK</b><br>R | $Q$ SET1     | $SR_2$<br><b>SR</b><br>疖 | Q1 |                                                                                              | GVL.grab |
|---------------|-------------|---------------------------------------|--------------|--------------------------|----|----------------------------------------------------------------------------------------------|----------|
| TON_16.Q      |             |                                       | <b>RESET</b> |                          |    | <b>TON_15</b><br><b>TON</b><br>IN C<br>-<br><b>COLLEGE</b><br>$T41000MS$ $PT$ $LT$ $ET$<br>_ |          |

Ilustración 82 Código Pick and place sujeción de garrafas

Para activar el actuador "movex" se realiza mediante un bloque de funciones monoflop con entrada Set dominante (SR) cuya activación se lleva a cabo cuando se activa el temporizador T\_ON\_15, que como se ha explicado anteriormente, mide el tiempo que tarda el brazo en regresar a la parte superior.

Una vez se activa el actuador "movex" de manera conjunta se inicializa el temporizador T\_ON\_16 de tres segundos que es el tiempo que tarda el pick and place en extraer la garrafa de la línea de producción.

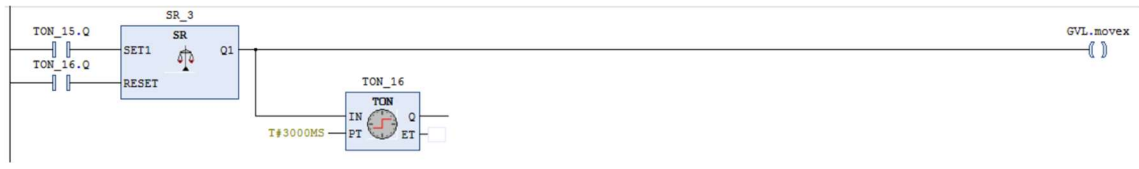

Ilustración 83 Código Pick and place movimiento en el eje x

## CONTADORES

Para llevar a cabo la contabilización de las botellas que han sido llenadas se dispone en el panel de control de un display digital que muestra el número almacenado en la variable "contadorbotellas".

Para ello se utiliza un contador de tipo CTU que aumenta en una unidad la cuenta que es almacenada en la variable auxiliar "cuentabotellas" cada vez que se detecta una botella por el sensor "botellaentrada" que se encuentra a las puertas de la máquina paletizadora y que es normalmente positivo.

Debido a que el display digital del software Factory IO aumenta en una centesima con cada unidad, se debe multiplicar el valor de la variable auxiliar "cuentabotellas" por cien para que cada botella equivalga a una unidad.

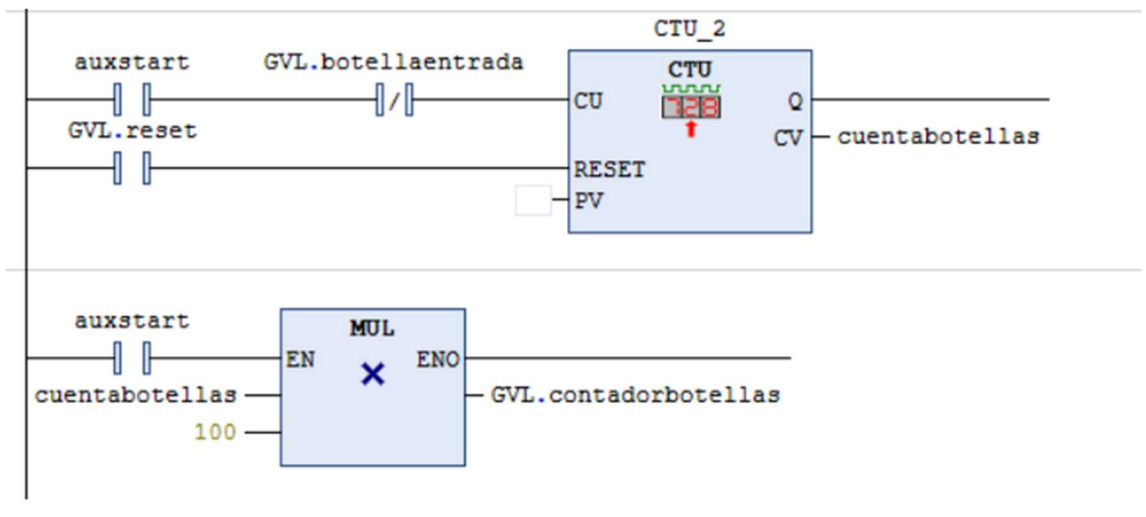

Ilustración 84 Código contador de botellas

El funcionamiento del contador de garrafas es prácticamente idéntico, aunque presenta una diferencia, el sensor que aumenta en una unidad el numero de garrafas contabilizadas es el sensor "garrafadetectada" que se encuentra en la zona de llenado.

Al igual que en el caso del contador de botellas este valor es almacenado en una variable auxiliar llamada "cuentagarrafas" cuyo valor ha de ser multiplicado por 100 para que el display que muestra el número de garrafas muestre el valor correcto.

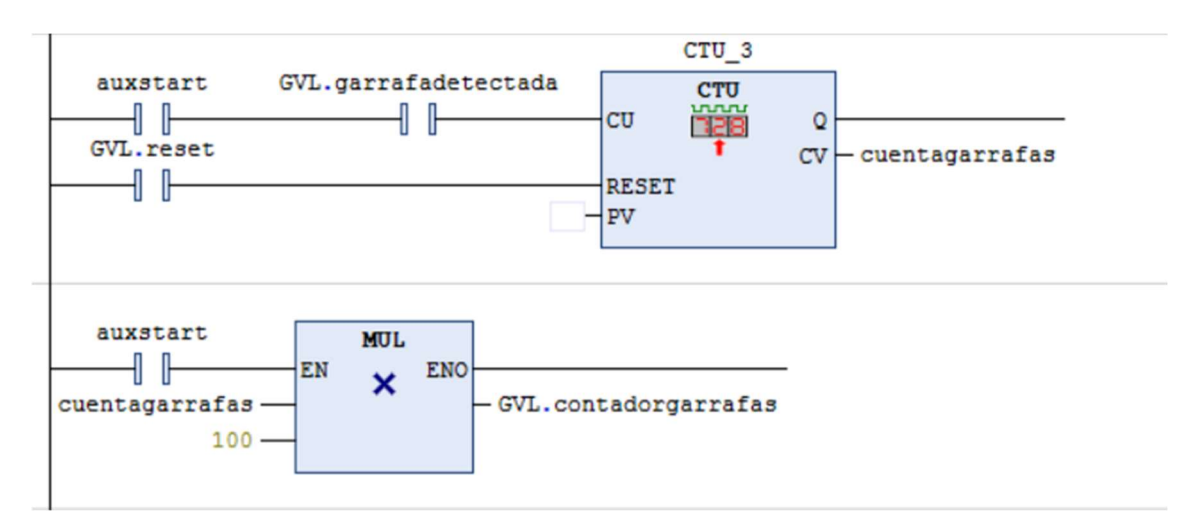

Ilustración 85 Código contador de garrafas

#### 10. MANUAL DEL PROGRAMADOR

En este manual se detallarán los pasos que son necesarios para realizar un proyecto con el Software Codesys usando el PLC CODESYS Control Win SysTray y como realizar la comunicación de este con el software Factory IO donde se modelará el gemelo digital del proceso productivo a automatizar, mediante el ModbusTCP Slave device.

El primer paso a realizar, es crear un nuevo proyecto en CODESYS donde se programará toda la automatización del proceso.

Para ello se seleccionará la opción de Standard Project y se le asignará el nombre deseado.

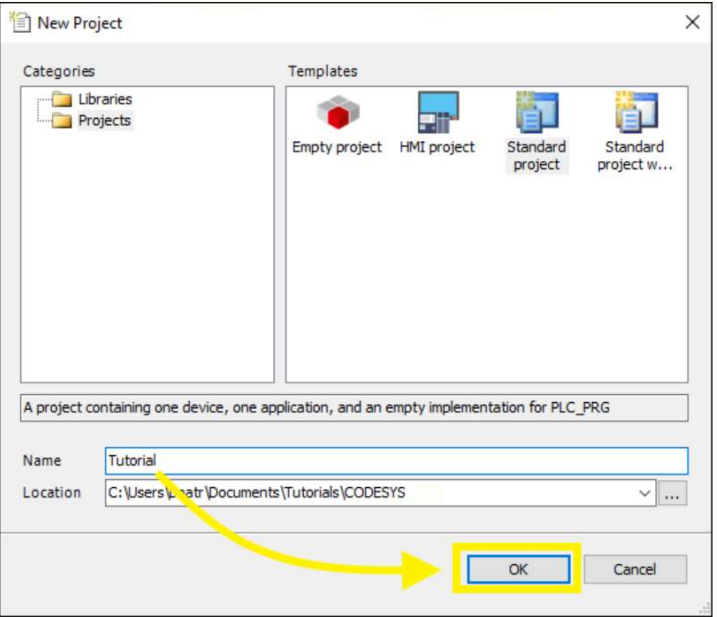

Ilustración 86 Manual del programador 1

Posteriormente se eligirá el dispositivo que se va a utilizar que en este caso es CODESYS Control Win V3 (3S - Smart Software Solutions GmbH) y el lenguaje de programación deseado. Los mas convenientes son Grafcet, Lader o Structured text.

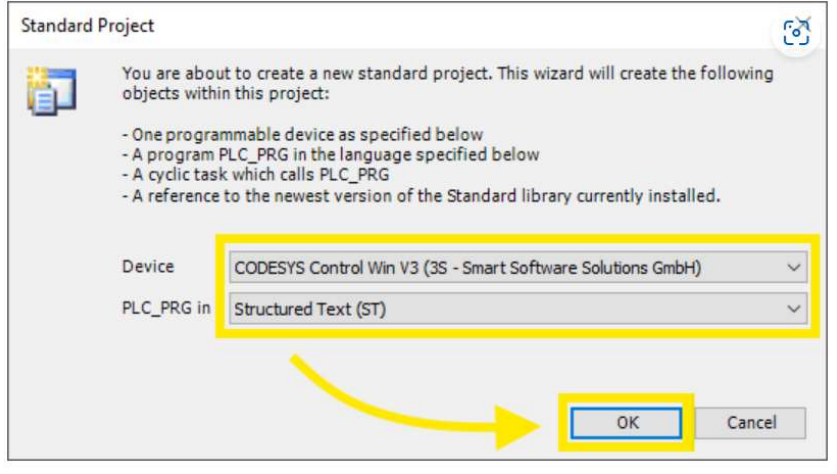

Ilustración 87 Manual del programador 2

Lo siguiente será crear una lista de variables globales donde almacenaremos la información de las señales de los actuadores y sensores digitales que tendrá que ser transferida al programa Factory IO. A la hora de utilizar estas variables en nuestro código será necesario llamarlas de la siguiente forma: GVL.nombredelavariable haciendo referencia a que se trata de una variable global.

Para ello se hará click en la pestaña Aplication y se seleccionará la opción Add object donde encontraremos la alternativa de Global variable list.

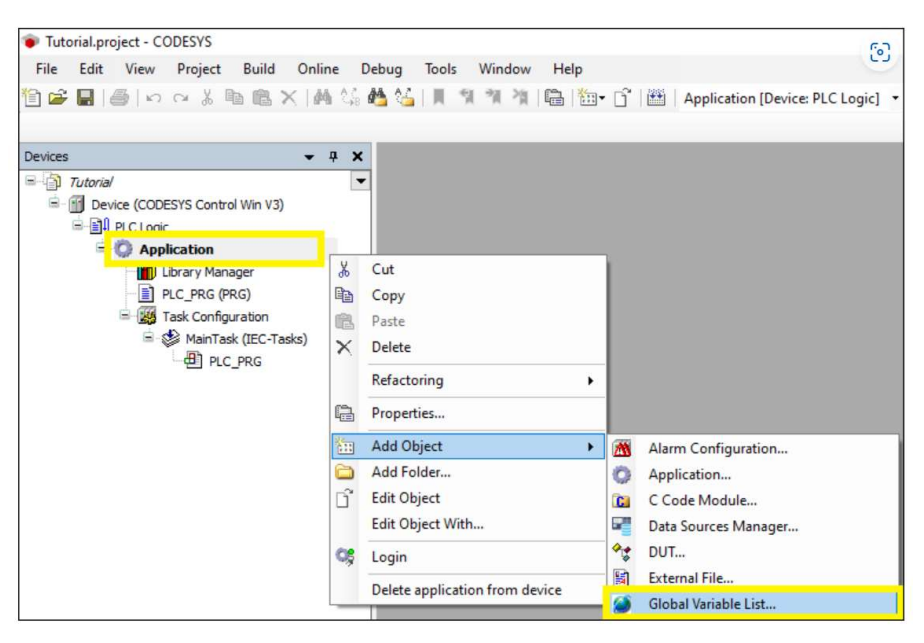

Ilustración 88 Manual del programador 3

Por otro lado, el conjunto de variables auxiliares necesarias para el correcto funcionamiento de nuestra automatización se definirá en la lista de variables locales ya que estas solamente tienen funciones dentro del propio código, pero no han de ser transferidas al programa Factory IO.

Una vez creadas las dos listas de variables que previamente mencionadas se procederá a realizar la programación, en el caso de este proyecto ha sido mediante lenguaje Ladder.

En la barra superior encontramos los contactores y bovinas.

En la barra lateral encontramos los bloques de función donde disponemos de temporizadores, contadores, operadores lógicos y bloques del tipo F trig y R trig que nos permiten programar los flancos de las variables entre otros.

Una vez creado el código, nos disponemos a inicializar el PLC. Para ello, en la ventana de dispositivos de la parte inferior derecha del ordenador se seleccionará el dispositivo CODESYS Control Win PLC icon (Systray) y clickará en Start PLC.

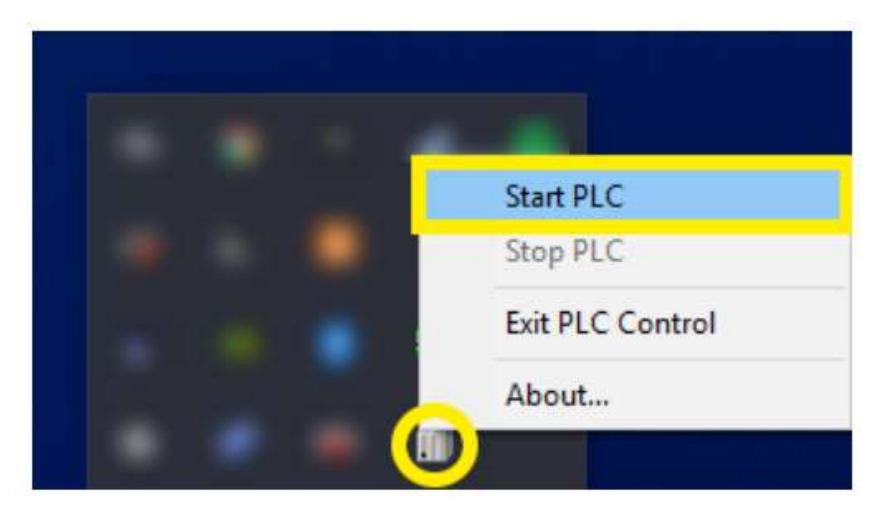

Ilustración 89 Manual del programador 4

Vuelve a la pestaña de CODESYS y haz doble click en Device(CODESYS Control Win V3) y selecciona communication settings. Posteriormente escanea la red y selecciona tu dispositivo que aparecerá con el siguiente nombre: DESKTOP-…

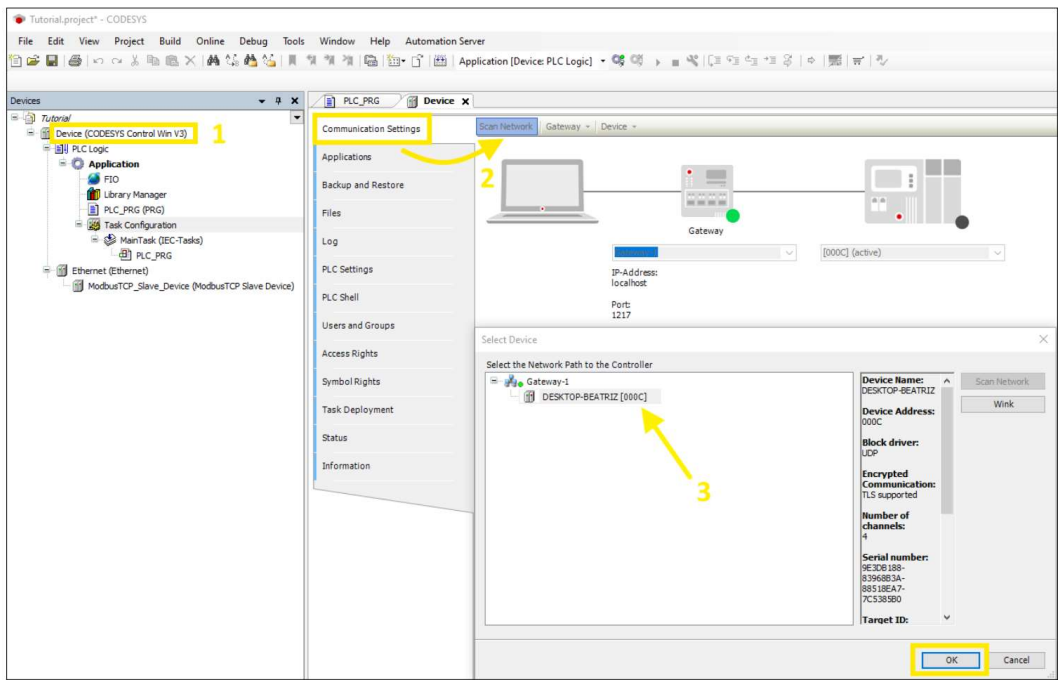

Ilustración 90 Manual del programador 5

En la barra de herramientas presiona el botón Build.

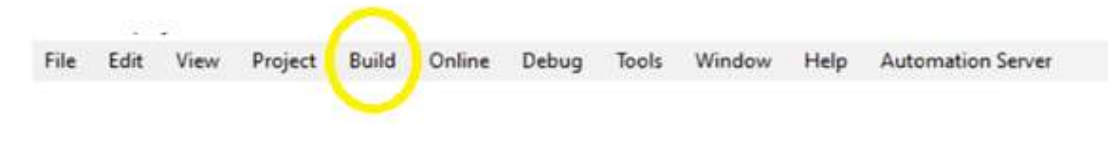

Ilustración 91 Manual del programador 6

A continuación, click derecho en el apartado Aplication, selecciona la opción Add Object y selecciona la opción Symbol configuration. Dentro de este, marca con un tick la carpeta FIO y después presiona Build.

| Devices<br>$\boldsymbol{\mathsf{x}}$<br>$-1$                                                                                                    | <b>FIO</b><br>PLC_PRG                                                                                                    | <sup>8</sup> Symbol Configuration X                                                                                 |                                                                                                    |           |                                                                                                    |         |         |  |  |  |
|----------------------------------------------------------------------------------------------------|----------------------------------------------------------------------------------------------------|----------------------------------------------------------------------------------------------------|----------------------------------------------------------------------------------------------------|-----------|----------------------------------------------------------------------------------------------------|---------|---------|--|--|--|
| a Tutorial<br>$\overline{\phantom{0}}$<br>E- 11 Device (CODESYS Control Win V3)<br><b>B</b> 图 PLC Logic<br><b>Application</b>                                                                                             | V View - + Build En Settings - Tools -<br>There are 2 configured variables which are not referenced by the IEC code. Reading and writing to them may not have the desired effect(s).<br>Remove<br>Changed symbol configuration will be transferred with the next download or online change                                                                                                    |                                                                                                    |                                                                                                    |           |                                                                                                    |         |         |  |  |  |
| <b>S</b> FIO<br>Library Manager<br>PLC_PRG (PRG)<br>Symbol Configuration<br>E 145 Task Configuration<br>MainTask (IEC-Tasks)<br>$\bigoplus$ PLC_PRG<br>府<br>Ethernet (Ethernet)<br>Θ<br>ModbusTCP_Slave_Device (ModbusTCP | Symbols<br>- Constants<br>DI FIO<br><b>AtEntry</b><br>$\triangledown$<br><b><i>AtFront</i></b><br><b><i>AtLeftEntry</i></b><br>$\sqrt{2}$<br><b><i>AtLeftExit</i></b><br>$\overline{\mathsf{v}}$<br><b><i>AtLoadPos</i></b><br>$\overline{\mathsf{v}}$<br><b>AtRightEntry</b><br>⊽<br><b>AtRightExit</b><br>V<br><b>AtTurnEntry</b><br><b>C</b> iAtUnloadPos<br><b><i>A</i></b> iHighBox<br>$\overline{\mathsf{v}}$<br><b><i>C</i></b> iLowBox<br>⊽<br><b>ContryConveyor</b><br>V<br><b><i>CoFeederConveyor</i></b><br>V<br><b>D</b> oLeftConveyor<br>V<br>oLoad<br>$\overline{J}$<br><b>ORightConveyor</b><br>V<br><b>OTurn</b><br>$\triangledown$<br><b>OUnload</b><br>E ToConfig_Globals<br><b>E- F</b> PLC_PRG | <b>Access Rights</b><br>٩b<br>٠<br>٠<br>٠<br>٠<br>٠<br>×,<br>×,<br>×,<br>٧<br>٠<br>٠<br>٠<br>٠<br>×,<br>٠<br>٠<br>٠ | Maximal<br>×,<br>×,<br>٩þ<br>۰,<br>×,<br>×,<br>٠<br>٠<br>٠<br>٧<br>٠<br>٠<br>٠<br>٠<br>۰,<br>×,<br>٧<br>5 | Attribute | Type<br><b>BOOL</b><br><b>BOOL</b><br><b>BOOL</b><br><b>BOOL</b><br><b>BOOL</b><br><b>BOOL</b><br><b>BOOL</b><br><b>BOOL</b><br><b>BOOL</b><br><b>BOOL</b><br><b>BOOL</b><br><b>BOOL</b><br><b>BOOL</b><br><b>BOOL</b><br><b>BOOL</b><br><b>BOOL</b><br><b>BOOL</b><br><b>BOOL</b> | Members | Comment |  |  |  |

Ilustración 92 Manual del programador 7

El siguiente paso es añadir un adaptador ethernet. Para ello se realizará click derecho en el apartado Device, Add object y dentro de la sección Fieldbusses seleccionamos Modbus, después Modbus TCP Slave device para acabar seleccionando la opción Modbus TCP Slave Device. Por último, pulsaremos Add device y el adaptador nos aparecerá en la parte izquierda de la pantalla.

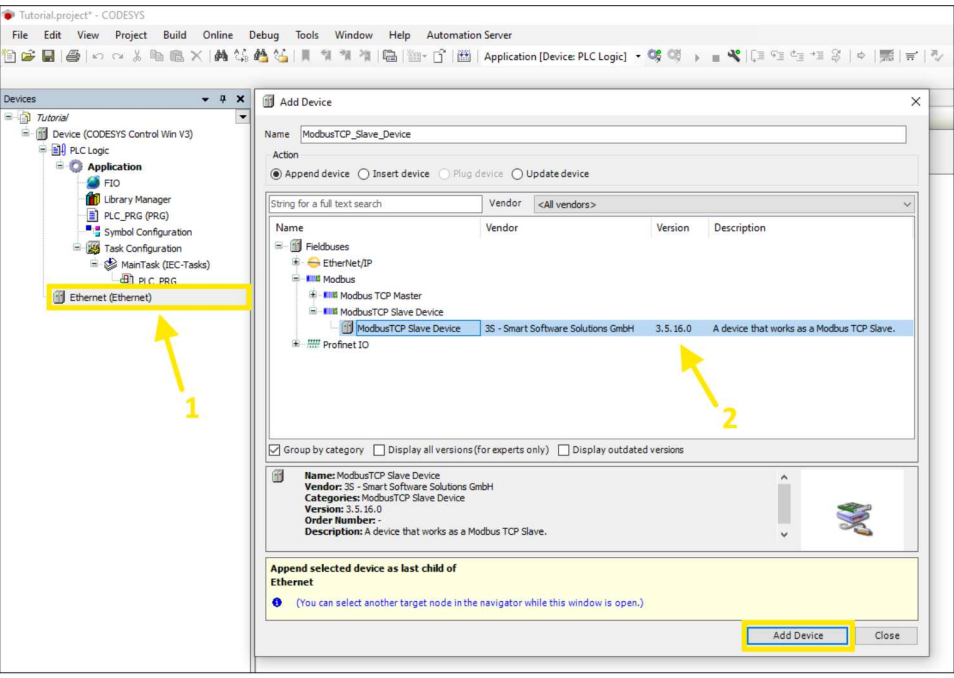

Ilustración 93 Manual del programador 8

Sobre el Modbus TCP añadido previamente realiza doble click y selecciona la ventana general. Dentro de esta se encuentra la ventana Discrete Bit Areas donde se introducirá el número de salidas de tipo booleano (Coils) y el número de entradas booleanas (Discrete Inputs). Las variables enteras se encuentran en el apartado Holding registers para las salidas e Input registers para las entradas

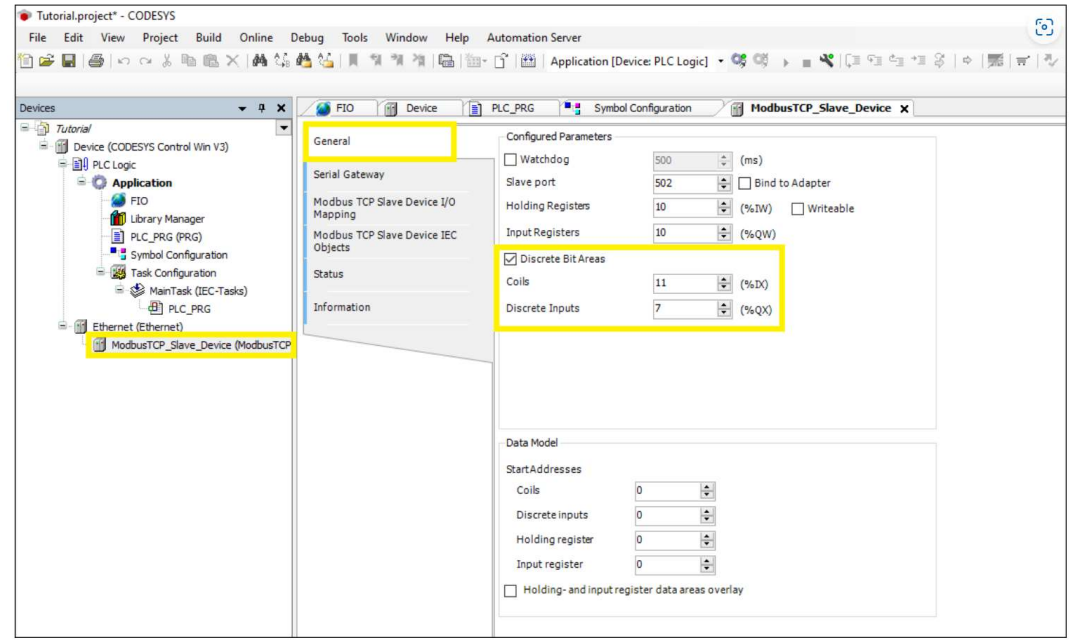

Ilustración 94 Manual del programador 9

El ultimo paso dentro de CODESYS es seleccionar la opción Online en la barra de herramientas y pulsar Log in y yes. Y dentro de la opción Debug seleccionar start.

Los siguientes pasos se llevarán a cabo dentro del software Factory IO:

En primer lugar, abre el proyecto y dentro de la ventana file, selecciona el apartado Drivers y elige la opción Modbus TCP/IP Client. Una vez seleccionado haz click en el botón Cofiguration.

| Factory IO                                            |                       |         |                       |                         | $\Box$<br>$\times$                              |
|-------------------------------------------------------|-----------------------|---------|-----------------------|-------------------------|-------------------------------------------------|
| <b>DRIVER</b><br>Modbus TCP/IP Client<br>$\leftarrow$ |                       | u       |                       |                         | <b>CONFIGURATION</b><br>CONNECT<br><b>CLEAR</b> |
| <b>SENSORS</b>                                        |                       |         |                       |                         | <b>ACTUATORS</b>                                |
|                                                       |                       |         | Server: 127.0.0.1:502 |                         |                                                 |
| $\cdot$ .                                             |                       |         | Slave ID:0            |                         | Counter                                         |
| - 1                                                   |                       |         |                       |                         | Emitter 1 (Emit)                                |
| - 1                                                   | At entry              | Coil 0  | Input 0               | Feeder conveyor         | Entry conveyor                                  |
| ×П                                                    | Low box               | Coil 1  | Input 1               | Entry conveyor          | FACTORY I/O (Camera Position)                   |
| ٠I                                                    | High box              | Coil 2  | Input 2               | Load                    | FACTORY I/O (Pause)                             |
| $\cdot$ .                                             | At turntable entry    | Coil 3  | Input 3               | Unload                  | FACTORY I/O (Reset)                             |
| At back                                               | At load position      | Coil 4  | Input 4               | Turn                    | FACTORY I/O (Run)                               |
| At entry                                              | At unload position    | Coil 5  | Input 5               | Left conveyor           | Feeder conveyor                                 |
| At front                                              | At front              | Coil 6  | Input 6               | <b>Right conveyor</b>   | Green indicator                                 |
| At left entry                                         | At right entry        | Coil 7  | Input 7               | <b>Green indicator</b>  | Left conveyor                                   |
| At left exit                                          | At left entry         | Coil 8  | Input 8               | <b>Yellow indicator</b> | Load                                            |
| At load position                                      | At right exit         | Coil 9  | Input 9               | <b>Red indicator</b>    | <b>Red indicator</b>                            |
| At right entry                                        | At left exit          | Coll 10 | Input 10              | <b>Start light</b>      | Remover left                                    |
| At right exit                                         | Start                 | Coil 11 | Input 11              | <b>Reset light</b>      | Remover right                                   |
| At turntable entry                                    | Reset                 | Coil 12 | Input 12              | <b>Stop light</b>       | <b>Reset light</b>                              |
| At unload position                                    | Stop                  | Coil 13 | Input Reg 0           | Counter                 | Right conveyor                                  |
| Auto III                                              | <b>Emergency stop</b> | Coil 14 |                       |                         | Start light                                     |
| Emergency stop                                        | Auto                  | Coil 15 |                       |                         | Stop light                                      |
| FACTORY VO (Paused)                                   | FACTORY I/O (Running) | Coil 16 |                       |                         | Turn                                            |
| FACTORY I/O (Reset)                                   |                       |         |                       |                         | <b>Unload</b>                                   |
| FACTORY I/O (Running)                                 |                       |         |                       |                         | Yellow indicator                                |
| <b>FACTORY VO (Time Scale)</b>                        |                       |         |                       |                         |                                                 |
| High box                                              |                       |         |                       |                         |                                                 |
| Low box                                               |                       |         |                       |                         |                                                 |
| Manual                                                |                       |         |                       |                         |                                                 |
| Reset                                                 |                       |         |                       |                         |                                                 |
| Start                                                 |                       |         |                       |                         |                                                 |
| Stop                                                  |                       |         |                       |                         |                                                 |
| <b>Bool</b> Float<br>$\blacksquare$ Int<br>Any        |                       |         |                       |                         | ① ①                                             |

Ilustración 95 Manual del programador 10
Dentro de la ventana de configuración escribe un 0 o un 255 en el apartado Slave ID y en el apartado I/O Points selecciona en la columna Count el número de entradas booleanas (digital Inputs) de salidas booleanas (digital outputs) entradas enteras (register inputs) y salidas enteras (register outputs).

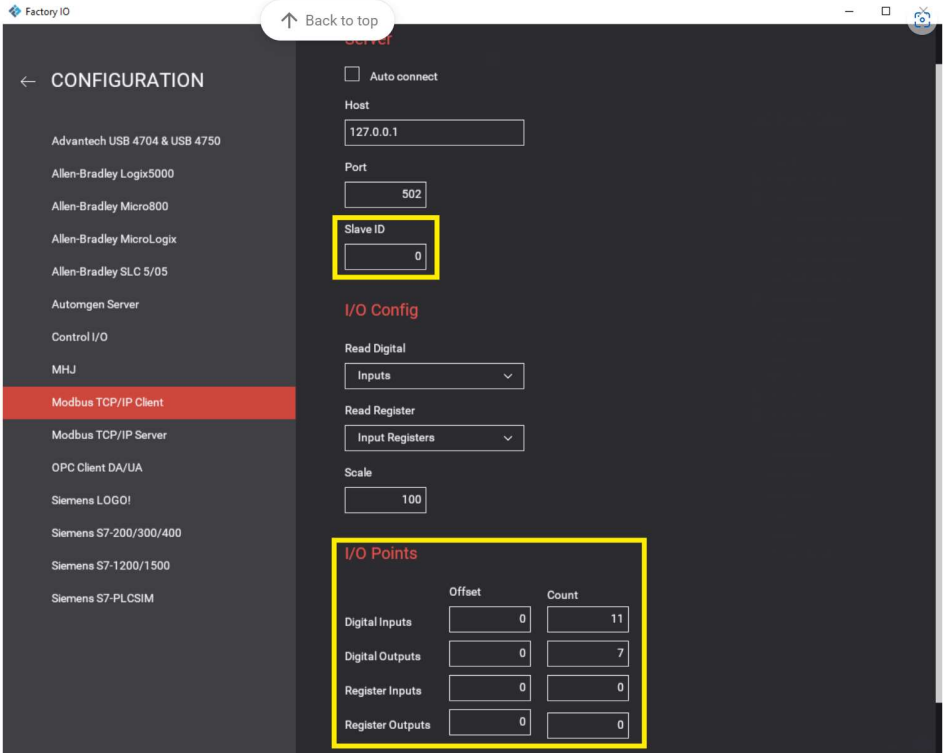

Ilustración 96 Manual del programador 11

Por último, en el apartado Device selecciona la opción connect.

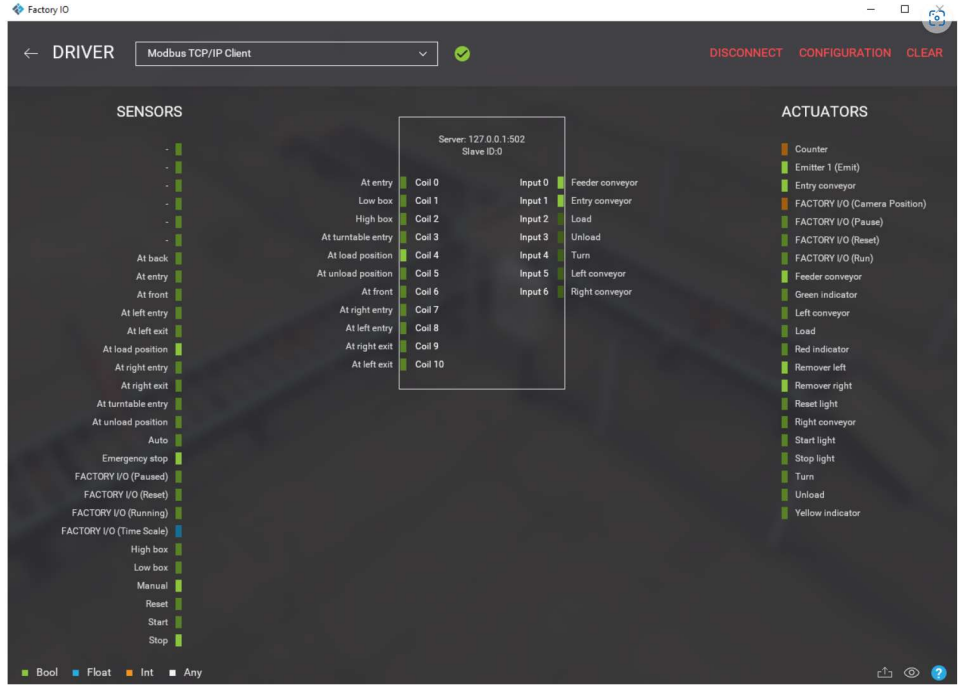

Ilustración 97 Manual del programador 12

En el caso de que la simulación no funcione como se esperaba se deben de realizar los siguientes pasos para volver a realizar la conexión entre ambos programas:

En primer lugar detener la simulación en Factory IO

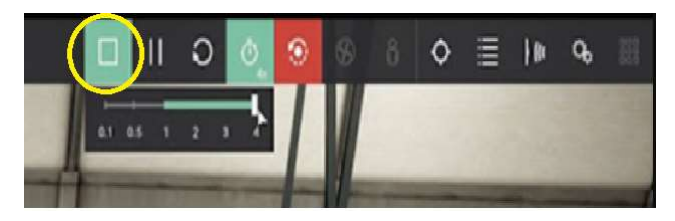

Ilustración 98 Manual del programador 13

 Acontinuación detener la simulación en CODESYS en el apartado Online de la barra de herramientas.

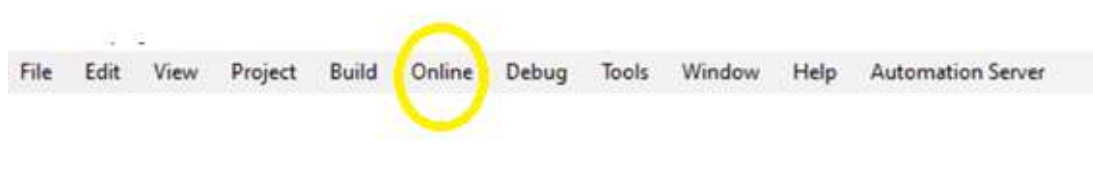

Ilustración 99 Manual del programador 14

Y después de esto en el apartado de dispositivos de tu ordenador seleccionar el dispositivo CODESYS Control Win PLC icon (Systray) y clickará en Stop PLC.

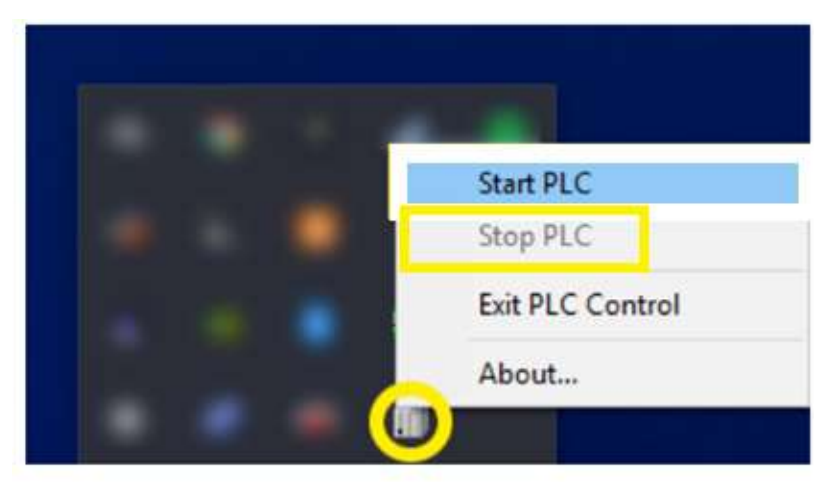

Ilustración 100 Manual del programador 14

Una vez se pare el PLC, el siguiente paso es modificar la parte del código que causa el fallo en el proceso, posteriormente inicializar el PLC de nuevo y por último seleccionar la opción Online y cargar el nuevo código.

En este momento ya podremos conectarnos al Modbus TCP desde Factory IO con el botón connect.

#### 10 CONCLUSIONES

Con este proyecto de final de grado me gustaría poner en valor el inmenso potencial de uso de los gemelos digitales en el trabajo dentro de la rama de la ingeniería automática y en la programación. Disponiendo unicamente de un ordenador convencional y usando los programas adecuados como en el caso de este proyecto Factory IO y CODESYS, es posible simular el funcionamiento automático de plantas de producción complejas lo que abre un gran abanico de posibilidades para las mejoras en cualquier proceso automático existente.

En el ámbito del diseño de un proceso industrial a automatizar, Factory IO ofrece una herramienta muy potente para el diseño, con una gran cantidad de estaciones de trabajo, sensores y productos, pero, como se ha explicado a lo largo del trabajo es un programa en desarrollo que todavía necesita la inclusión de muchos simuladores de maquinaria al igual que de productos para elaborar.

Saliéndonos del mundo del diseño del proceso automático, no es necesario que una empresa necesite el diseño de una planta completa con su automatización correspondiente para que el uso de estos Softwares sea muy útil. Factory IO hace posible la perfección y optimización de un proceso ya existente en la fabrica sin que sea necesario parar la producción de ésta con los costes que ello conlleva. Basta con modelar su gemelo digital y probar las diferentes alternativas que puedan reducir los tiempos de producción o el consumo de materias primas.

Pensando en el futuro y viendo la evolución en la industria de la realidad virtual no es descartable que en unos años sea posible diseñar gemelos digitales de plantas de producción enteras en realidad virtual para que estas sean testeadas hasta el más mínimo detalle.

Por último, cabe recalcar la gran herramienta docente que es Factory IO junto a CODESYS. En este proyecto se han plasmado gran cantidad de conocimientos de automatización aprendidos durante el grado como es el diseño de Grafcets, la programación en lenguaje Ladder o el manejo de las entradas y salidas de un PLC. Además, estos programas abren nuevas puertas al aprendizaje ya que cada alumno desde su portátil puede trabajar con un proceso industrial personalizado y automatizarlo como si de un caso real se tratase.

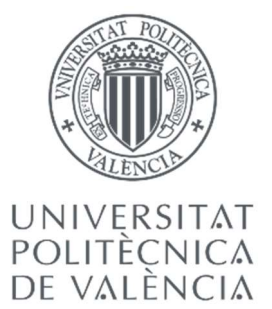

## Grado Universitario en Ingeniería Industrial

## DESARROLLO DE LA AUTOMATIZACIÓN DE UN PROCESO DE LLENADO Y PALETIZADO DE BOTELLAS DE ACEITE Y DE EL GEMELO DIGITAL DE ÉSTE MEDIANTE EL SOFTWARE FACTORY IO

# PRESUPUESTO

#### 1. MANO DE OBRA:

La realización del proyecto ha sido llevada a cabo por un ingeniero industrial cuyo sueldo se puede estimar en 4800 euros al mes que dividido entre las horas de trabajo que se estiman en 160 horas mensuales. Con ello el precio unitario es de 30 euros/hora

#### 2. MATERIALES:

A continuación, se muestran los distintos materiales que se han utilizado en la elaboración de este proyecto junto a su vida útil para calcular la amortización de estos mismos:

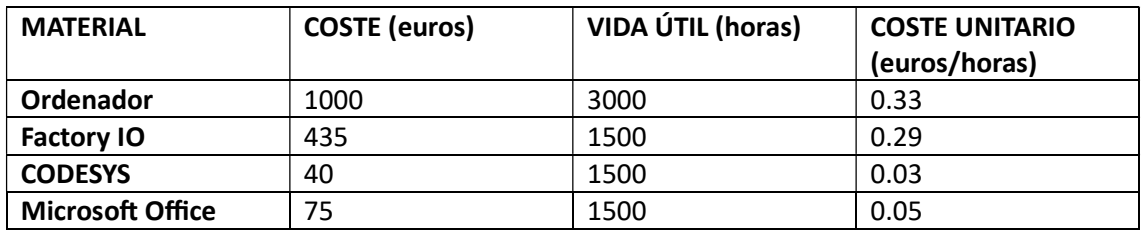

### 3. DEFINICIÓN UNIDADES DE OBRA:

- Modelado del proceso de clasificación y embotellado: Desarrollo mediante Factory IO de la línea de clasificación y las dos líneas de llenado.
- Modelado del proceso de extracción: Desarrollo mediante Factory IO de las dos líneas de extracción.
- Automatización del proceso de clasificación y embotellado: Programación mediante CODESYS de la línea de clasificación y las líneas de llenado.
- Automatización del proceso de extracción: Programación mediante CODESYS de la línea de las dos líneas de extracción.
- Ajustes del conjunto: Programación de las interfaces entre las distintas líneas de producción.
- Redacción de los documentos: Creación de la memoria y el presupuesto del proyecto.

#### 4. PRECIOS DESCOMPUESTOS:

#### MODELADO DEL PROCESO DE CLASIFICACIÓN Y EMBOTELLADO

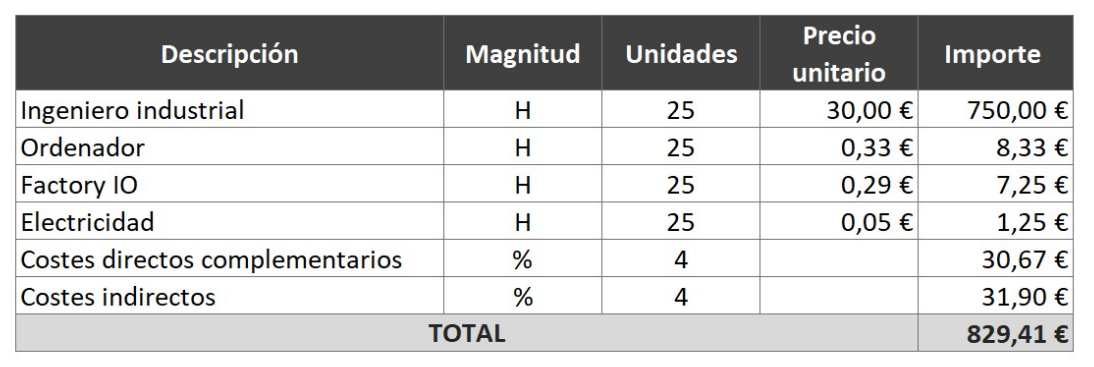

Tabla 1 Modelado del proceso de clasificación y embotellado

#### AUTOMATIZACIÓN DEL PROCESO DE CLASIFICACIÓN Y EMBOTELLADO

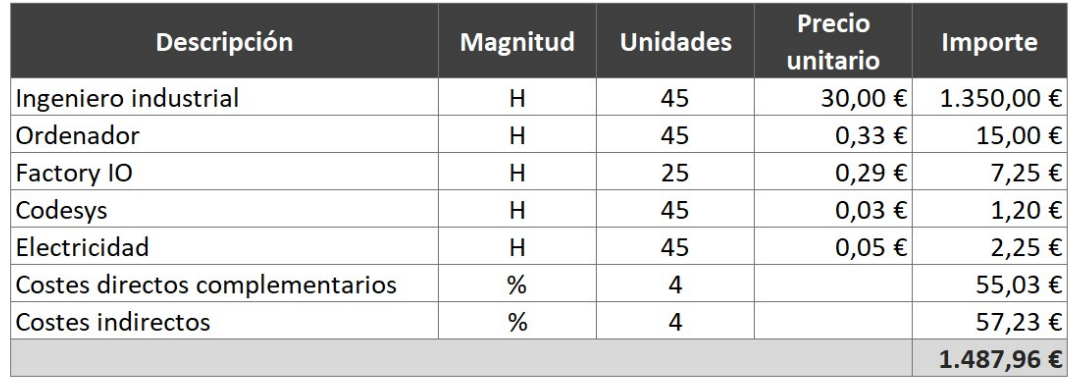

#### Tabla 2 AutomaƟzación del proceso de clasificación y embotellado

#### MODELADO DEL PROCESO DE EXTRACCIÓN

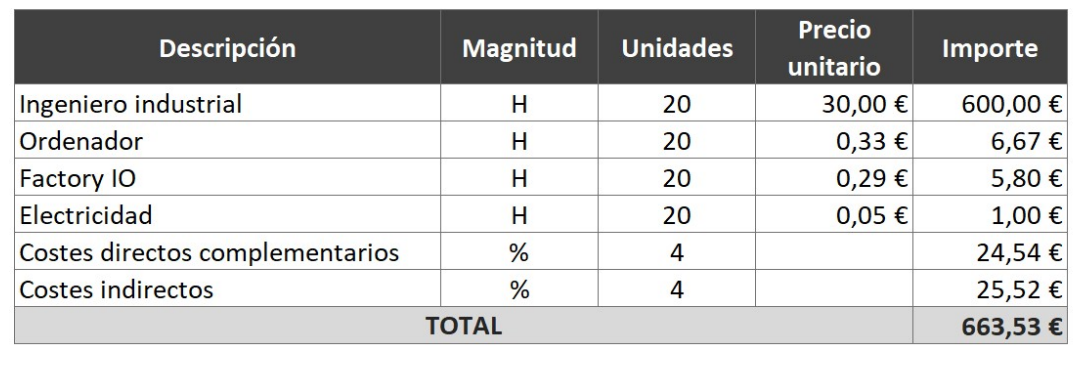

Tabla 3 Modelado del proceso de extracción

#### AUTOMATIZACIÓN DEL PROCESO DE EXTRACCIÓN

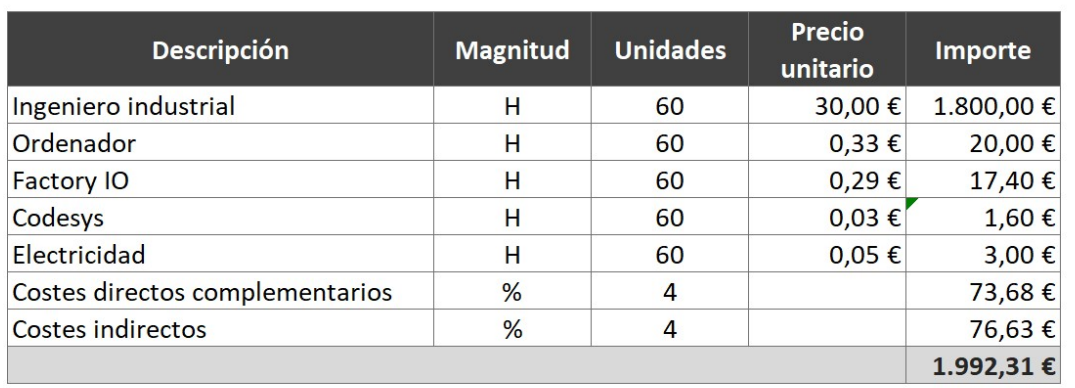

#### Tabla 4 AutomaƟzación del proceso de extracción

#### **REDACCIÓN DE DOCUMENTOS Precio Unidades Descripción Magnitud** Importe unitario Ingeniero industrial 1.500,00€  $H$ 50 30,00€ Ordenador H 50  $0,33 \in$ 16,67€ Microsoft office 2,50€  $H$ 50 0,05€ Electricidad 50 2,50€  $H$ 0,05€ Costes directos complementarios 60,87€  $%$  $\overline{4}$ Costes indirectos  $%$  $\overline{4}$ 63,30€ **TOTAL** 1.645,83 €

#### Tabla 5 Redacción de documentos

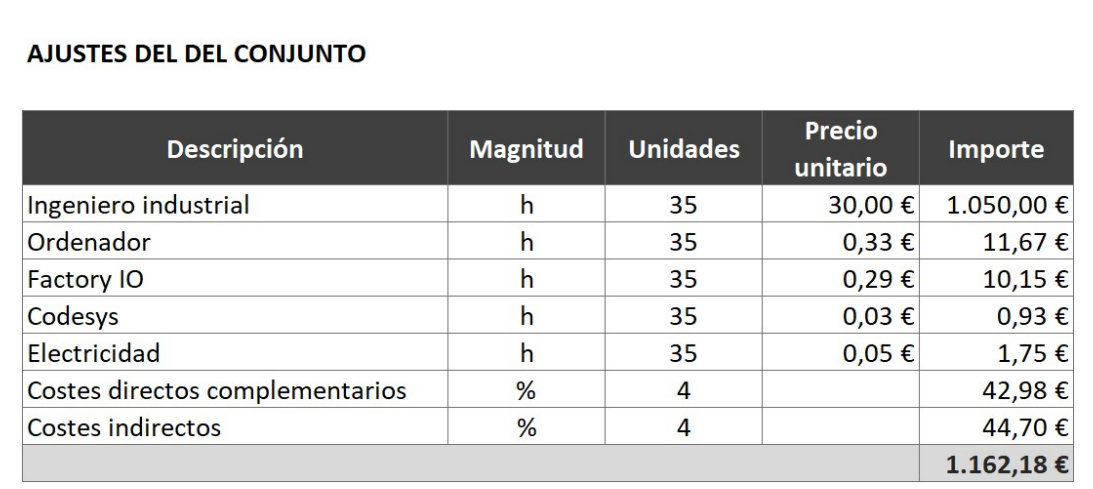

Tabla 6 Ajustes del conjunto

#### 5. PRESUPUESTO BASE DE LICITACIÓN:

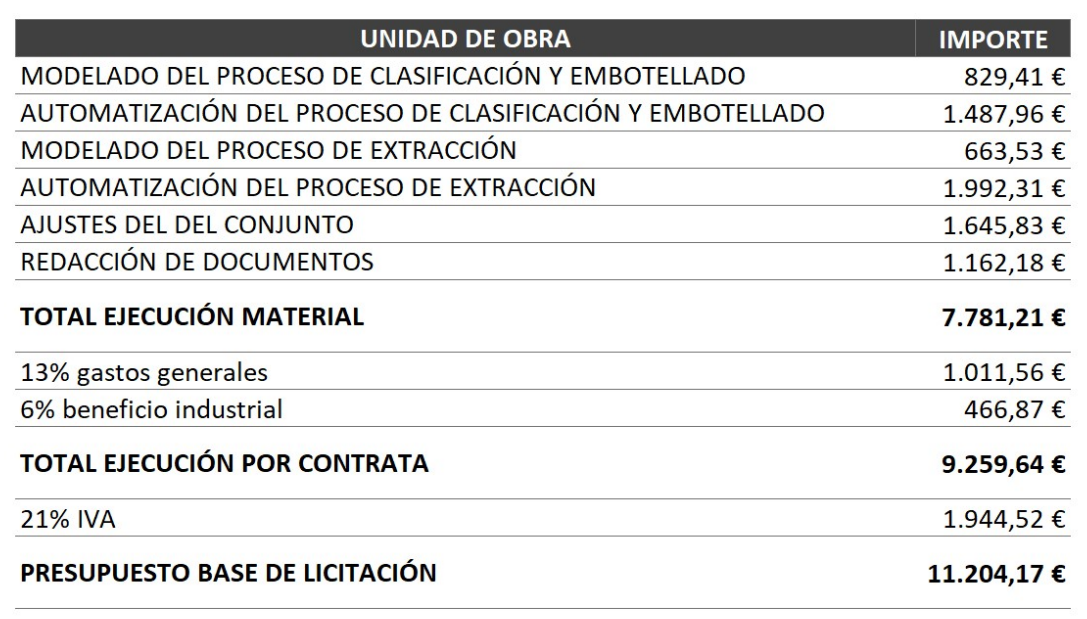

#### Tabla 7 Presupuesto base de licitación

El presupuesto base de licitación del proyecto es de once mil doscientos cuatro euros con diecisiete céntimos.